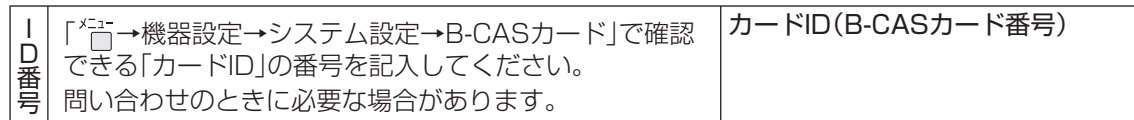

#### ●修理に関するご相談は… ●使いかた・お手入れなどのご相談は …

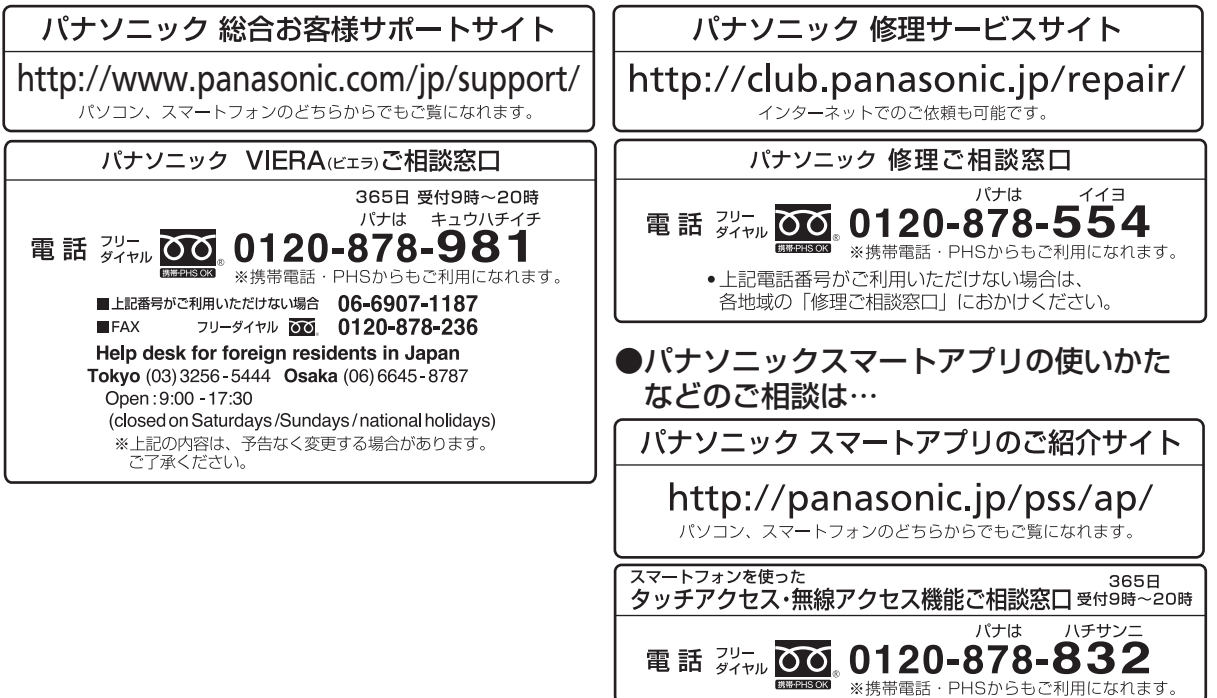

ご使用の回線(IP電話やひかり電話など)によっては、回線の混雑時に数分で切れる場合が あります。本書の「保証とアフターサービス」もご覧ください。

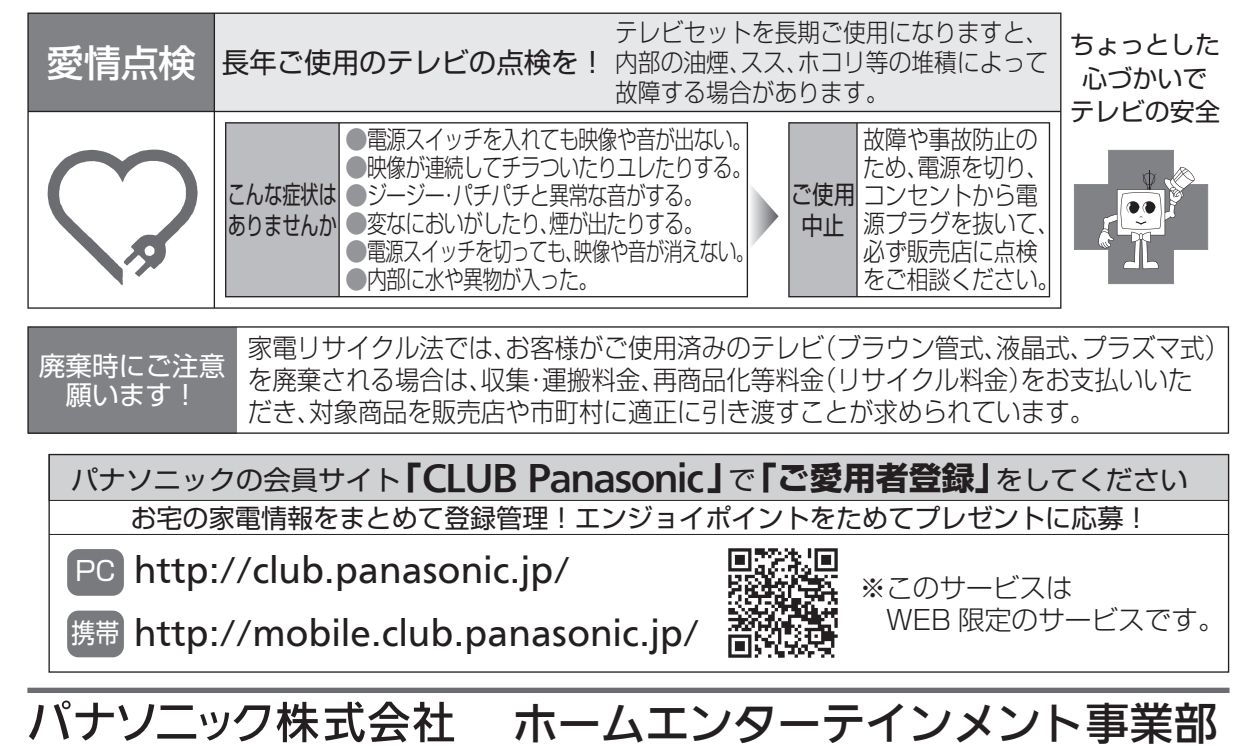

〒571-8504 大阪府門真市松生町1番15号 Ⓒ Panasonic Corporation 2014

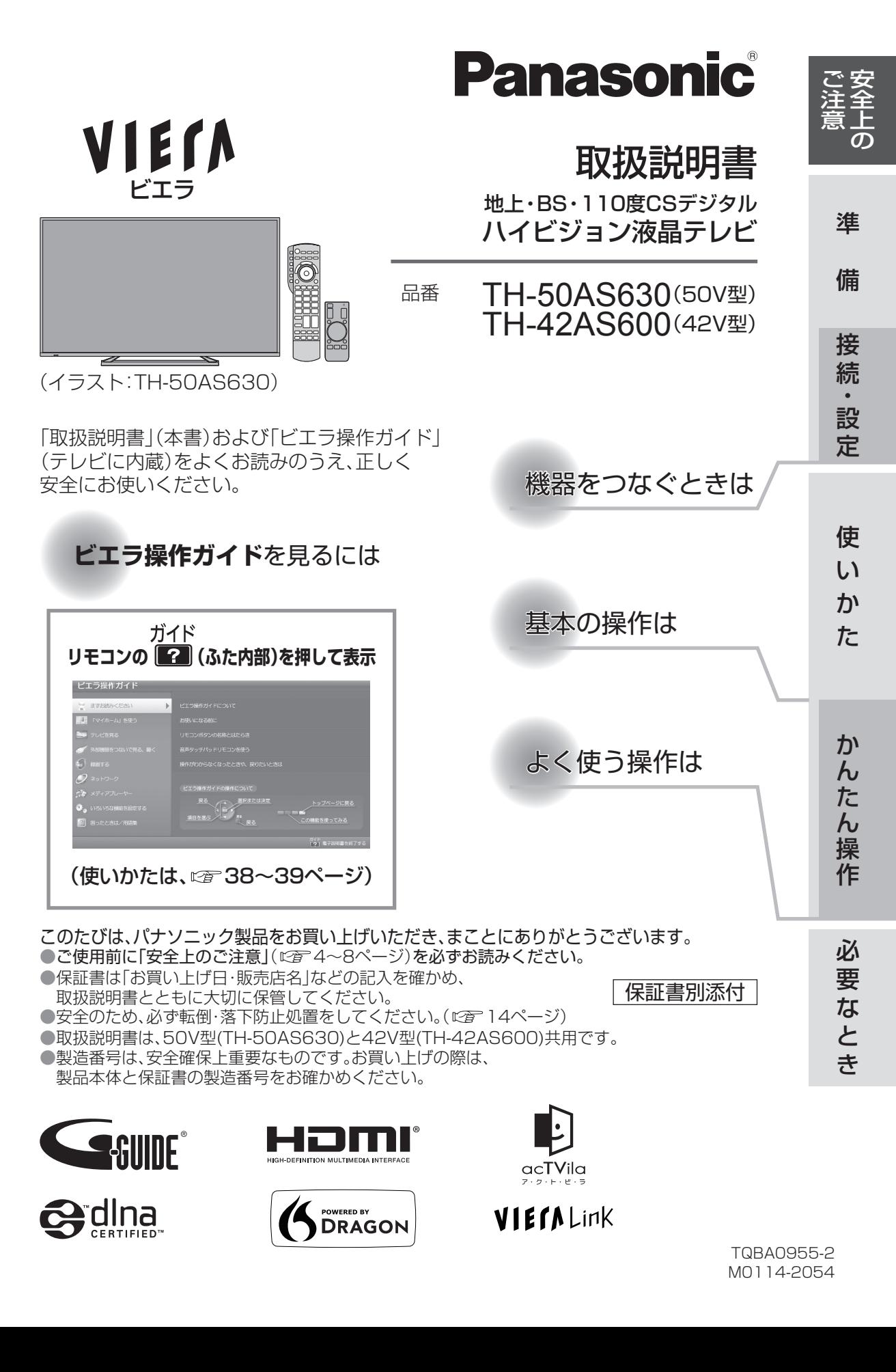

# **こんなことができます**

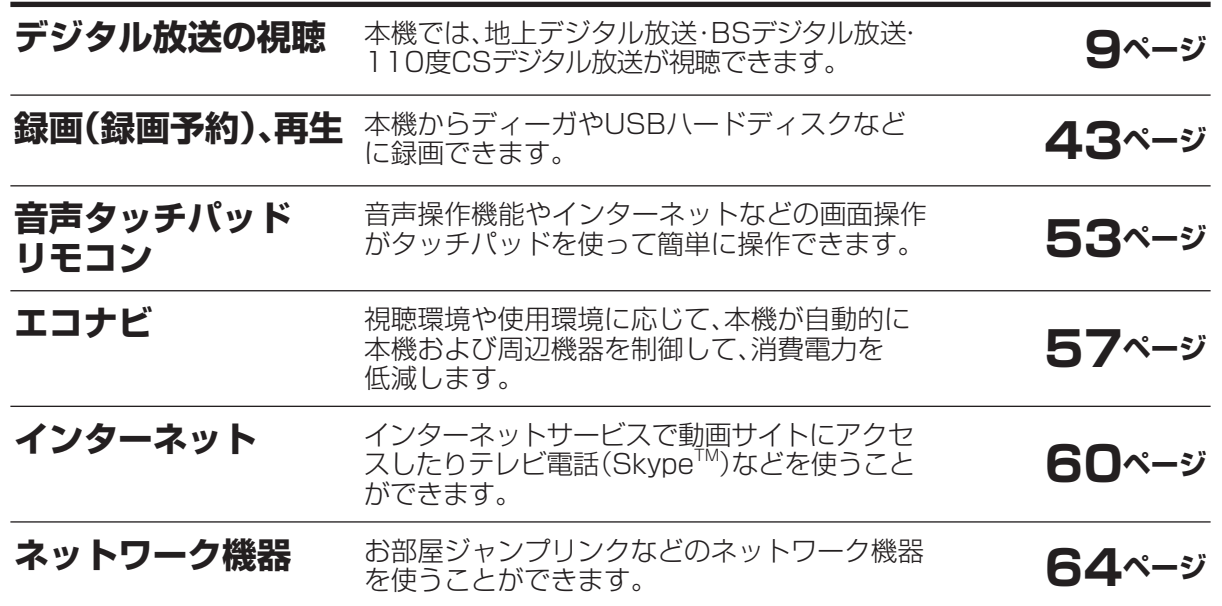

本機には、ビエラ操作ガイド(電子説明書)が内蔵されています。 次のアイコンが記載されている箇所でリモコンの<sup>ガイド</sup>(ふた内部)を押し、 項目を選ぶと、本機の画面上で設定や操作の情報を見ることができます。

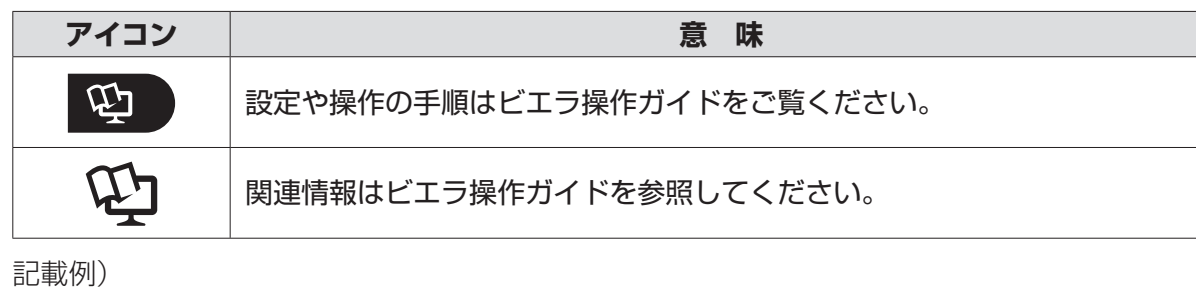

■■→「テレビを見る」→「テレビ放送を見るための準備をする」

——————— 項目

# **「安全上のご注意」を必ずお読みください( 4~8ぺージ)**

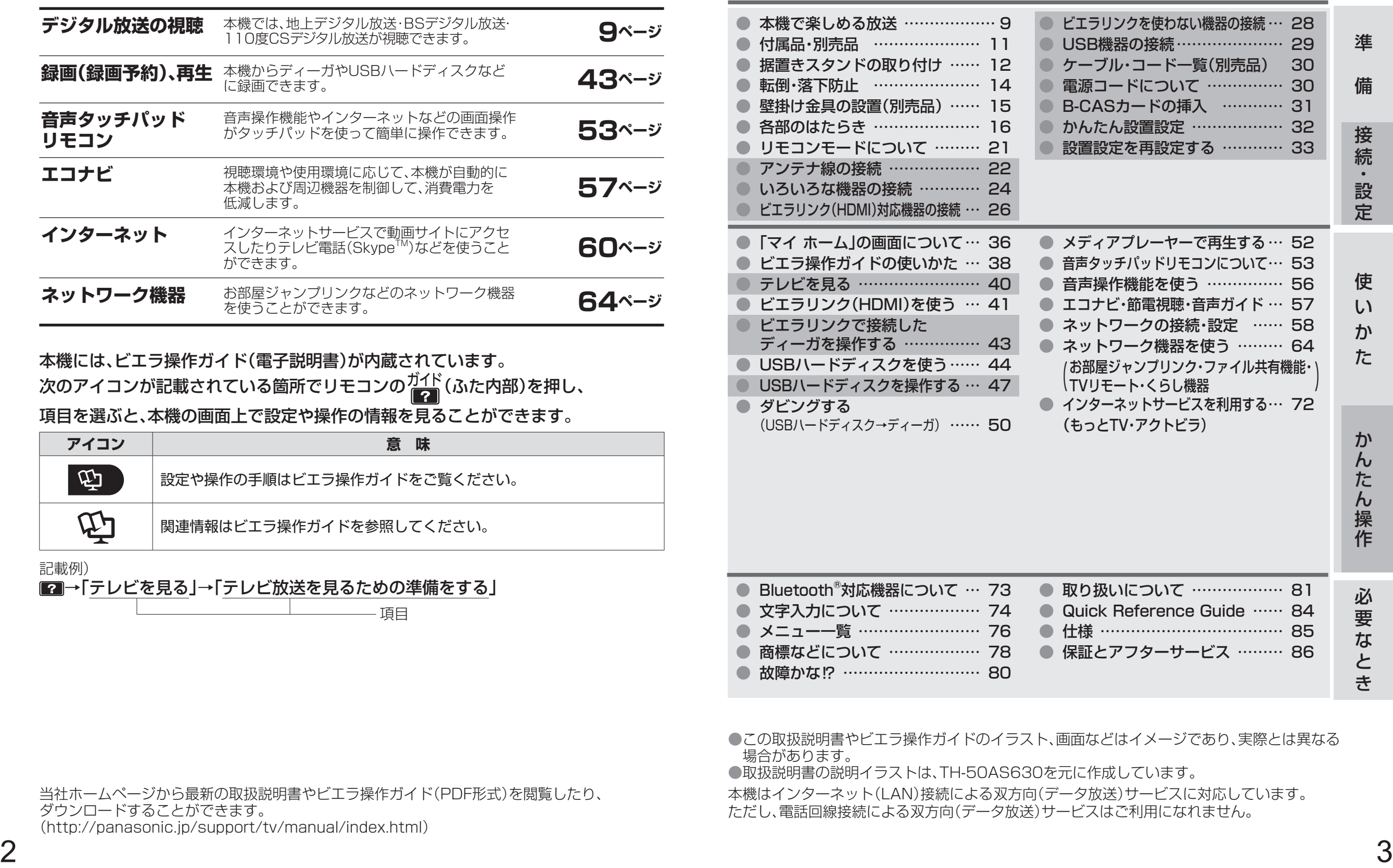

●この取扱説明書やビエラ操作ガイドのイラスト、画面などはイメージであり、実際とは異なる 場合があります。

●取扱説明書の説明イラストは、TH-50AS630を元に作成しています。

本機はインターネット(LAN)接続による双方向(データ放送)サービスに対応しています。

ただし、電話回線接続による双方向(データ放送)サービスはご利用になれません。

当社ホームページから最新の取扱説明書やビエラ操作ガイド(PDF形式)を閲覧したり、 ダウンロードすることができます。 (http://panasonic.jp/support/tv/manual/index.html)

ご注意<br>注意<br>意の ご注意

# 安全上のご注意 (必ずお守りください)

人への危害、財産の損害を防止するため、必ずお守りいただくことを説明しています。 ■誤った使い方をしたときに生じる危害や損害の程度を区分して、説明しています。

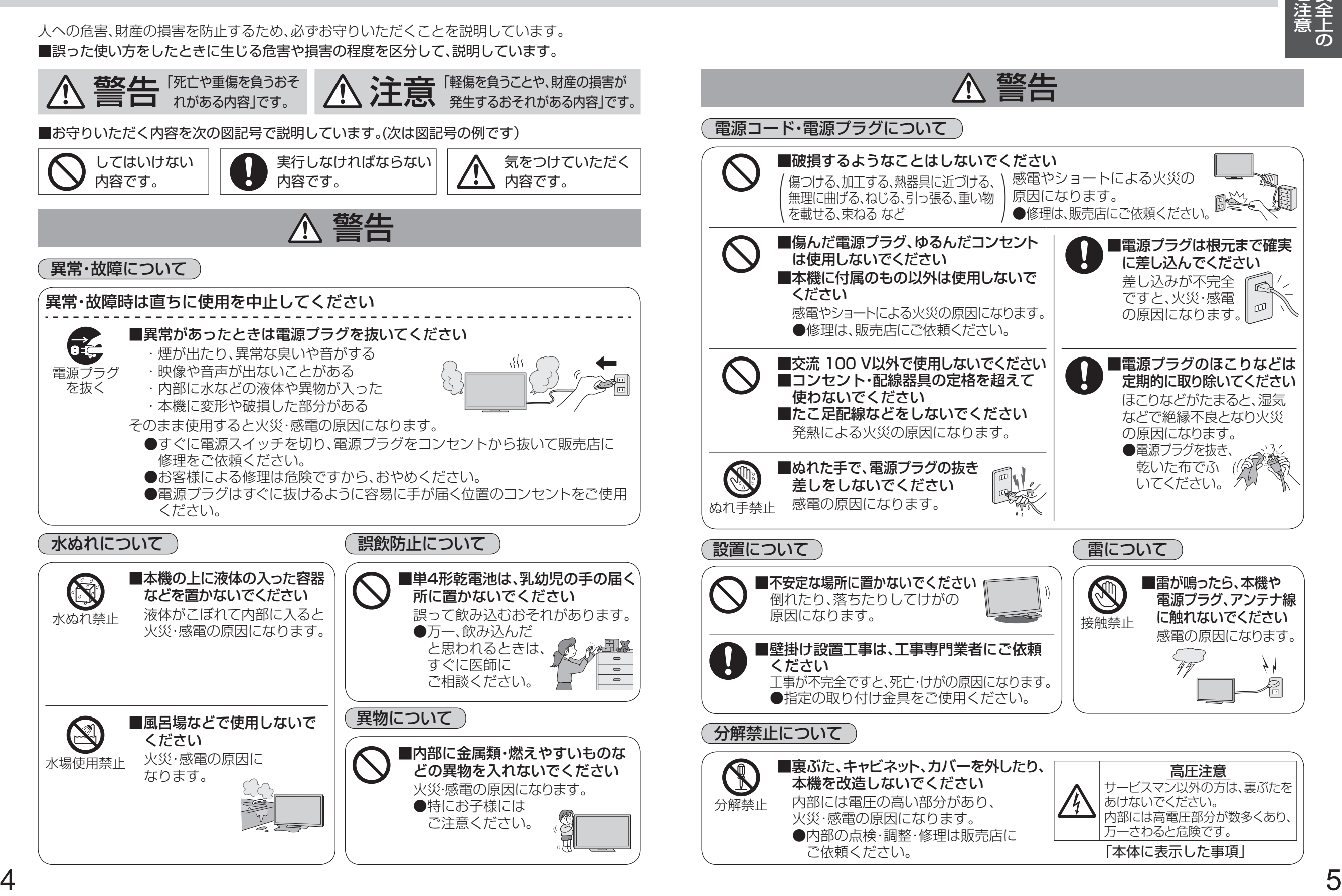

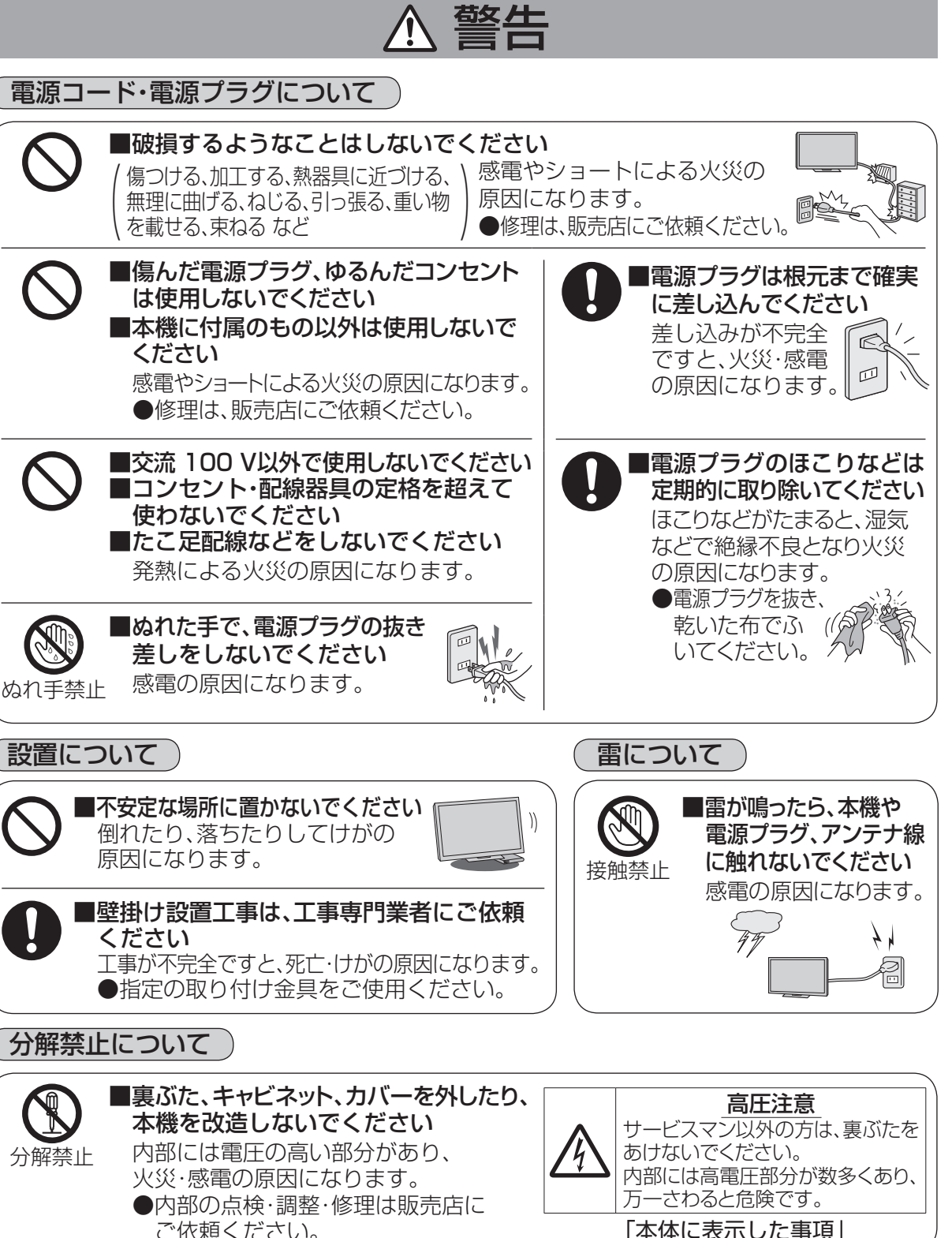

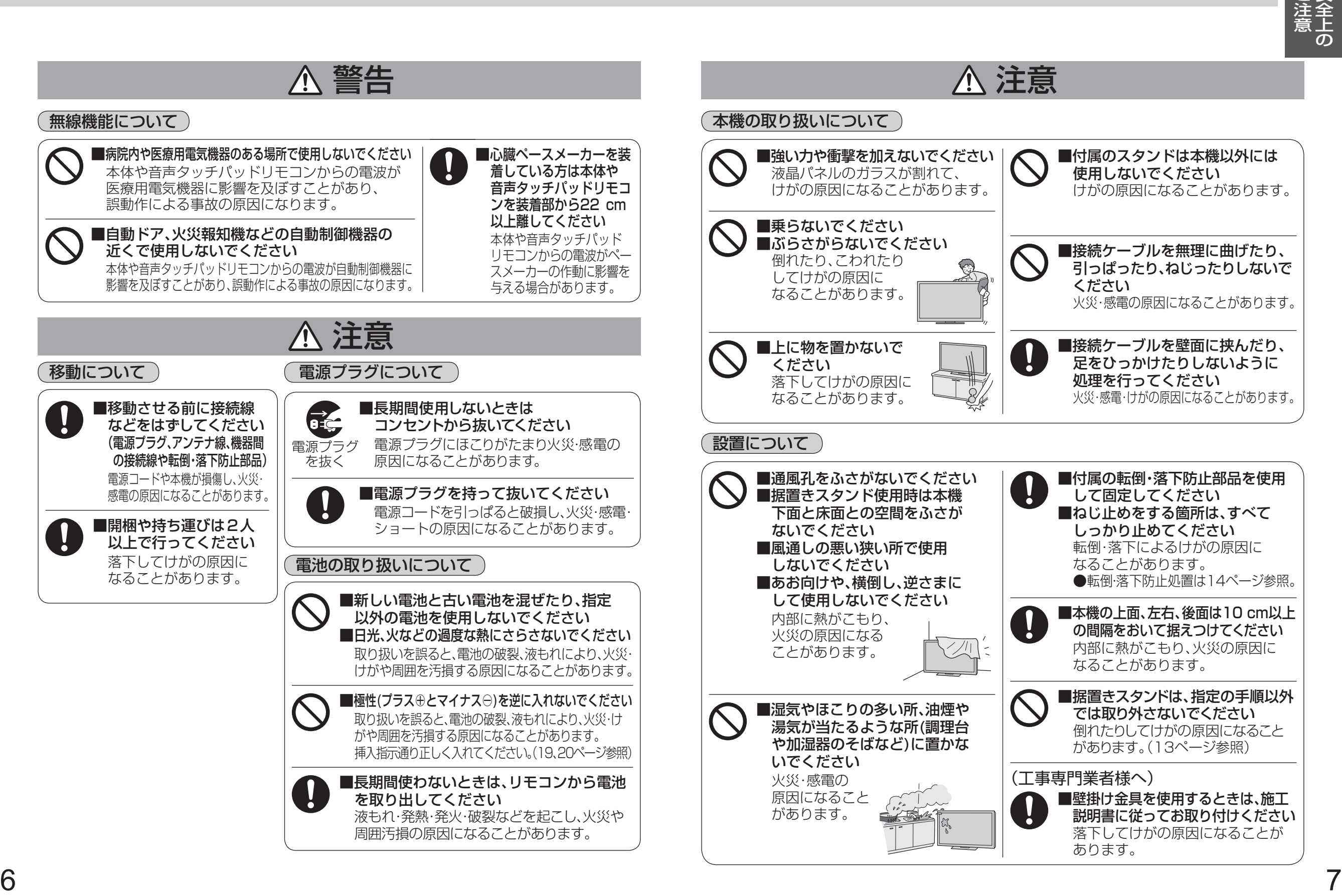

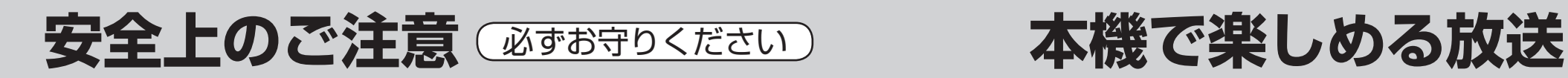

注意

### お手入れについて

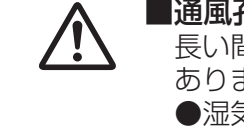

孔に付着したゴミをこまめに取り除いてください 長い間掃除をしないと内部にほこりがたまり、火災・故障の原因になることが ます。 ● 湿気の多くなる梅雨時の前に行うとより効果的です。 なお、内部の掃除依頼、費用については、販売店または86ページの連絡先に ご相談ください。

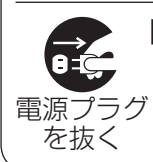

■お手入れの前に、安全のため電源プラグをコンセントから抜いてください 感電の原因になることがあります。

#### アンテナについて

■アンテナ工事は、販売店にご相談ください アンテナが倒れた場合、感電の原因になることがあります。 ● 送配電線から離れた場所に設置してください。 ●BS、CS放送受信用のアンテナは強風の影響を受けやすいのでしっかり 取り付けてください。

本機はデジタル放送専用です。

# **地上デジタル放送について**

UHF帯の電波を使って行う放送で、高品質の映像と音声、さらにデータ放送が特長です。 (2014年2月現在)

●本機ではワンセグ放送は受信できません。

●受信するためには、地上デジタルの送出局に向けてアンテナを設置する必要があります。 ● 地上デジタル専用のUHFアンテナやブースター、混合器などが必要になる場合があります。 ( 従来の地上アナログ放送用UHFアンテナでは、視聴地域の特定チャンネルに対応している ことがあり、受信できない場合があります。)

- ●受信障害がある環境では放送エリア内でも受信できないことがあります。
- 放送出力が増大された場合に、受信設備(ブースターなど)の再調整、変更が必要になる場合が あります。
- 地上デジタル放送がケーブルテレビで配信されている場合があります(CATVパススルー 方式)。その場合、「かんたん設置設定」で「受信帯域選択」を「全帯域」に設定してください。

### **地上デジタル放送を見るためには**

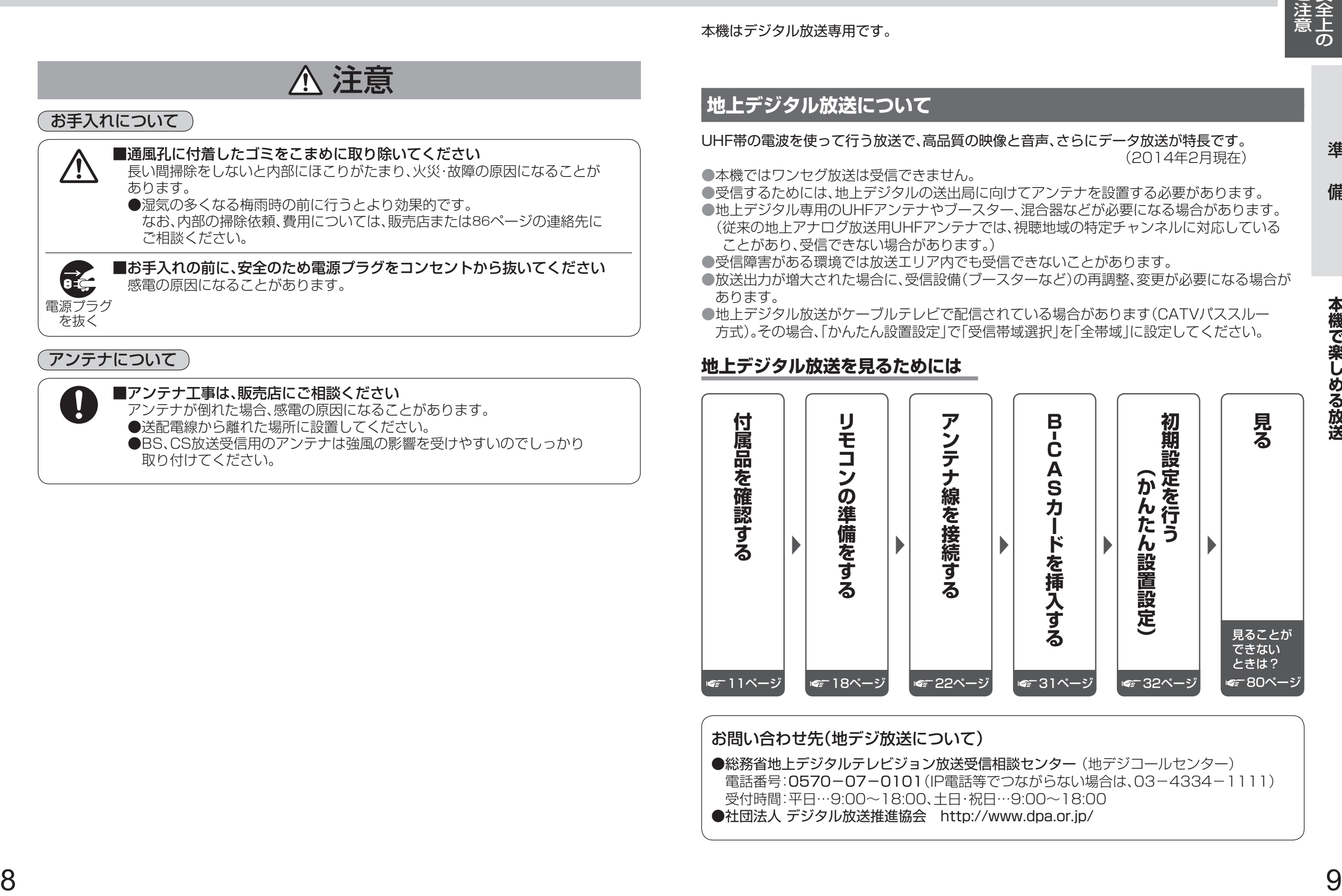

お問い合わせ先(地デジ放送について)

●総務省地上デジタルテレビジョン放送受信相談センター (地デジコールセンター) 電話番号:0570-07-0101(IP電話等でつながらない場合は、03-4334-1111) 受付時間:平日…9:00~18:00、土日・祝日…9:00~18:00 ●社団法人 デジタル放送推進協会 http://www.dpa.or.jp/

準

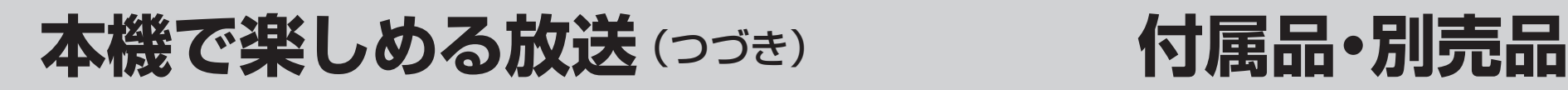

# **衛星(BS・110度CS)放送について**

#### ■BSデジタル放送

放送衛星(Broadcasting Satellite)を使って行う放送で、ハイビジョン放送やデータ放送が 特長です。

BS日テレ、BS朝日、BS-TBS、BSジャパン、BSフジ、放送大学などは無料放送を行っています。 WOWOW(ワウワウ)やスター・チャンネルなどの有料放送は加入申し込みと契約が必要です。

#### ■ 110度CSデジタル放送

通信衛星(Communications Satellite)を使って行う放送で、ニュースや映画、スポーツ、音楽 などの専門チャンネルがあります。ほとんどの放送は有料です。

110度CSデジタル放送の放送事業者「スカパー!」への加入申し込みと契約が必要です。 「スカパー!IにはCS1とCS2の2つの放送サービスがあります。

- 衛星アンテナには電源供給が必要です。共同受信時や個別受信により、電源の供給設定が 異なります。本機での電源設定は35ページをご参照ください。なお、個別受信で複数のテレビや チューナーをお使いの場合、分配器は、全端子電流通過型をご使用ください。
- 既設のBSアンテナでも一部受信できる場合がありますが、環境・条件により受信が不安定に なることがありますので、BS・110度CSデジタル放送対応のアンテナおよび受信設備を お使いください。
- ●本機に110度CSデジタル放送に対応していないレコーダーなどを接続する場合は、接続機器 を経由せず直接本機の衛星アンテナ端子へ接続してください。レコーダーなどの接続機器との 分配が必要な場合は、110度CSデジタル放送対応の分配器をお使いください。

#### お問い合わせ先

- 「WOWOW」 公式ホームページ:http://www.wowow.co.jp/ カスタマーセンター:0120-580-807 受付時間 9:00 ~20:00(年中無休)
- 「スター・チャンネル」 公式ホームページ:http://www.star-ch.jp/ カスタマーセンター:0570-013-111 (ナビダイヤル) (PHS・IP電話のかたは045-650-4724) 受付時間 10:00 ~18:00 ● スター・チャンネル ハイビジョンの加入申し込みは、下記のスカパー! カスタマーセンターへお問い合わせください。
- 「スカパー!」 公式ホームページ:http://www.skyperfectv.co.jp/ スカパー!カスタマーセンター(総合窓口) TEL:【ナビダイヤル】0570-039-888 PHS・IP電話の場合:03-4334-7777

受付時間 10:00 ~20:00(年中無休)

本機では、電話回線を利用した新規加入の申し込みはできません。 ご利用の放送局やサービス会社にお問い合わせください。

# **ケーブルテレビ(CATV)を受信する場合**

- ●ケーブルテレビの受信は、サービスが行われている地域のみ可能で、使用する機器ごとに ケーブルテレビ会社との受信契約が必要です。 ●さらにスクランブル放送(有料)はアダプター(ホームターミナル)が必要です。 ●詳しくはケーブルテレビ会社にご相談ください。
- ケーブルテレビで地上デジタル放送が配信されている場合があります(CATVパススルー
- **10** 方式)。その場合、「かんたん設置設定」で「受信帯域選択」を「全帯域」に設定してください。<br>10

# **付属品**

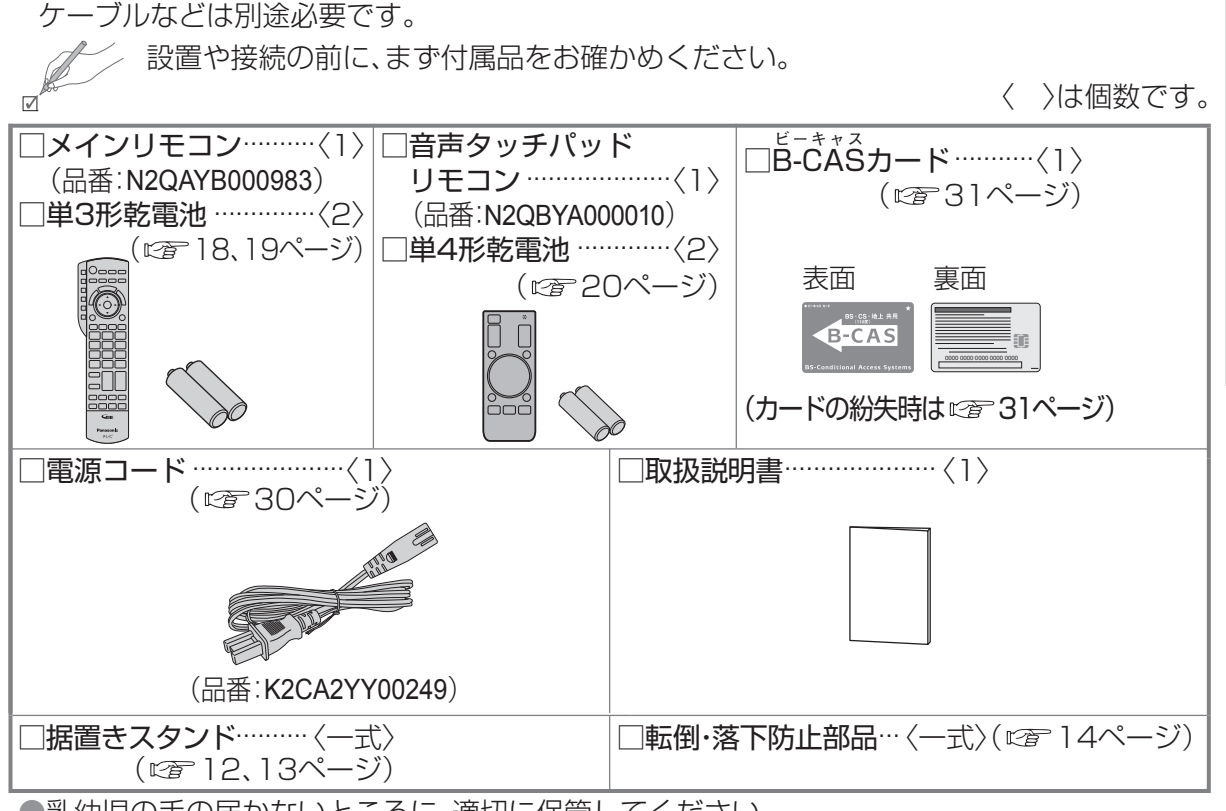

● ヘッドホン・イヤホン、ディーガ、DVDプレーヤーなどの接続コード類、アンテナ接続用の同軸

● 乳幼児の手の届かないところに、適切に保管してください。

●付属品の品番は予告なく変更する場合があります。(上記品番と実物の品番が異なる場合があります。) ● 付属品を紛失された場合は、お買い上げの販売店へ上記品番でご注文ください。(サービスルート扱い)

# **別売品**

#### ● 壁掛け金具

本機を壁掛け設置するときに使用します。( で 15ページ)

#### ● ビエラコミュニケーションカメラ

インターネットで通信サービス「Skype」で使用します。(cran 29、60ページ)

準

備

# **据置きスタンドの取り付け**

#### 本機には据置きスタンドを付属しています。据置きスタンドをご使用の際は、組み立てかたを よくお読みのうえ、しっかりとテレビ本体へ取り付けてご使用ください。

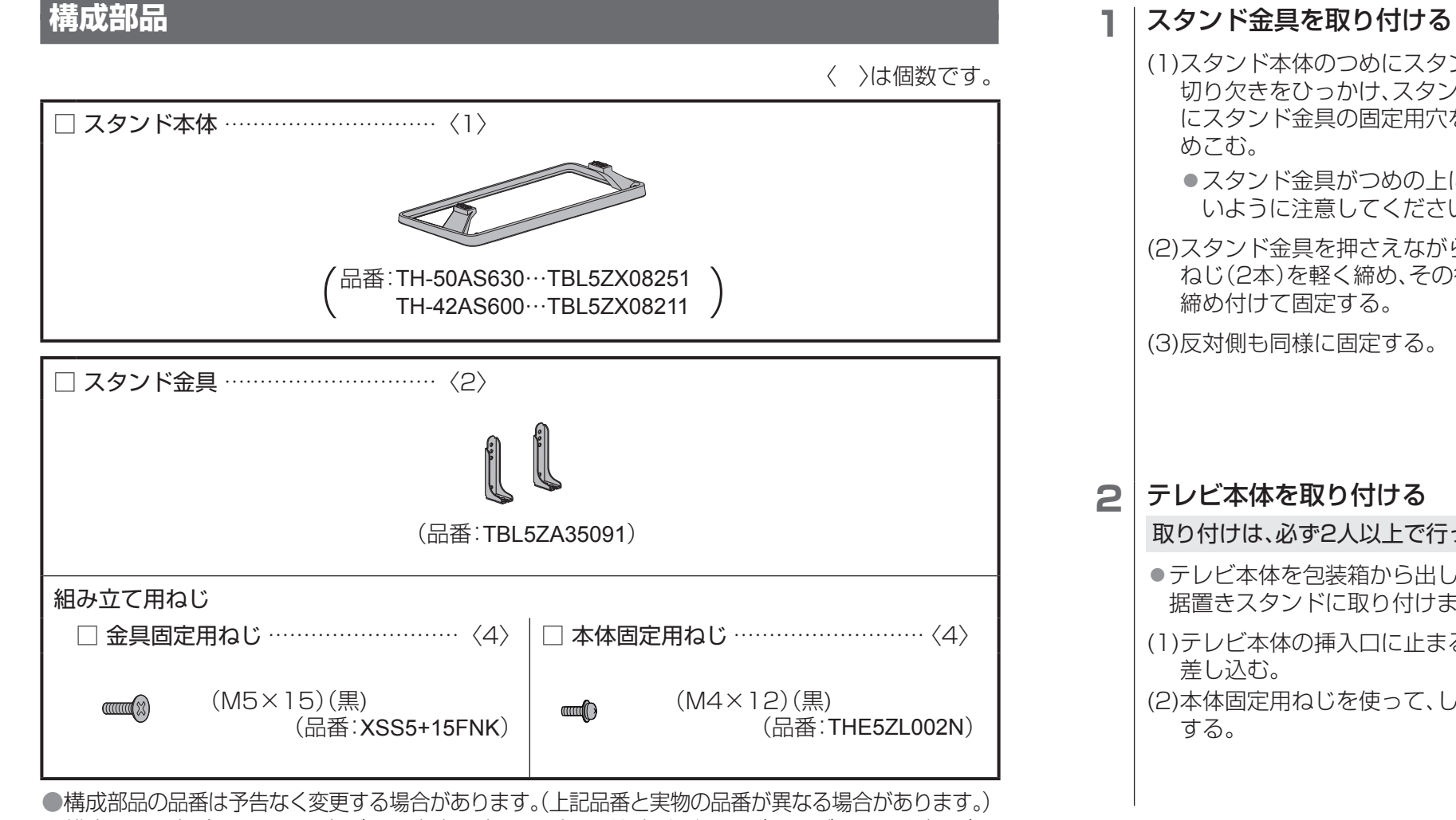

●紛失された場合は、お買い上げの販売店へ上記品番でご注文ください。(サービスルート扱い)

# **組み立てかた**

### 2<br> スタンド金具を取り付ける スタンド金具

- (1) スタンド本体のつめにスタンド金具の 切り欠きをひっかけ、スタンド本体の突起 にスタンド金具の固定用穴を合わせては
	- スタンド金具がつめの上に乗り上げな いように注意してください。
- (2) スタンド金具を押さえながら金具固定用 ねじ(2本)を軽く締め、その後しっかりと

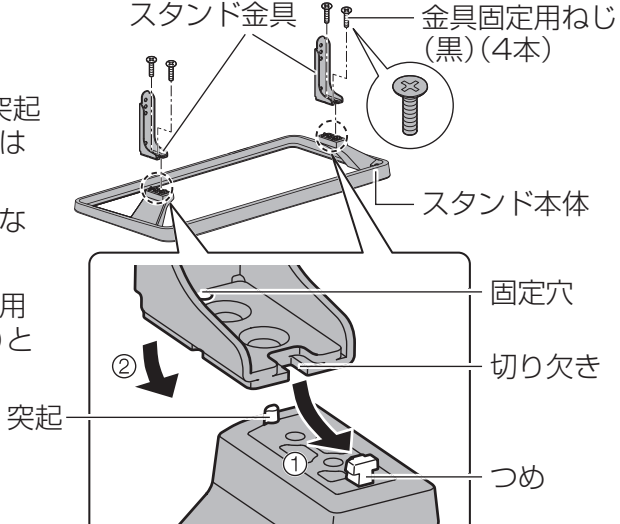

插入口 2 . 1 插入口

取り付けは、必ず2人以上で行ってください。

- テレビ本体を包装箱から出して 据置きスタンドに取り付けます。
- (1) テレビ本体の挿入口に止まる位置まで
- (2) 本体固定用ねじを使って、しっかりと固定

準

備

テレビ本体の包装箱に収納するときなどは、電源コードやアンテナ線、機器間の接続線、転倒・ 落下防止部品を外したあと、必ず「組み立てかた」の逆の手順で据置きスタンドを取り外してくだ さい。

本体固定用 ねじ(黒) (4本)

### **お願い**

■取り外しかた

●取り外した部品類は、元に戻す場合に必要となりますので大切に保管してください。

#### 地震の場合などに倒れるおそれがあります。安全のため、必ず転倒・落下防止処置をしてください。 ● 本欄の内容は、地震などでの転倒・落下によるけがなどの危害を軽減するためのものであり、

すべての地震などに対してその効果を保証するものではありません。

付属品の転倒・落下防止部品、壁面への固定用部品の取り付け方法は、下記をご覧ください。 ● テレビ台への固定と、壁面への固定の両方を行ってください。

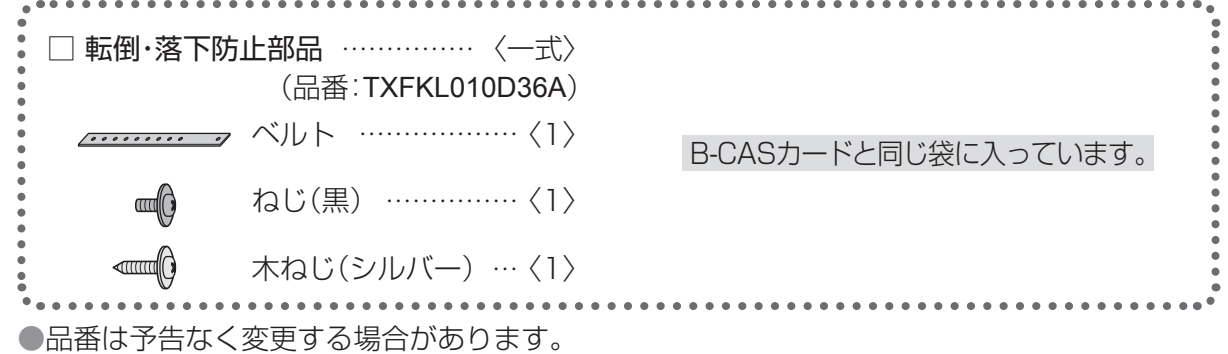

(上記品番と実物の品番が異なる場合があります。)

●紛失された場合は、お買い上げの販売店へ上記品番でご注文ください。(サービスルート扱い)

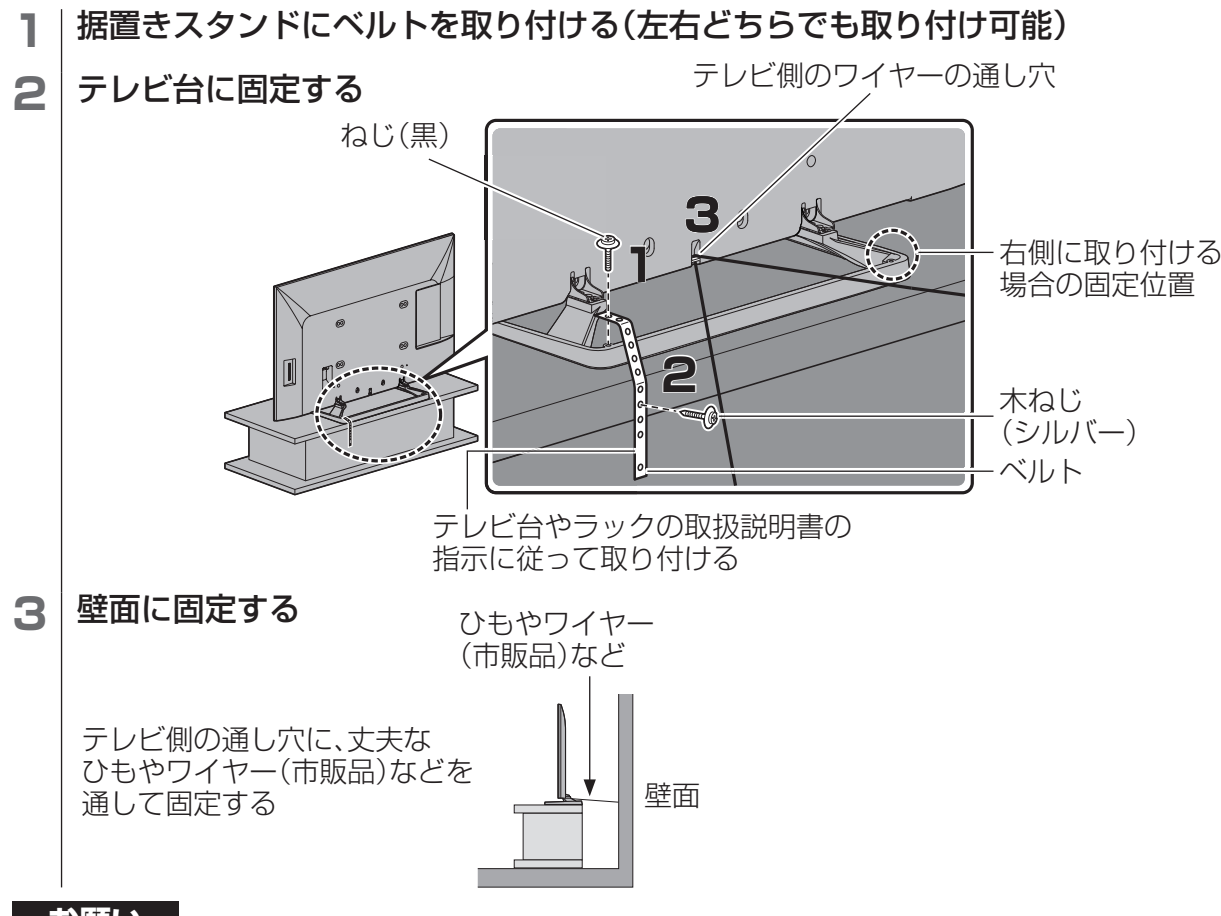

# **転倒・落下防止 きゅうしょう 壁掛け金具の設置**(別売品)

別売の壁掛け金具を取り付けて設置することができます。 本機を設置する際は、お買い上げの販売店にご相談ください。 また、本機専用の壁掛け金具を必ずご使用ください。

■ 壁掛け金具(別売品)(2014年2月現在) 品番 TH-50AS630/TH-42AS600…TY-WK3L2R

 角度を0°(垂直)、下向き5°、10°、15°、20°に変えられます。 ●壁掛け金具の施工説明書もあわせてご覧ください。

<背面>

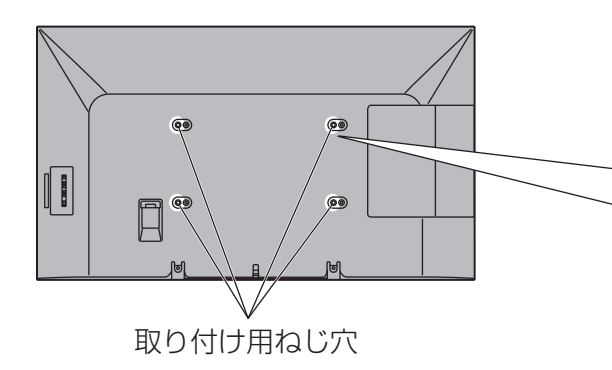

専用壁掛け金具に付属している 取り付け用ねじは、壁掛け金具の 取り付け面からの長さが以下のよう に設定されています。 専用壁掛け金具に付属の取り付け ねじ以外は使用しないでください。 <壁掛け金具取り付け部断面図>  $-9{\sim}28$  mm (TH-50AS630)  $9 - 19$  mm (TH-42AS600) 裏ぶた 壁掛け金具 取り付けねじ 絶縁スペーサー

## **お願い**

- ●壁掛け金具の取り付け工事は、性能・安全確保のため、必ずお買い上げの販売店または専門業者 に施工を依頼してください。
- ●設置時、衝撃などによって本機が破損することがありますので、取り扱いにはご注意ください。 ●取り外した部品類は、元に戻す場合に必要となりますので大切に保管してください。
- ●先端部の長いケーブルを使用するときは、壁面にケーブル先端部が干渉し、本機の入力端子を 傷めることがあります。
- このような場合は、ケーブルの先端が壁面に干渉しないよう、壁掛け金具の角度を調整してください。

#### **お願い**

●壁面に固定する場合は、丈夫なひもやワイヤーなどの市販品を使用して、しっかりとした 壁や柱に取り付けてください。

**転倒 ・ 落下防止/壁掛け金具の設置 (別売品)**

/壁掛け金具の設置(別売品)

転倒・落下防止

進

備

# **各部のはたらき**

## **本体(前面)**

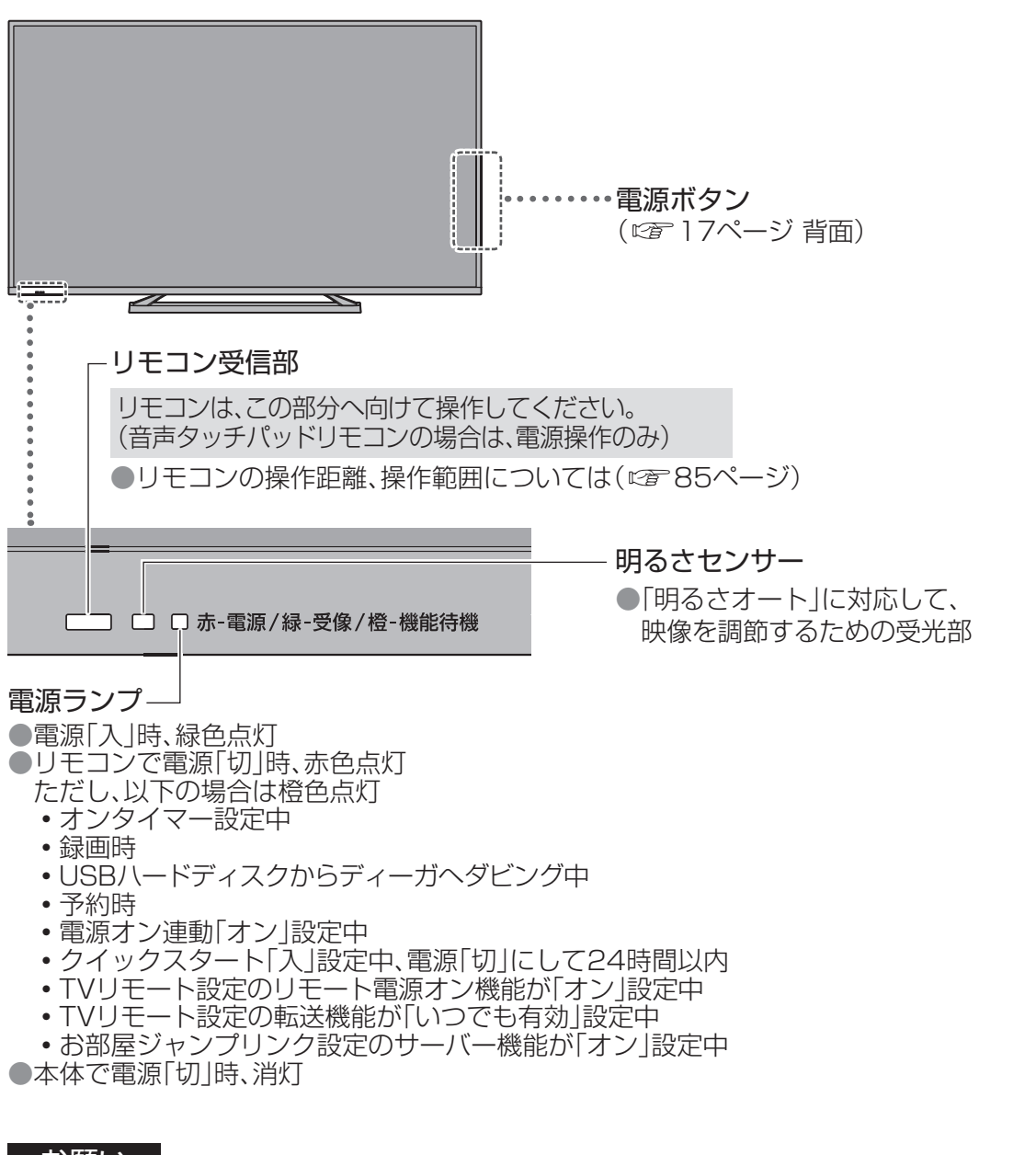

### お願い

- ●明るさセンサーやリモコン受信部の前にものなどを置かないでください。 正常に動作しなくなる場合があります。
- ●リモコン受信部に、直射日光や蛍光灯などの強い光を当てないでください。

## (お知らせ )

16  $\frac{16}{100}$   $\frac{1}{2}$   $\frac{1}{2}$   $\frac{1$ ●電源ランプは点灯中にリモコンを操作すると点滅します。 ●テレビ起動中は電源ランプが点滅します。 ●電源「切」時(電源ランプ赤色点灯時·消灯時)の場合も、一部の回路は通電しています。 ●本体とリモコンのリモコンモードが違っていると、リモコンの電源ボタンを押しても、電源ランプは 点滅しますが電源の「入」「切」はできません。リモコンモードを変更してください。( 272-21ページ)

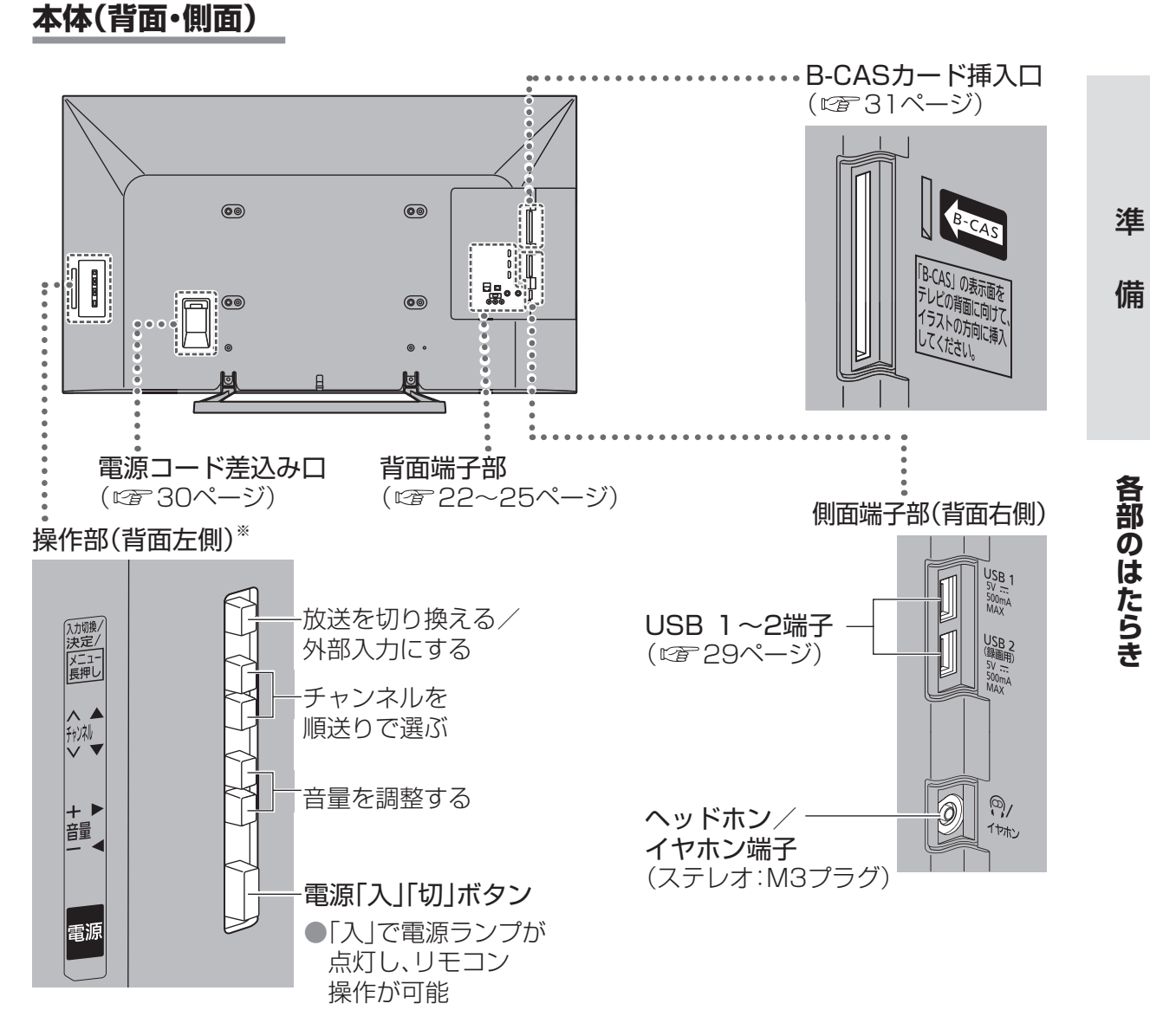

※ 操作部のボタンを押すと、画面右端に操作ボタンのガイドが 約3秒表示されます。(操作中のボタンが黄色で表示されます。) また「入力切換」を長押しすると、メニュー画面が表示されます。 「チャンネル」ボタンと「音量」ボタンをカーソルキーとして使用できます。 (数字ボタンやカラーボタンには対応していないので、操作できない項目もあります。)

### (お知らせ)

●ケーブルの先端部および機器の形によっては、背面や側面の端子に接続できないことがあります。

# **各部のはたらき**(つづき)

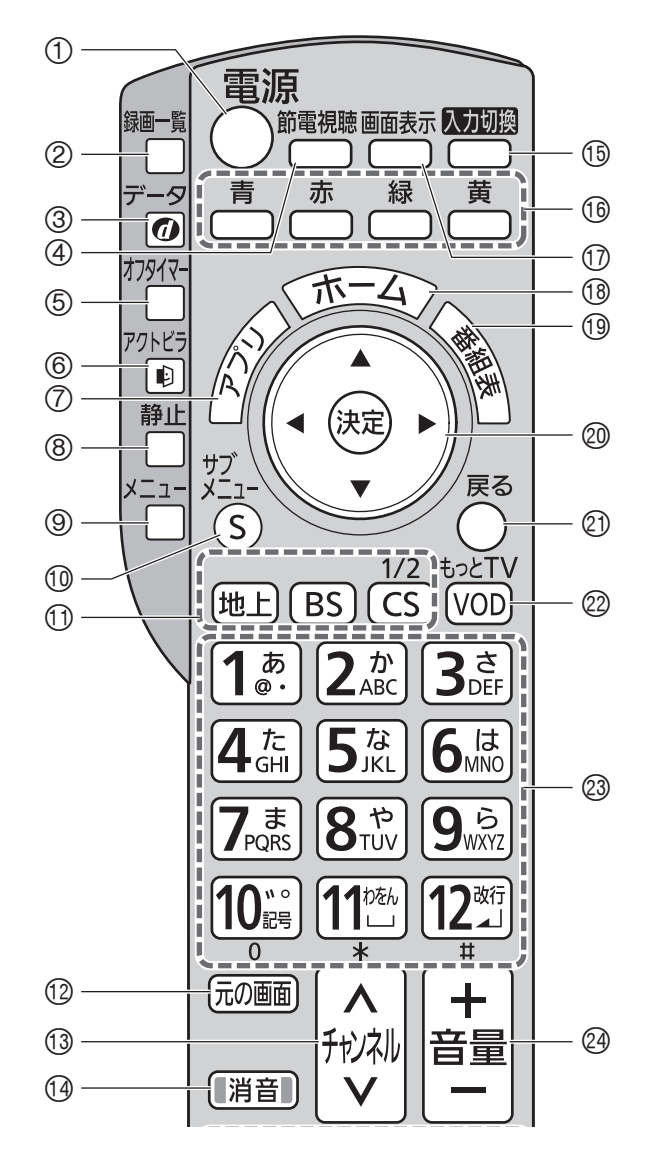

本体の電源「入」状態で、電源を「入」「切」する 録画一覧を表示する ( 49ページ)

データ放送を表示する

画面の明るさで消費電力を調整する (☞57ページ)

自動的に電源を切りたいときに設定する (押して時間を選ぶ)

アクトビラの画面を表示する

メインリモコン イング インディスク ラレビ本体のリモコン受信部に向け て操作してください( で 16ページ)

- アプリの一覧を表示する (☞37、60、63、67、68ページ他)
- 画面を静止する (テレビ視聴中に)
- •もう一度押すと、放送中の画面に戻ります。

メニュー画面を表示する ( 76ページ メニュー一覧 他)/ 音声ガイドを設定する (图57ページ)

サブメニューを表示する

(1)放送を切り換える(放送切換ボタン) • 見ない放送のボタンを使えないように できます。(BS・CSのみ)

テレビ画面に戻る

- チャンネルを順送りで選ぶ
- (4)音を一時的に消す(もう一度押すと解除) 外部入力に切り換える(ディーガ・DVDなど) 画面に従って使う(カラーボタン)
- 番組のタイトルなどを表示する

(8ホーム画面を表示する( 図字36ページ)

### 19番組表<sup>※</sup>を見る

画面上で選ぶ/決定する

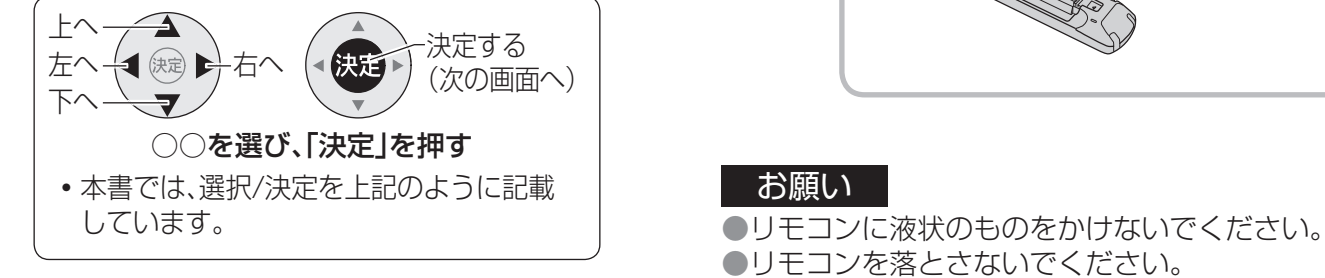

1つ前の画面に戻る

もっとTVを表示する (図アフ2ページ)

**@チャンネルを直接選ぶ(cg 40ページ)/** 文字を入力する(図字74ページ)

音量を調整する(画面下に音量を表示)

# **メインリモコン(下部)**

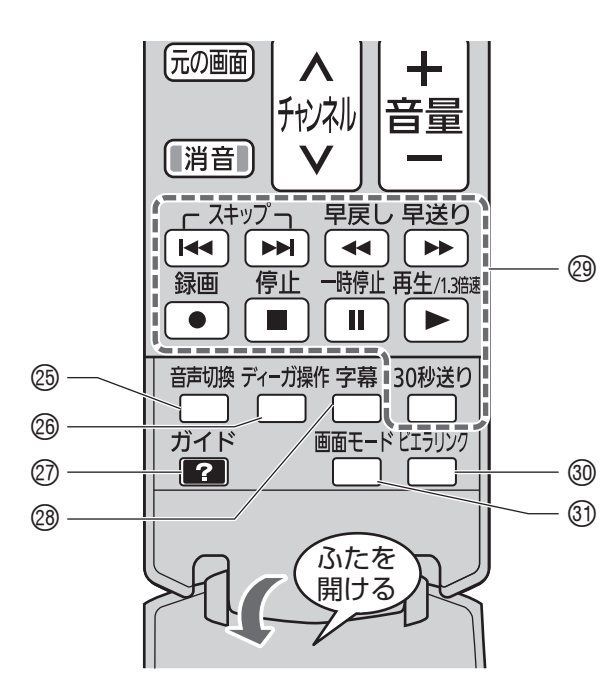

2カ国語などを切り換える ディーガ操作一覧を表示する ビエラ操作ガイドを見る (『す38ページ)

字幕がある場合に、字幕の「オン」「オフ」 を切り換える

ディーガやUSBハードディスクなどの 録画・再生機器を操作する (外部機器操作ボタン)

接続したビエラリンク(HDMI)対応機器 に応じたメニューを表示する (☞42,71ページ)

画面モードを切り換える

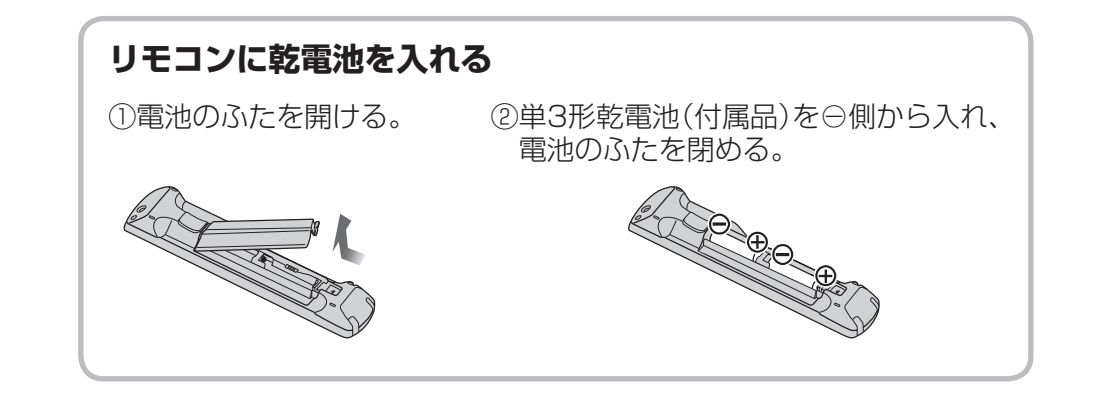

#### お願い

● リモコンを落とさないでください。 ●本機のリモコン受信部とリモコンの間に障害物を置かないでください。 ●不要となった電池は、不燃物ごみとして処理するか、地方の条例に従って処理してください。

### (お知らせ `

●本機の近くに別の当社製テレビがあるとき、リモコンの操作をすると別のテレビが反応してし まうことがあります。同時に動作することを防ぐには、本機の設定とリモコンの リモコンモードを切り換えてください。(で21ページ)

準

借

# **各部のはたらき**(つづき)

# **音声タッチパッドリモコン**

音声タッチパッドリモコンで音声操作機能を使って本機の操作をしたり、インターネットなど の画面操作が簡単にできます。送受信にBluetooth®無線技術を使っています。

● 電源を「入」「切」するときは、テレビ本体のリモコン受信部に向けてください。テレビ本体の リモコン受信部と音声タッチパッドリモコンの間に障害物があると電源の「入」「切」が できないことがあります。

初めてお使いになる前に、音声タッチパッドリモコンとテレビ本体をペアリング(登録)してくだ さい。( 空53ページ)

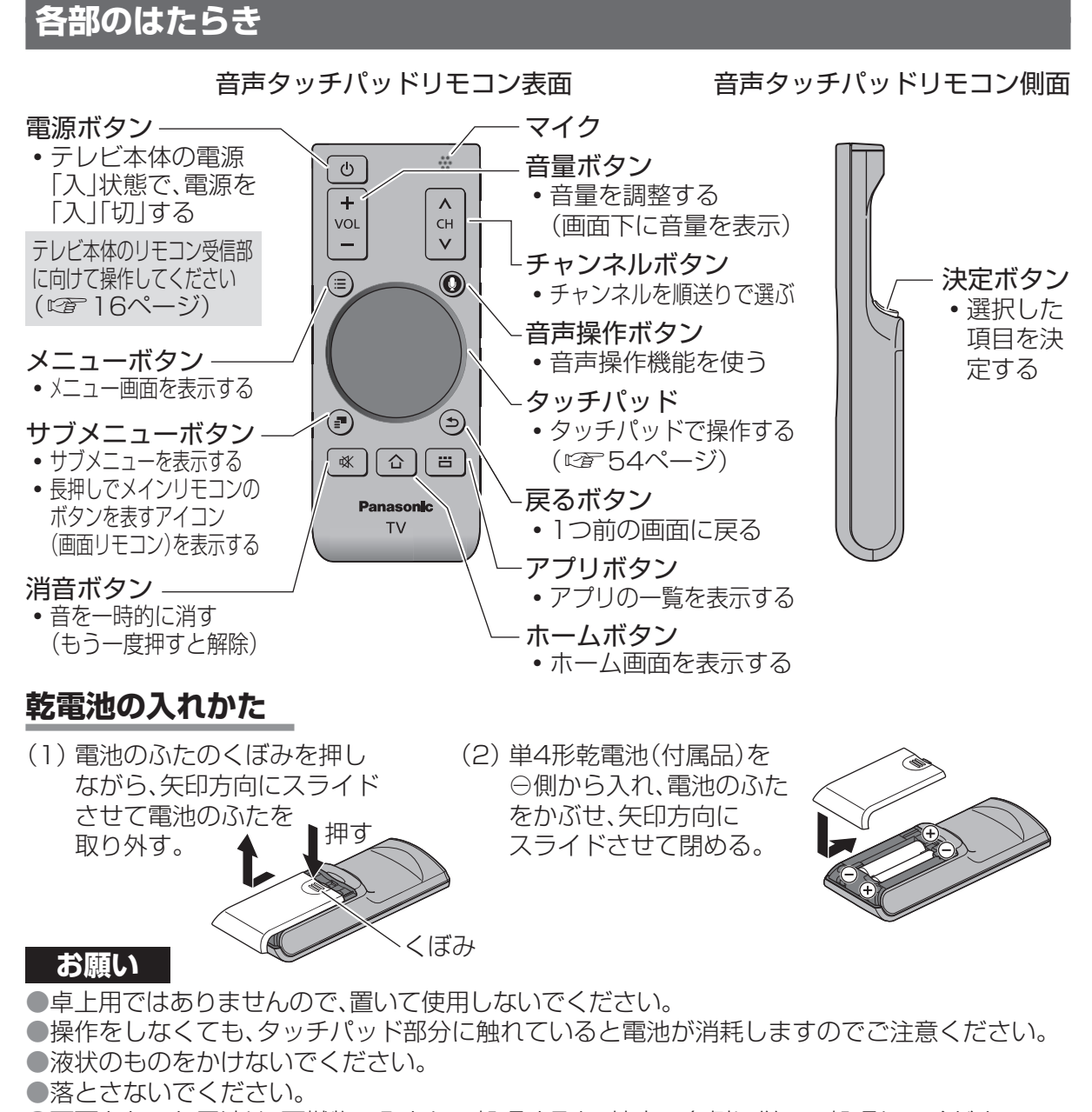

● 不要となった電池は、不燃物ごみとして処理するか、地方の条例に従って処理してください。

# **リモコンモードについて**

# **リモコンモードの設定**

本機の近くに別の当社製テレビがあるとき、リモコンの操作をすると別のテレビが動作して しまうことがあります。同時に動作することを防ぐには、リモコンモードを変更してください。

- **設 定**  $\vec{E}$ →「いろいろな機能を設定する」→「地域やチャンネルなど設置に関する設定をする」
- テレビ本体側の受信リモコンモードを設定後、下記の手順でリモコン側のリモコン モードを設定してください。

**1** リモコン裏側の電池のふたを開き、モードスイッチでリモコンモードを切り換える

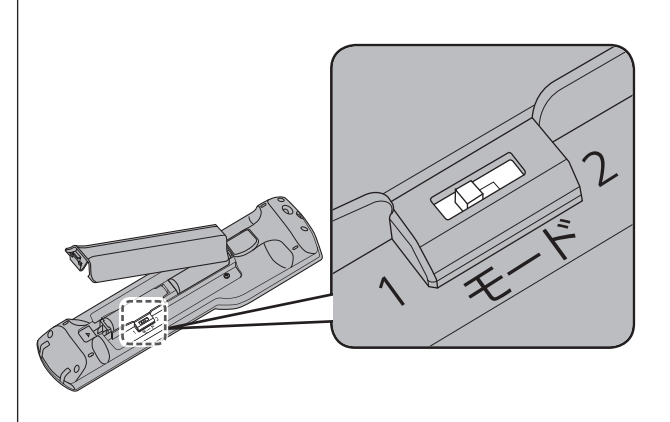

**2** 電池のふたを閉め、リモコン受信部に向けて「決定」を押す

● つづけて音声タッチパッドリモコンのリモコンモードを設定できます。

●画面の表示内容に従って操作してください。

(終わったら 尿画面を押す)

### ■ リモコンを紛失した場合は

本体のリモコンモードを「リモコンモード2」に設定してお使いの場合に、リモコンを紛失 されたときは、下記の手順で「リモコンモード1」に変更してください。

- (1) リモコンモード1に設定された別のパナソニック製テレビのリモコンの「消音」ボタンを 約5秒間押す。
- (2) リモコンモード強制リセットの確認パネルが表示されたら、再び、「消音」ボタンを約3秒間押す。 (3) お使いのリモコンで本体の操作ができるか確認する。

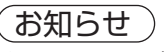

●リモコンで操作できない場合は、リモコン側のリモコンモードを切り換えて再度お試しください。

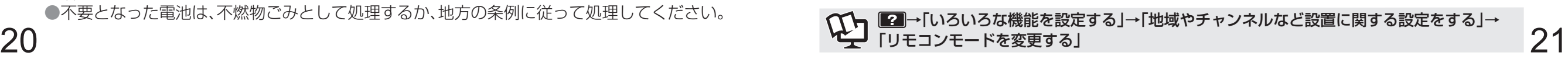

準

備

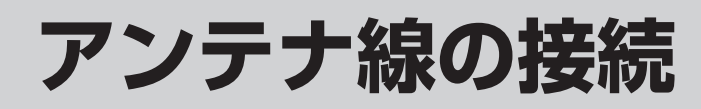

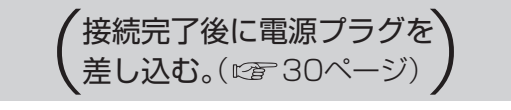

# **一戸建てなど、個別のアンテナで受信する場合**

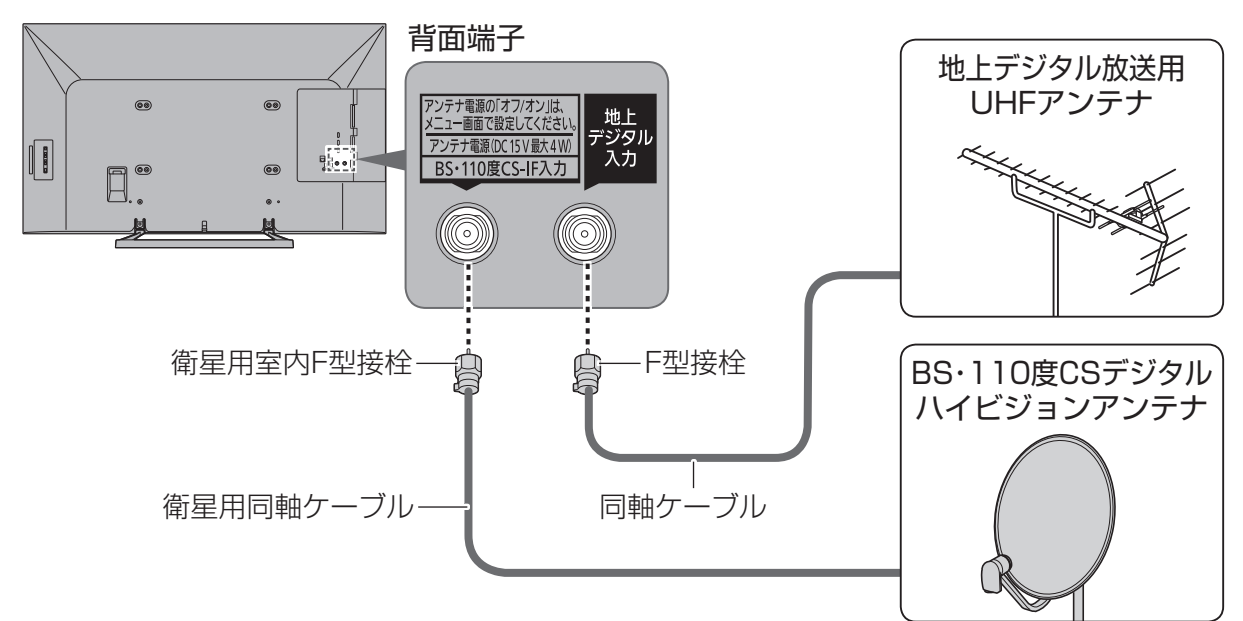

●アンテナ電源を「オン」にし、調整してください。(© 35ページ) ●アンテナレベルを確認するときは( ぼる34、35ページ)

# **マンションなど、共同のアンテナで受信する場合**

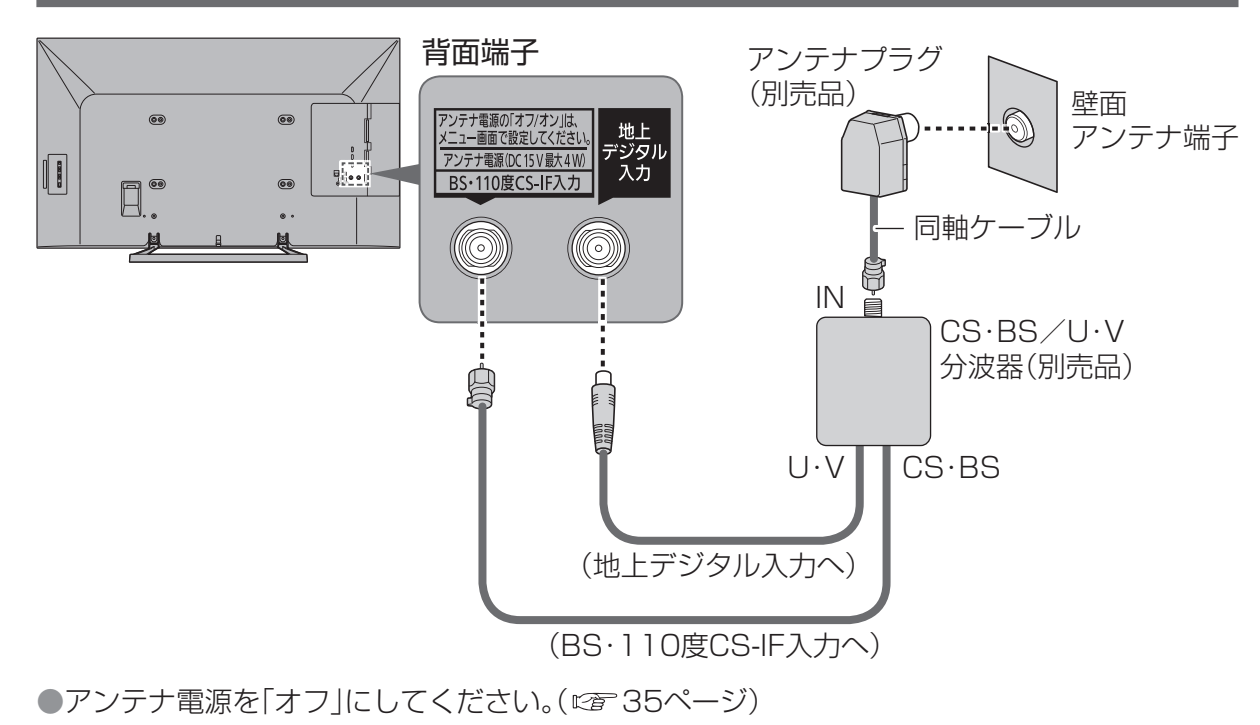

# **ディーガなどの録画機器を接続するときの一例**

マンションなどの共同受信の場合に、地上デジタル、BS・CSチューナー内蔵の録画機器を 接続するときの例です。詳しくは接続機器の取扱説明書でご確認ください。

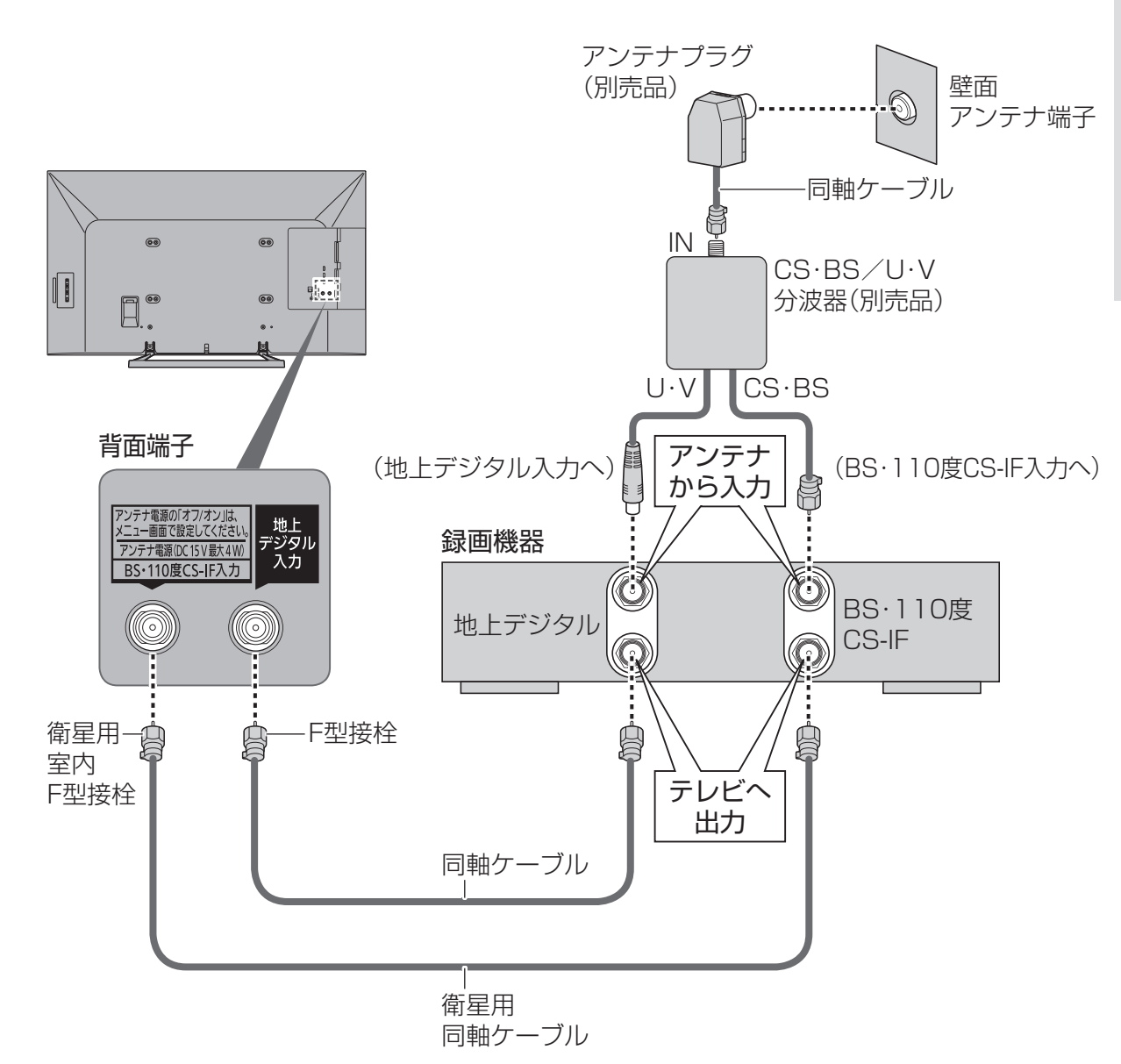

#### **(お知らせ)**

●同軸ケーブル、F型接栓などは市販品をご使用ください。

- ●接続図は一般的な例であり、アンテナとの接続方法によって新たにご準備いただくもの (ケーブル・分配器・分波器・アンテナプラグなど)は変わります。詳しくはお買い上げの販売店へ ご相談ください。
- 22 23 ●地上デジタル放送の電波が強すぎて映像が不安定になる場合は、アッテネーターを「オン」に してください。( 234ページ)

# **いろいろな機器の接続**

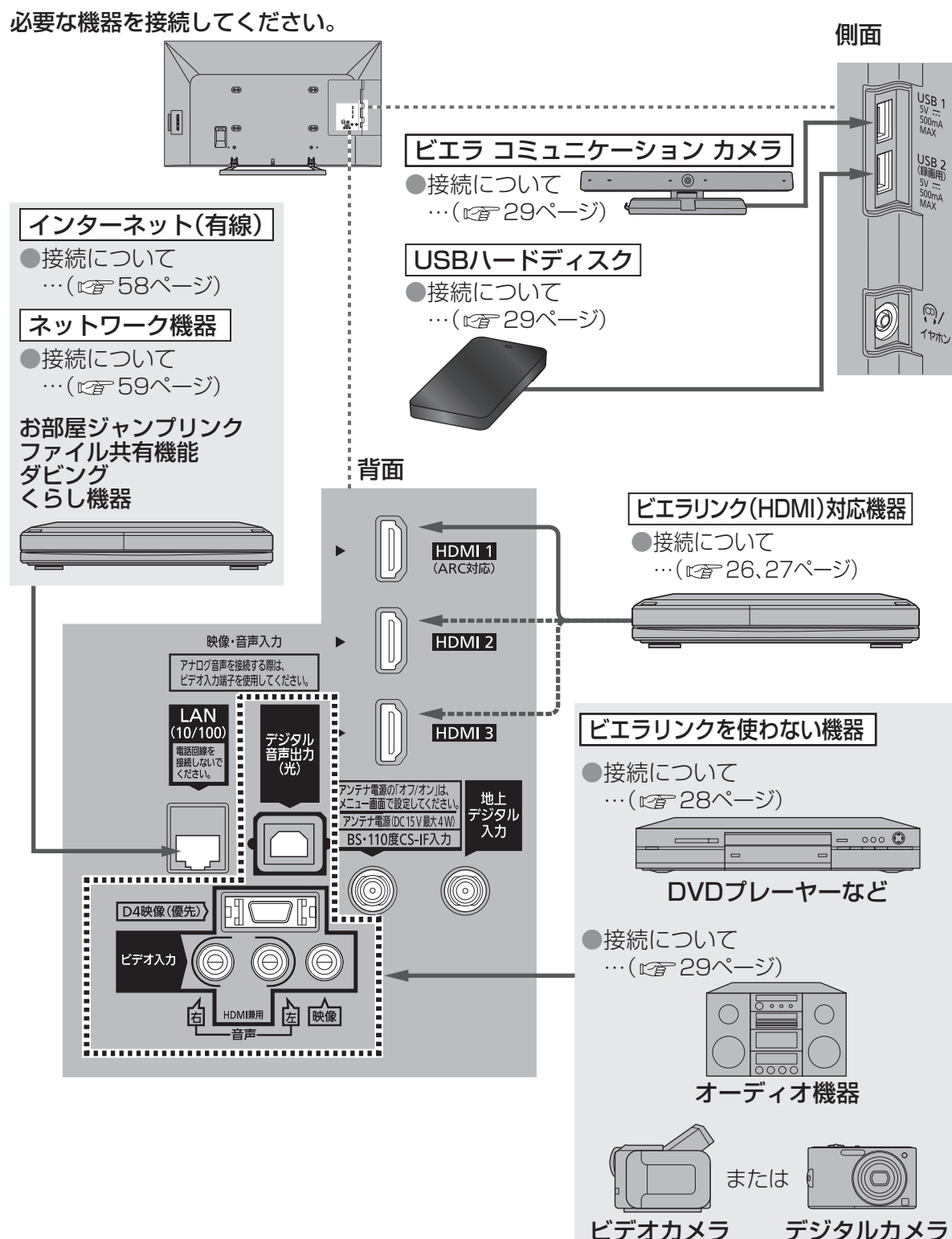

● 専用ケーブルが必要な場合があります。

再生機器によってはHDMI端子を 使える場合があります。

# ■ USB端子について

● USBハードディスクやビエラ コミュニケーション カメラなど、本機に対応する機器の接続用 です。本機に対応していない機器を接続しないでください。

● USB端子に機器を接続したり、USB端子から機器を外すときは、本体の電源を「切」にして から行ってください。

● 本機はスーパースピードUSB(USB3.0)には対応していません。

## ■ HDMI端子について

HDMI端子とは、テレビと接続機器のデジタル映像/音声信号を直接つなぐインターフェイスです。 ●対応している映像信号:480i、480p、720p、1080i、1080p(24 Hz/25 Hz/30 Hz/59.94 Hz/60 Hz) ●対応している音声信号:リニアPCM、サンプリング周波数 48 kHz/44.1 kHz/32 kHz ● アナログ音声をお使いになる場合、HDMIとビデオ入力の音声入力端子に接続し、「HDMI音声入力 設定」が必要です。

### ■ビデオ入力端子について

DVDプレーヤーなどの映像と音声の出力端子に接続します。

#### D4映像入力端子

- 映像入力端子よりも、色のにじみが少なく高画質に再生できます。
- DVDプレーヤーなどの「D1~D4映像 |出力のいずれかの端子と接続してください。 ● ビデオデッキなどの「Y、P<sub>B、</sub>P<sub>B</sub>」 「Y、C<sub>B</sub>、C<sub>B</sub>」「Y、B-Y、R-Y」などの出力端子とはD端子ーピン 映像コード(市販品)で接続できます。
- 対応している信号: 480i、480p、720p、1080i

■■→「いろいろな機能を設定する」

■ つートタット インタン アルマ 見る、聴く」

→「ネットワーク」

- 「D4映像」入力端子と「映像」入力端子を両方接続すると、「D4映像」の画像が優先されます。
- 「D4映像 |入力端子に接続するときは、ビデオ入力の音声入力端子にも同時に接続してください。

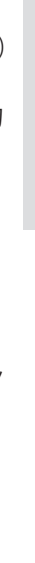

準

備

接

続

 $\bullet$ 設 定

 $\mathsf{U}$ 

一体の こうしょう こうしょう こうしょう しょうかい しゅうしょう しゅうしょう

**いろいろな機器の接続**

ろいろな機器の接続

# **ビエラリンク(H DMI)対応機器の接続 エイチディーエムアイ**

# **ディーガなどの接続**

●ビエラリンク(HDMI)を使う(cg 41ページ) ●HDMI端子について(cg 25ページ)

●ビエラリンク(HDMI)で録画に使う機器は、HDMI 1端子に接続してください。 ●ビエラリンク(HDMI)で操作できるのは、各機器につき1台です。 同じ種類の機器を接続した場合、ビエラリンク(HDMI)で操作できるものは、番号の小さい HDMI端子に接続した機器のみです。

# ■ビエラリンク(HDMI)で録画に使う機器を接続する

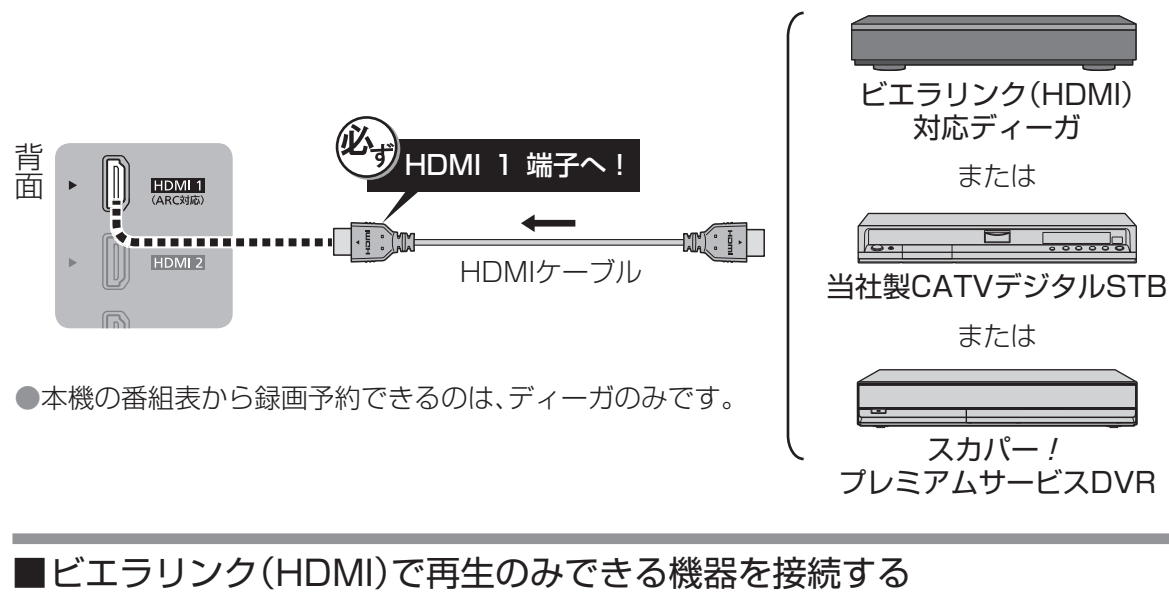

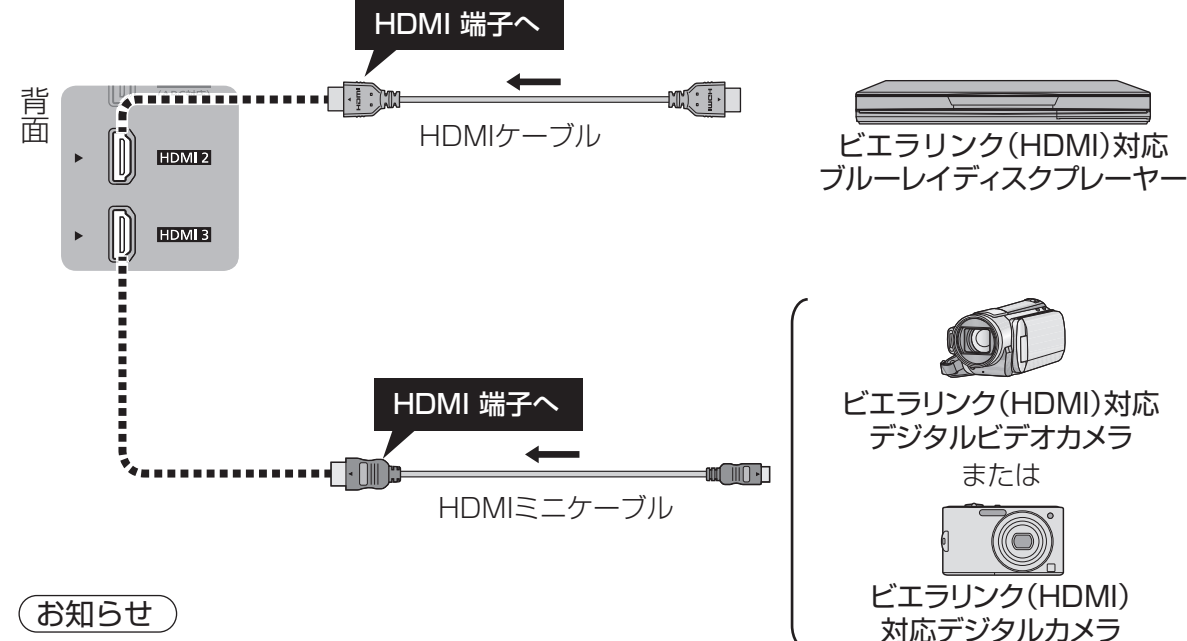

●HDMIケーブルは当社製を推奨します。 ●HDMI規格に準拠していないケーブルでは動作しません。

### **シアターとの接続**

●HDMI端子について(cr 25ページ)

●シアターは、ラックシアターやサウンドセットなど当社製機器の総称です。 ●本機で操作できるシアターとディーガは各1台です。

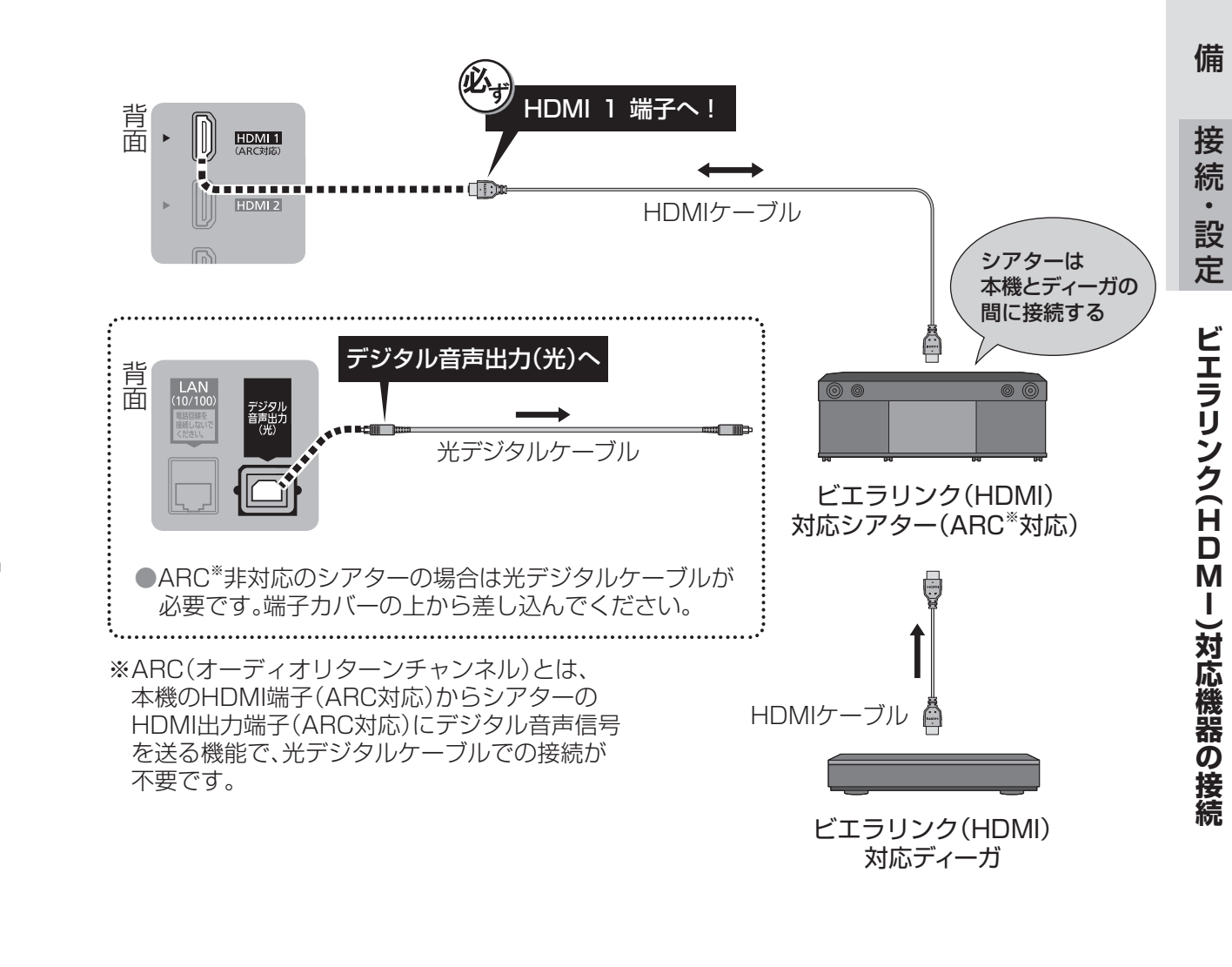

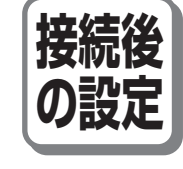

●「ビエラリンク(HDMI)設定」の「ビエラリンク」を「オン」に設定。 ●機器を操作したときに、連動して本機の電源を「入」にしたい場合は、「ビエラリンク (HDMI)設定」の「電源オン連動」を「オン」に設定。

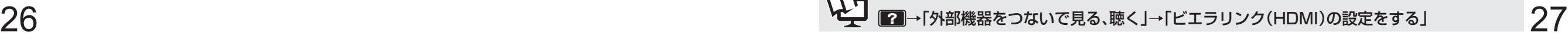

準

# **ビエラリンクを使わない機器の接続**

接続した機器の映像をお楽しみになるときは、「入力切換」ボタンで画面を切り換えてください。

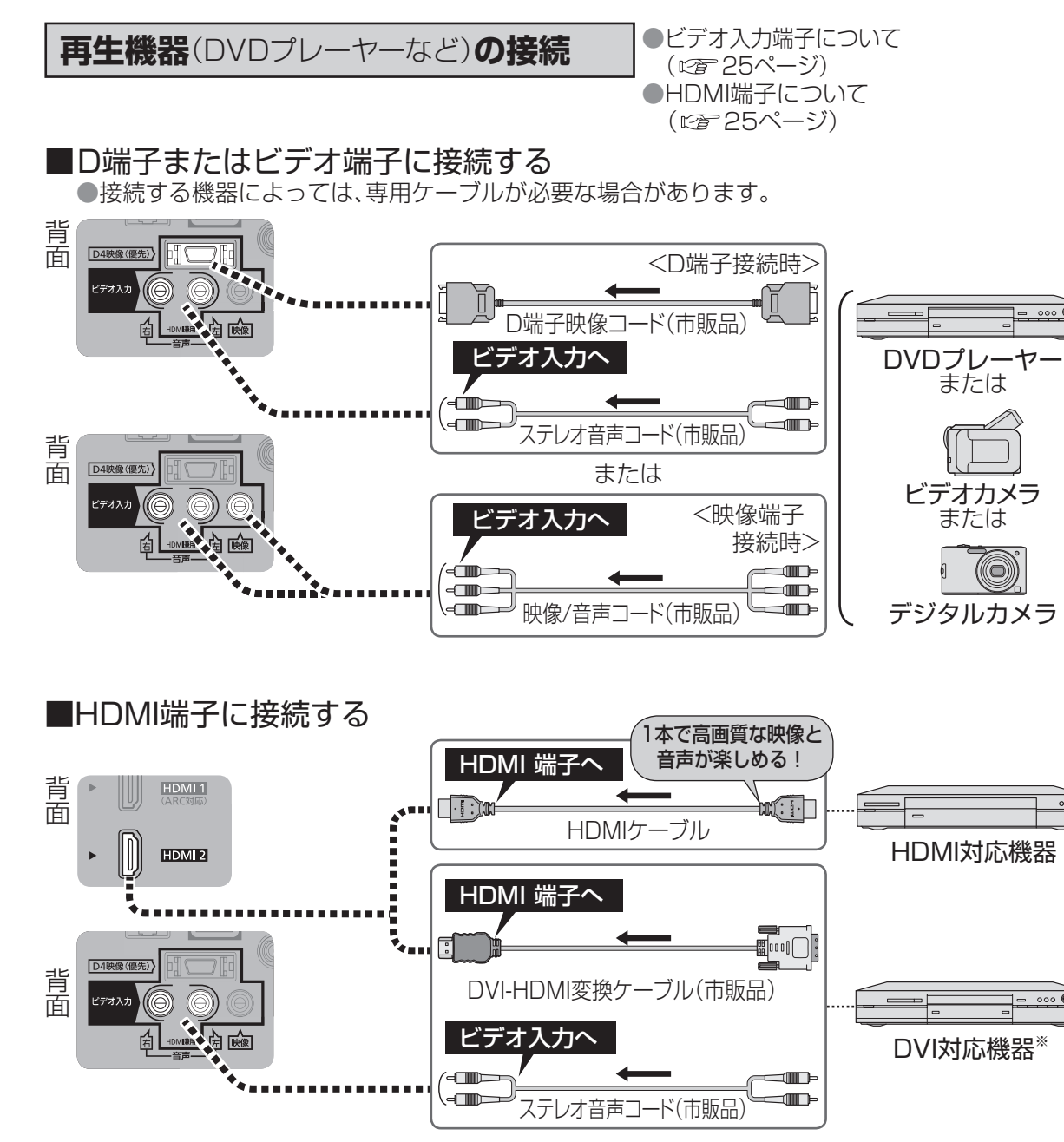

※ DVI対応機器と接続する場合は、DVI-HDMI変換ケーブル(市販品)を使い、ビデオ入力の 音声入力端子にステレオ音声コードを接続し、「HDMI音声入力設定」を行ってください。

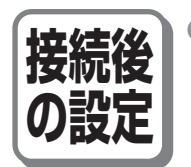

●入力切換ボタンで選ぶ端子名を、機器に合わせて変える、または「入力切換 |ボタンで 選ぶときスキップする(飛ばす)端子を設定するには、 「ビデオ入力表示書換/スキップ設定」

# **オーディオ機器の接続**

■光デジタルケーブルで接続する<機器に光デジタル端子があるときのみ> ●デジタル音声入力(光)端子を持ち、PCMまたはAAC、ドルビーデジタル対応のアンプや サンプリングレートコンバーター内蔵のオーディオ機器に対応しています。 ● ドルビーデジタルやAAC対応のときは「デジタル音声出力」の設定が必要です。

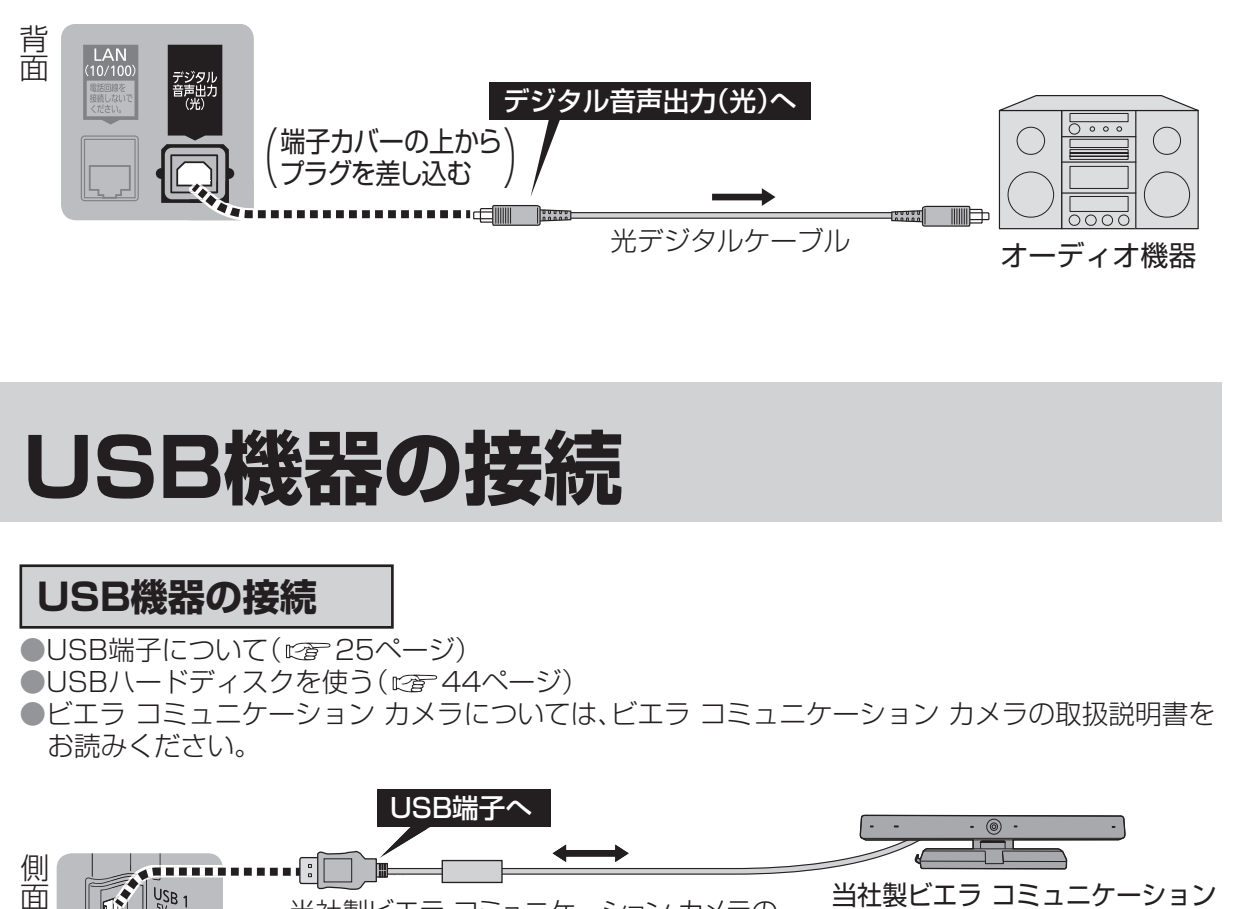

# **USB機器の接続**

# **USB機器の接続**

●USB端子について(cg 25ページ)

●USBハードディスクを使う(cg 44ページ)

●ビエラ コミュニケーション カメラについては、ビエラ コミュニケーション カメラの取扱説明書を お読みください。

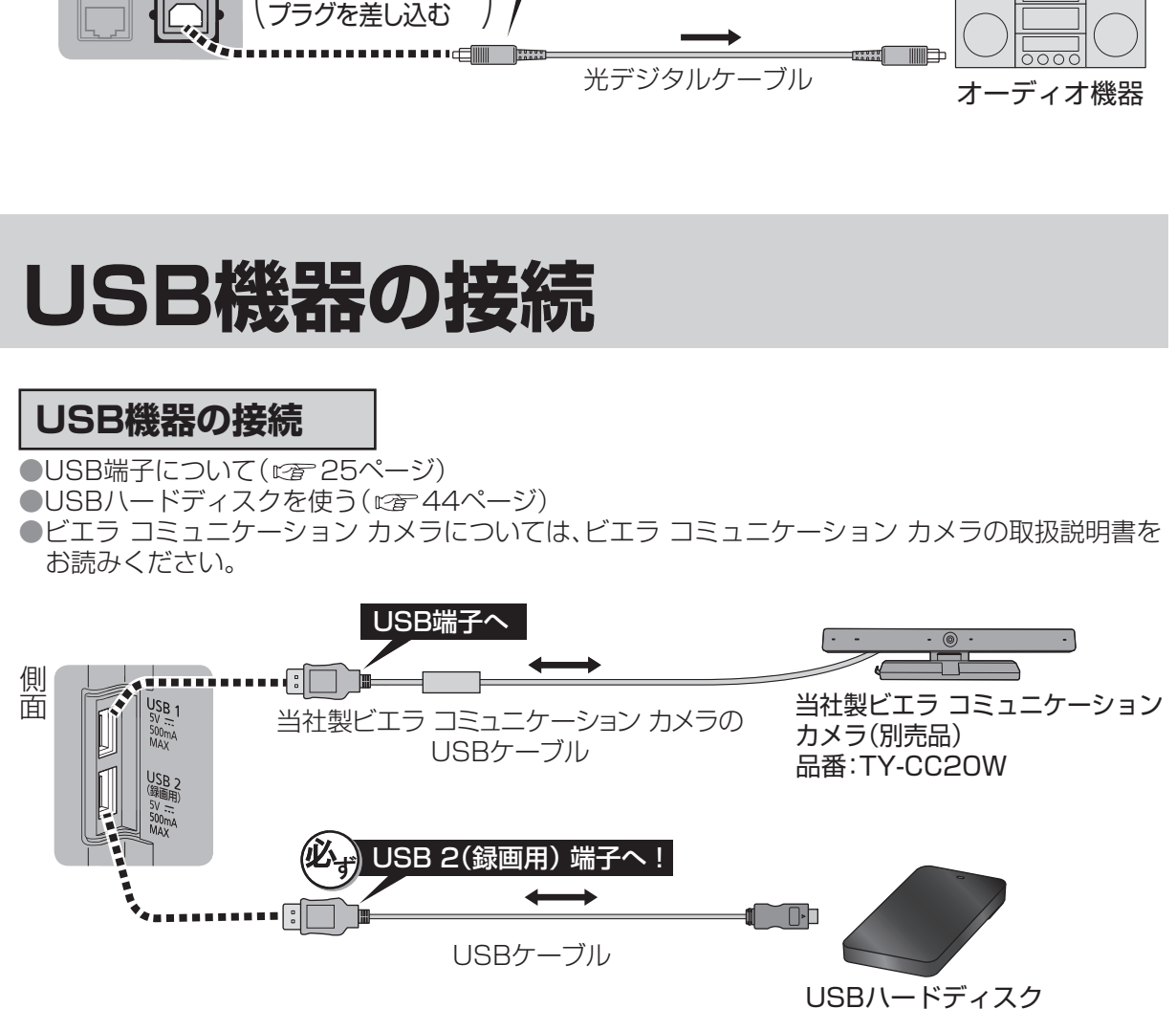

準

**●本機で動作確認済みのUSB機器の最新情報は** 

http://panasonic.jp/support/tv/connect/index.html (2014年2月現在)

# **ケーブル・コード一覧**(別売品)

#### 接続する機器に合わせてご用意ください。

●HDMIケーブル

■ RP-CA2010-W(1 m)など ■ ■ RP-CA2010-W(1 m)など ●光デジタルケーブル

●HDMIミニケーブル

**RP-CHEM20A(2 m)など** 

ケーブル・コード(別売品)は販売店で お買い求めいただけます。 パナソニックの家電製品直販サイト 「パナソニック ストア」でもお買い求め<br>いただけます。

**S** Panasonic Store

パナソニックグループのショッピングサイト

http://jp.store.panasonic.com/

# **電源コードについて**

#### 電源コードは本体にアンテナや外部機器をすべて接続したあと、最後に差し込んでください。

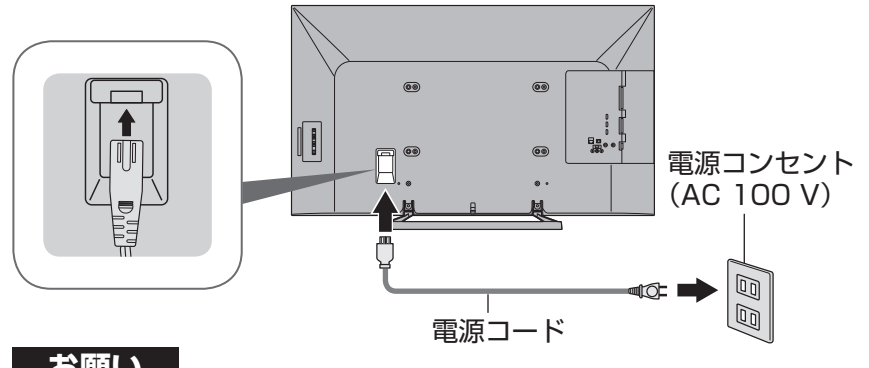

**お願い**

●電源コードは本体背面に奥までしっかり差し込んでください。

●電源コードを外す場合は、必ず電源コンセント側の電源プラグを先に抜いてください。

●付属の電源コードセットは、本機専用です。

他の用途に使用しないでください。

# **B -CASカードの挿入** ビーキャス

- ●カードおよび台紙に記載の文面をよくお読みのうえ、必ず挿入してください。 ●挿入しないとデジタル放送が映りません。 ・●「使用許諾契約約款」をよくお読みください。 BS/地上デジタルテレビ放送は、放送番組の著作権保護のため、「1回だけ録画可能 I「個数制限コピ 可能」などのコピー制御信号を加えて放送されています。 コピー制御を有効に機能させるためにB-CASカードが必要です。 **1** 本体の電源ボタンで電源を切る ( 17ページ) 2 B-CASカードを挿入する カードの矢印表示面を背面(画面と反対側)に 向けて、矢印方向へ止まるまで押し込む ● B-CASカードは折り曲げないように挿入 してください。 ●B-CASカード以外のものを挿入しないで ください。故障や破損の原因になります。 ● ご使用中は抜き差ししないでください。 視聴できなくなる場合があります。 ■ B-CASカードのテストをする B-CASカードを抜き差ししたときは、3秒以上たってから、B-CASカードテストを行って ください。 ■ B-CASカードを抜くとき (1) 本体の電源ボタンで電源を切る。 (2) B-CASカードを抜く。 ● B-CASカードには、IC(集積回路)が組み込まれているため、画面にメッセージが表示された とき以外は抜き差ししないでください。 **B-CASカードについて** B-CASカード ●台紙に添付されています。 ※台紙をよくお読みのうえ、正しくお使いください。 IC(集積回路) 百千 ●デジタル放送の視聴や録画のために必要なカードです。 0000 0000 0000 0000 0000 ■ B-CASカード取り扱い上の留意点 カードID ●折り曲げたり、変形させない。 ● 有料番組の契約内容などを管理するための ●重いものを置いたり踏みつけたりしない。 大切な番号です。問い合わせの際にも必要 ●水をかけたり、ぬれた手でさわらない。 です。裏表紙の「カードID(B-CASカード番 号)」記入欄にメモしておいてください。 ●IC(集積回路)部には手をふれない。 ●分解加工は行わない。 ■ B-CASカードについてのお問い合わせ(故障交換や紛失時など)は
	- (株) ビーエス・コンディショナルアクセスシステムズ カスタマーセンター TEL 0570-000-250

**B -トーブル ・ コード・コード ・ コード・コード ・ コード・コード ・ コード・コード ・ コード・コード ・ コード・コード ・ コード・コード ・ コード・コード ・ コード・コード ・ コード ・ コード ・ マー・コード ・ コード ・ コード ・ コード ・ コード ・ マー・コード ・ コード ・ コード ・ コード ・ コード ・ マー・コード ・ コード ・ コード ・ コード ・ コード ・ コード ・ コード ・** 

**CASカードの挿入**

準

備

接 続

設 定

一体の こうしょう こうしょう こうしょう しょうかい しゅうしょう しゅうしょう

ご購入後、接続が終わって初めて本機の電源を入れたときは、「かんたん設置設定」画面が表示 されます。画面の表示内容に従って、リモコンを操作して設定を行ってください。 以下の項目はあとから設定することもできます。

#### ● ネットワーク接続設定

・未設定の場合、ダビング機能、インターネット、お部屋ジャンプリンクなどが利用できません。

かんたん設置設定が終了すると、「マイホーム」の使いかたガイドに続いてホーム選択画面が表示 されます。お好みのホーム画面を選んでください。( にず36ページ)

### (お知らせ )

●かんたん設置設定の内容は、メニュー画面から個別に変更することができます。

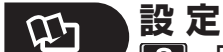

■■→「いろいろな機能を設定する」→「地域やチャンネルなど設置に関する設定をする」 ネットワークの場合:

■ → 「ネットワーク」→ 「ネットワークに接続する」

### **かんたん設置設定をやり直す**

引越しなどテレビ放送の受信地区が変わったとき、受信状況が変わったときなどに必要な設定を やり直すことができます。

- **1** を押す
- **2** 「機器設定」を選び、「決定」を押す
- **3** 「かんたん設置設定」を選び、「決定」を押す

●画面の表示内容に従って操作してください。

#### ■お買い上げ時の状態からやり直すとき

(1) 「かんたん設置設定」の市外局番入力で「0000」と入力し、「決定」を押す。 (2) 本体の電源ボタンで「切」にし、再度「入」にする。

# **かんたん設置設定 設置設定を再設定する**

# **チャンネル設定**

かんたん設置設定でうまくできなかったときや、リモコンの数字ボタンへの割り当てなどを、 お好みで変えたいときに行います。

# **地上デジタル放送**

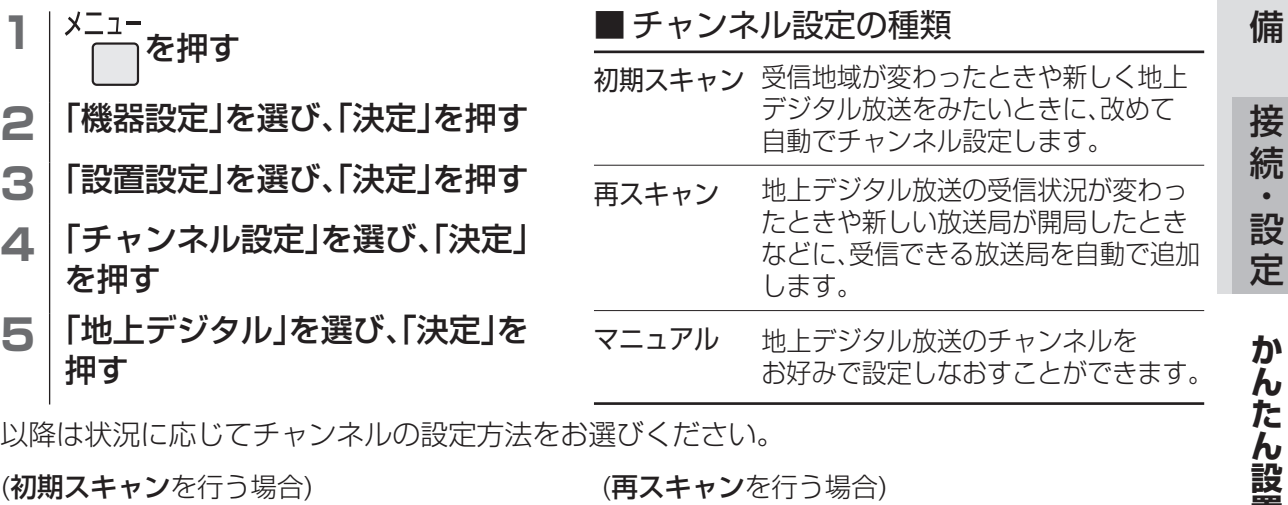

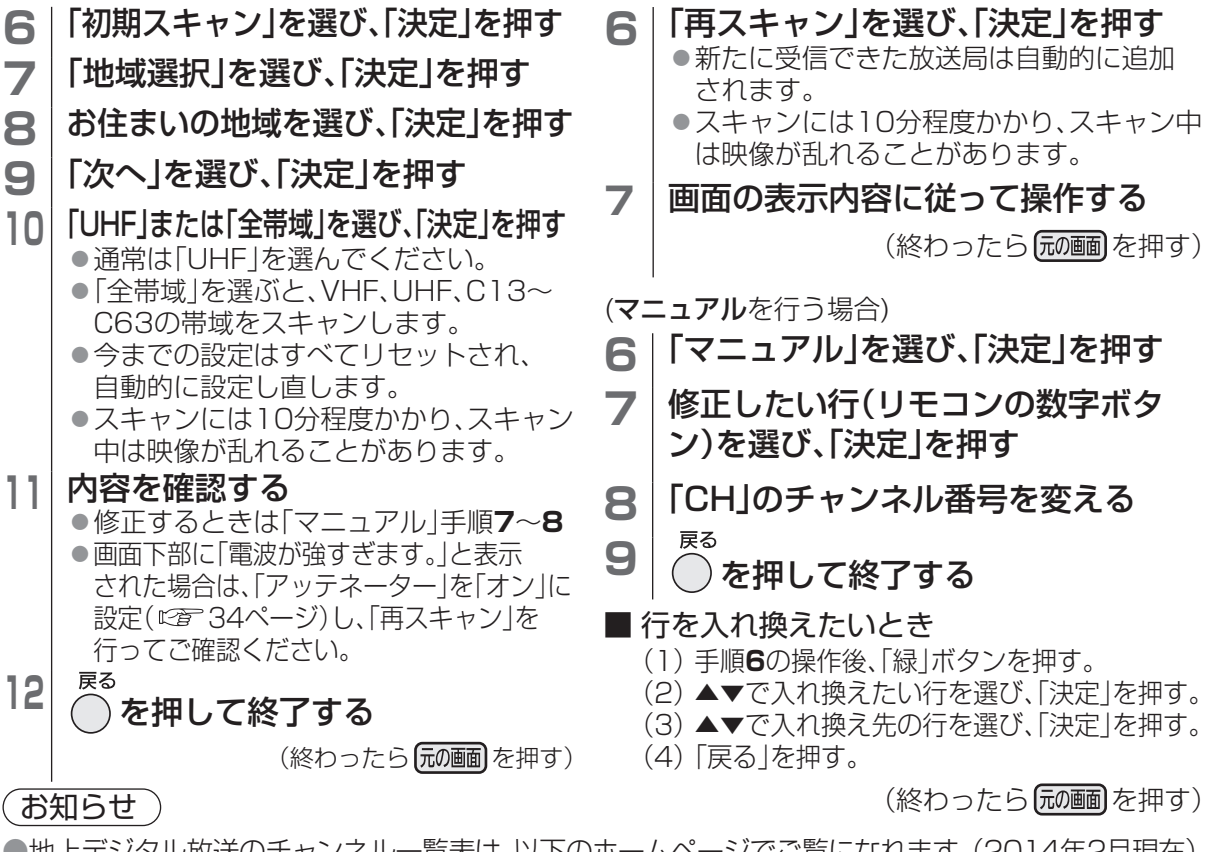

●地上デジタル放送のチャンネル一覧表は、以下のホームページでご覧になれます。(2014年2月現在) http://panasonic.jp/support/tv/manual/index.html を開く。

テレビお客様サポートの「取扱説明書一覧」→『ご利用の条件』に「▶同意する」 → 品番選択の「TH-○○○○」 →取扱説明書の「放送チャンネルなどの一覧表」を選ぶ。 準

 $32$   $\mathcal{H}$   $\blacksquare$ →「テレビを見る」→「テレビ放送を見るための準備をする」

# **設置設定を再設定する**(つづき)

# **衛星デジタル放送**

衛星デジタル放送のチャンネルは工場出荷時に設定されていますが、お好みで変更できます。

- メニュー →「機器設定」→「設置設定」→「チャンネル設定」 → → → → → → → → →「<sup>^–1</sup> →「機器設定」→「設置設定」→「受信設定」  $\Box$ **1** 「BS」「CS1」「CS2」のいずれかを選び、「決定」を押す **1** 「衛星」を選び、「決定」を押す 2 | 修正したい行(リモコンの数字ボタン)を選び、「決定」を押す **3** 「CH」のチャンネル番号を変える **3** 「オン」を選び、「決定」を押す **4** を押して終了する へ電源を供給します。 ■ 行を入れ換えたいとき(cg 33ページ「地上デジタル放送」(マニュアルを行う場合)参照) (終わったら 尿画 を押す)  **受信設定(個別アンテナ使用時)** アンテナの向きを調整しながら、放送局ごとにアンテナレベル(受信する電波の質)を確認できます。 でください。  **地上デジタル放送** アッテネーターを設定したり、アンテナレベルが最大になるように調整します。 アンテナレベルを最大値にする メニュー →「機器設定」→「設置設定」→「受信設定」 **1** 「地上」を選び、「決定」を押す ■ アンテナレベルについて **2 | 必要であれば「アッテネーター」を設定する** 地上デジタル受信設定 **2 アッテネーター** オフ ● 放送の電波が強すぎて映像が不安定に **4** 物理チャンネル選択 ○○CH なるときは、「オン」に設定し、電波を 弱めて安定させます。 おすすめします。 **3** フンテナレベルを確認する 受信中の放送局 受信状況 ○○○○受信中 ● 現在のアンテナ入力レベルが表示 **3** 受信レベル 現在 20 最大 20 を選んでも確認できます。 されます。 (受信の目安は44以上) 最大感知レベル **4** 「物理チャンネル選択」を選び、「決定」を押す ■ 物理チャンネルについて **5** 物理チャンネルを選び、「決定」を押す 1/6 13CH ● 「全帯域」(cg 33ページ手順10)を選ぶと、  $\sqrt{14CH}$ CATV経由の地上デジタル信号のレベルも表示できます。 15CH 16CH (お知らせ) 17CH 18CH  $\frac{1}{2}$ 選択した物理チャンネルの アンテナレベルを表示
	- **6** アンテナの向きを調整し、アンテナレベルを最大値にする

# **衛星デジタル放送**

アンテナ電源の「オフ」「オン」を設定したり、アンテナレベルが最大になるように調整します。

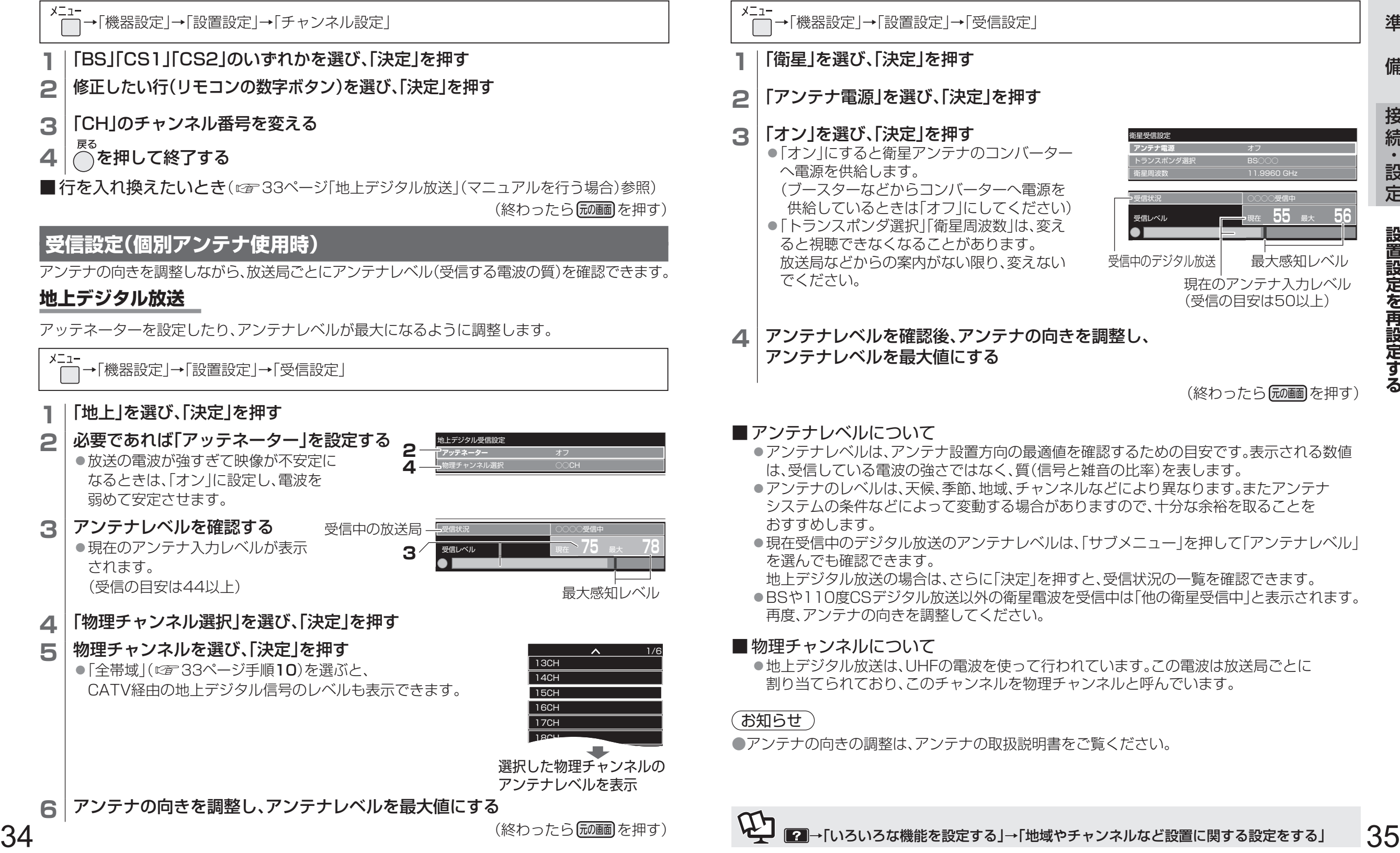

# **「マイ ホーム」の画面について**

テレビ本体の電源を「入」にするとホーム画面が表示され、テレビ放送や、メディアプレーヤー、 インターネット、データサービスなどを選んで楽しむことができます。それぞれのホーム画面では アプリを並べ替えたり、入れ替えたりすることもできます。(一部並べ替え、入れ替えのできないアプリ もあります)

# **「マイ ホーム」の基本操作**

初めて本機をお使いになるときは、「マイ ホーム」を説明する使いかたガイドが表示されます。 使いかたガイド終了後、ホームの選択画面からお好みのホーム画面を選んでください。

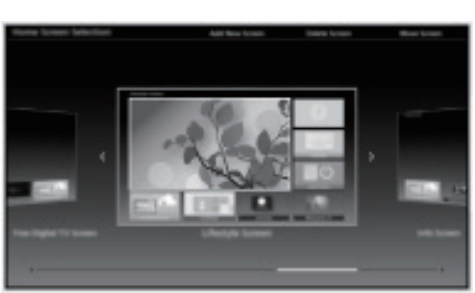

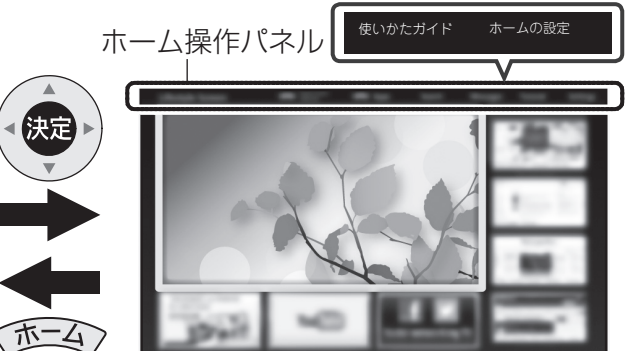

ホームの選択画面(イメージ例) インディー ホーム画面(イメージ例)

●ホーム画面の種類について

| ホーム画面   | ホーム画面の説明                     |
|---------|------------------------------|
| テレビ全画面  | テレビを常に全画面で表示して使いたいとき。        |
| テレビのホーム | 裏番組など、テレビをもっと便利に見たいとき。       |
| くらしのホーム | 天気やお出かけ時間など、くらしに役立つ情報が欲しいとき。 |
| ネットのホーム | テレビを見ながらインターネットを楽しみたいとき。     |

テレビ本体の電源を「入」にしたときは、前回選択していたホーム画面が表示されます。 電源「入」時に表示するホーム画面を設定することもできます。

#### ■ホーム画面の切り換えかた

(1)ホーム画面を表示しているときにリモコンの「ホーム」ボタンを押す (2)「ホームの選択」画面で◀▶を押してお好みのホーム画面を選び、「決定」を押す

● 以下の場合は「ホーム1ボタンを2回押して「ホームの選択 画面を表示する ● テレビを全画面で視聴しているとき ● ホーム画面からテレビを全画面で視聴しているとき

### ■ テレビ本体の電源「入」時に表示するホーム画面を設定する

(1)お好みのホーム画面を選ぶ

●テレビを常に全画面で表示するには、「テレビ全画面」を選んでください。 (2)「ホームの設定」を選び、「決定」を押す (3)「電源オン時に表示するホーム」を選び、「決定」を押す (4)「必ずこのホームを表示」を選び、「決定」を押す

(設定したら 尿画面を押す)

# **「マイ ホーム」の使いかたガイドを見る**

### **1** ホーム操作パネルが表示されている状態で 「使いかたガイド」を選び「決定」を押す

● ホーム操作パネルが表示されていないときは、リモコンの「ホーム Iボタンを押して ください。

# **アプリ一覧画面でアプリを使う**

番組表、予約一覧、メディアプレーヤー、インターネットサービスなどをアプリと呼びます。 本機ではアプリを一覧表示し、選んで楽しむことができます。

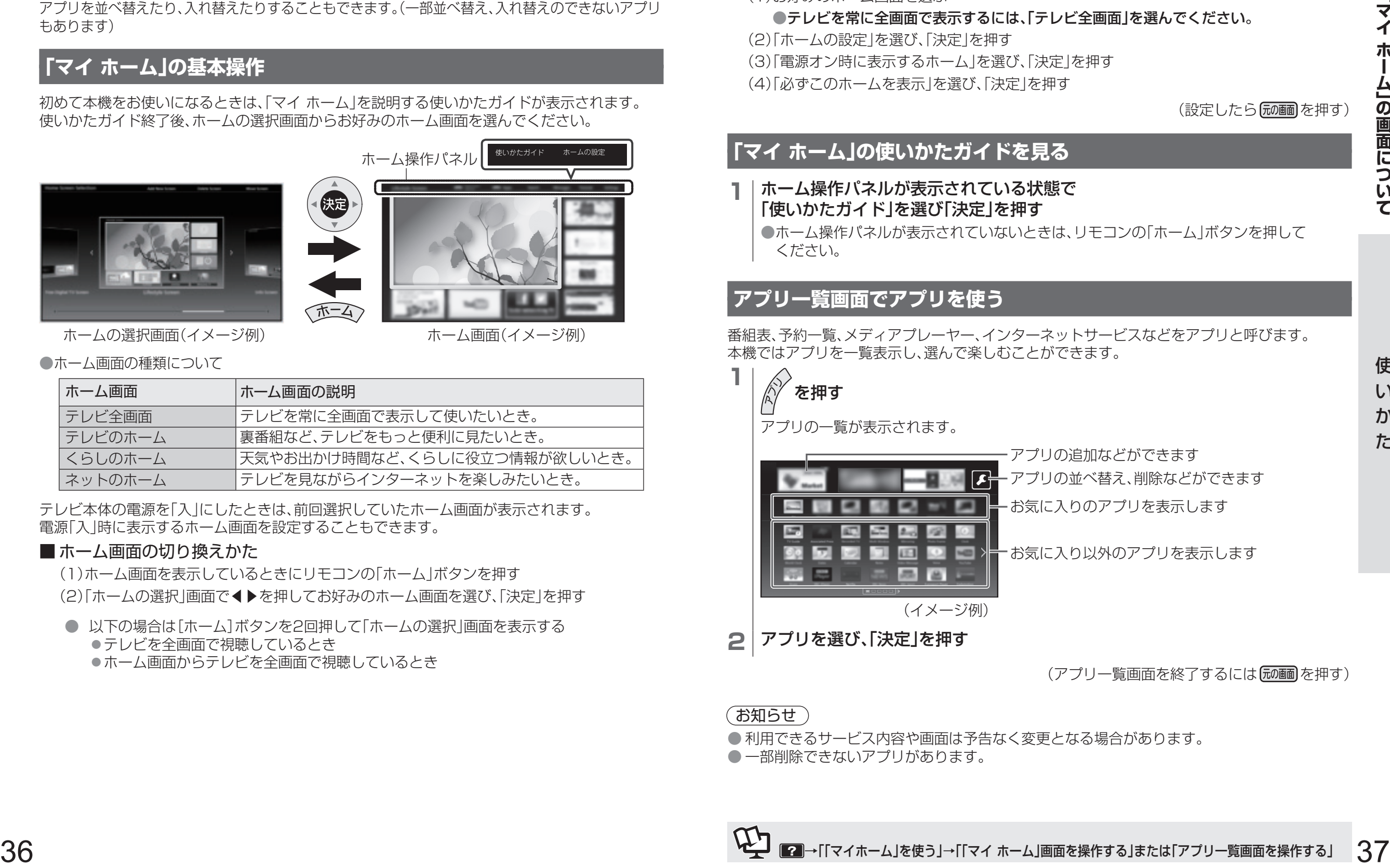

# **2 アプリを選び、「決定」を押す**

(アプリー覧画面を終了するには 尿画 を押す)

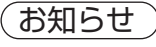

● 利用できるサービス内容や画面は予告なく変更となる場合があります。

● 一部削除できないアプリがあります。

# **ビエラ操作ガイドの使いかた**

本機はビエラ操作ガイド(電子説明書)を内蔵しています。 ●テレビ画面で本機の使いかたや解説を読むことができます。 ●本書では、電子説明書をビエラ操作ガイドと記載しています。

# **ビエラ操作ガイドを表示する**

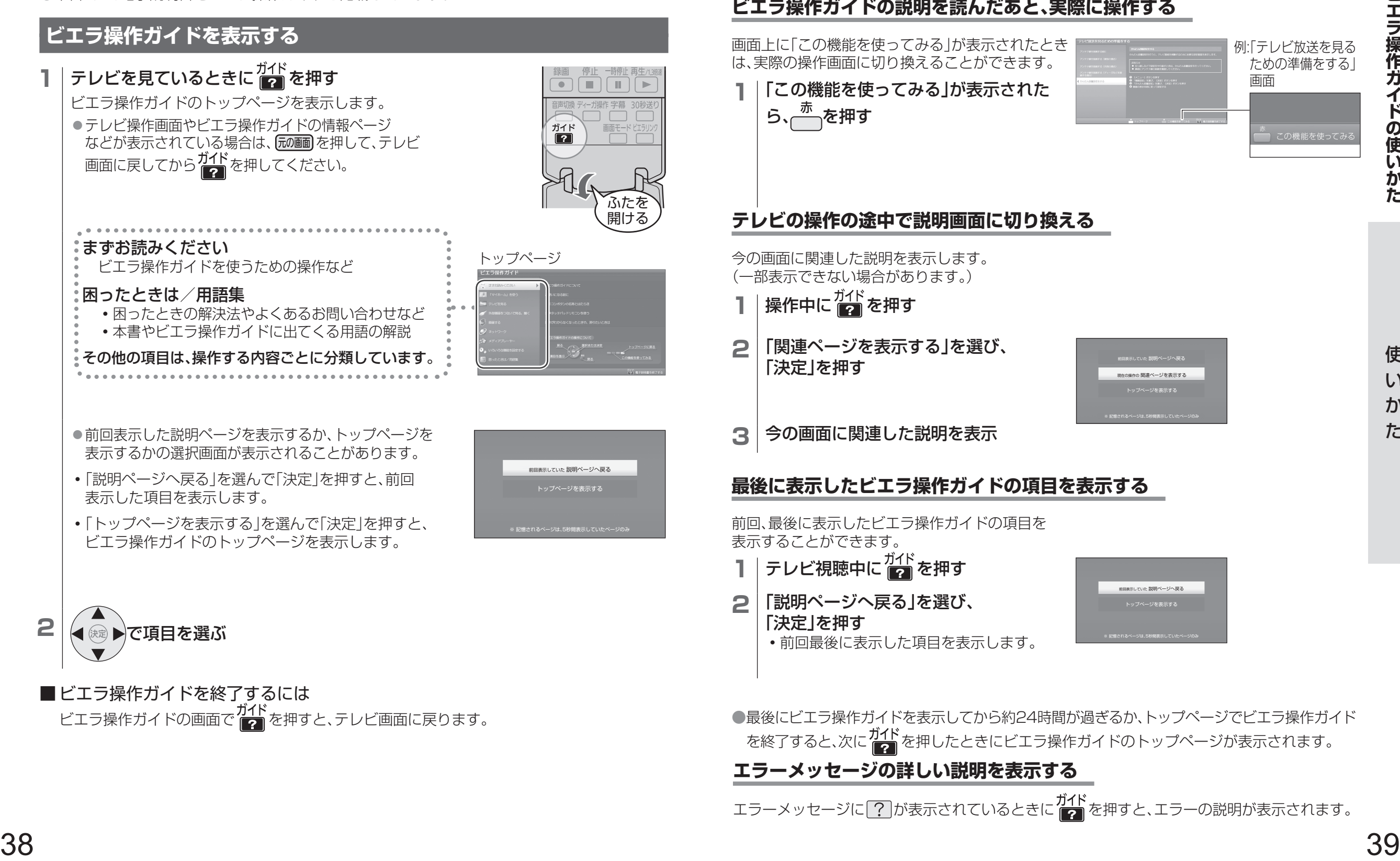

例:「テレビ放送を見る ための準備をする」

■ この機能を使ってみ

赤

現在の操作の 関連ページを表示する 前回表示していた 説明ページへ戻る

 **ビエラ操作ガイドの便利な機能**

**エラーメッセージの詳しい説明を表示する**

エラーメッセージに ? か表示されているときに ア を押すと、エラーの説明が表示されます。

**ビエラ操作ガイドの説明を読んだあと、実際に操作する**

トップページを表示する

トップページを表示する

# **テレビを見る**

# **ビエラリンク(H DMI)を使う エイチディーエムアイ**

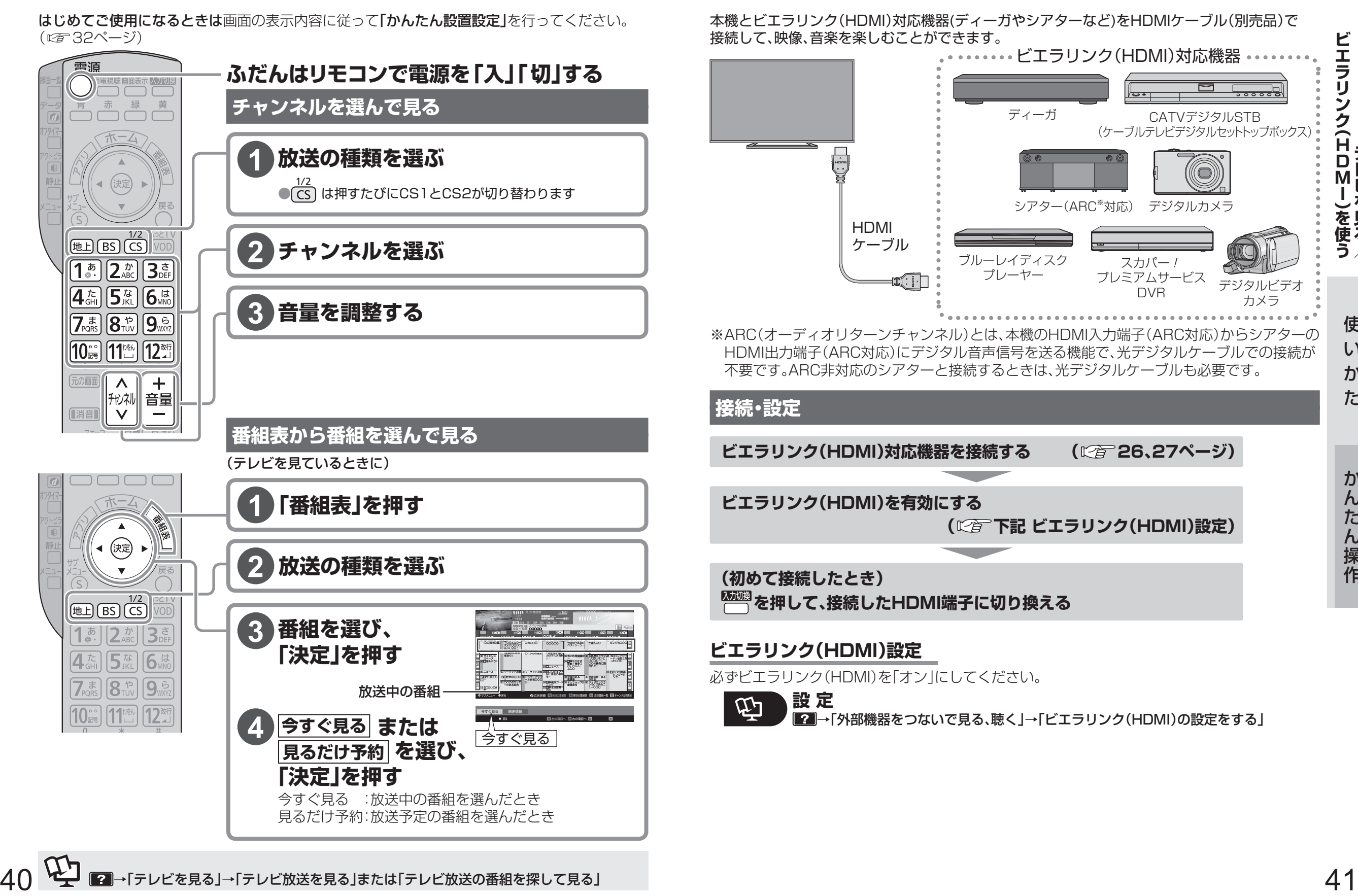

**テレビを見る/**

**HDMI)を使うテレビを見る/** 

ミニミリンク・(HDMI) とえれる。

ビエラリンク(HDM

# **ビエラリンク(H DMI)を使う**(つづき) **エイチディーエムアイ**

# **ビエラリンクで接続したディーガを操作する**

# **電源などの連動**

接続機器の操作に連動して、本機の電源オン・オフなどが自動で行われます。

■ディスク再生(電源オン連動)

ディーガにディスクを入れると、本機の電源 が自動で「入」になり、再生が始まります。

■ 一斉電源「切」(電源オフ連動)

本機の電源を「切」にすると、接続して

いる機器の電源も一斉に「切」になります。

■ ECOスタンバイ

待機電力を最小にします。

■ こまめにオフ

使っていない機器の電源を自動で「切」にします。

■ 録画予約

本機の番組表で「ディーガ(ビエラリンク)」に録画予約すると、ディーガに録画予約情報が転送されます。

### (お知らせ )

- ビエラリンクについてさらに知りたいときや困ったときは、ビエラ操作ガイドのトップページ から「困ったときは」をご参照ください。
- ビエラリンク(HDMI)で本機とシアターを接続時、ビエラリンク(HDMI)で接続した他の機器からの 音声が5.1chのときは、本機のデジタル音声出力(光)端子とHDMI 1端子(ARC対応)から5.1chで 出力します。(ディーガはビエラリンクVer.2、ビエラリンク(HDMI)Ver.3以上に対応している機種 のみ対応)
- 接続した機器を取り換えたり、接続・設定を変更したときなどは、本機が接続されている機器を 正しく認識しない場合があります。

HDMIケーブルが正しく接続されていることを確認のうえ、下記の操作をしてください。

- (1)すべての接続機器の電源を入れた状態で、本体の電源ボタンで電源を入れ直す
- (2) を押して、接続・設定を変更したHDMI入力ごとに映像を確認する

(3) 本機のリモコンで機器を操作してみる

# **本機のリモコン1つで機器を操作**

- <sub>ヒェラリック</sub><br>|◯ (ふた内部)を押す
- **2 ビエラリンクメニューの項目** を選び、「決定」を押す

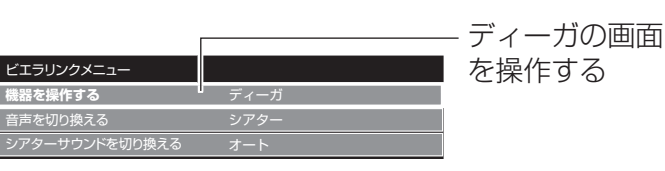

電源「切」

自動「入」

自動「切」

電源「 & 再生

自動「切」

ディスクをセット

**3** 表示された機器や設定内容を 選び、「決定」を押す

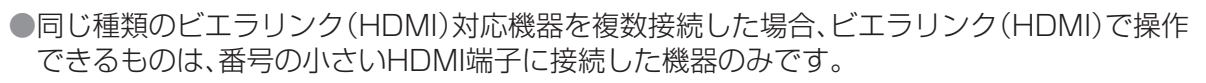

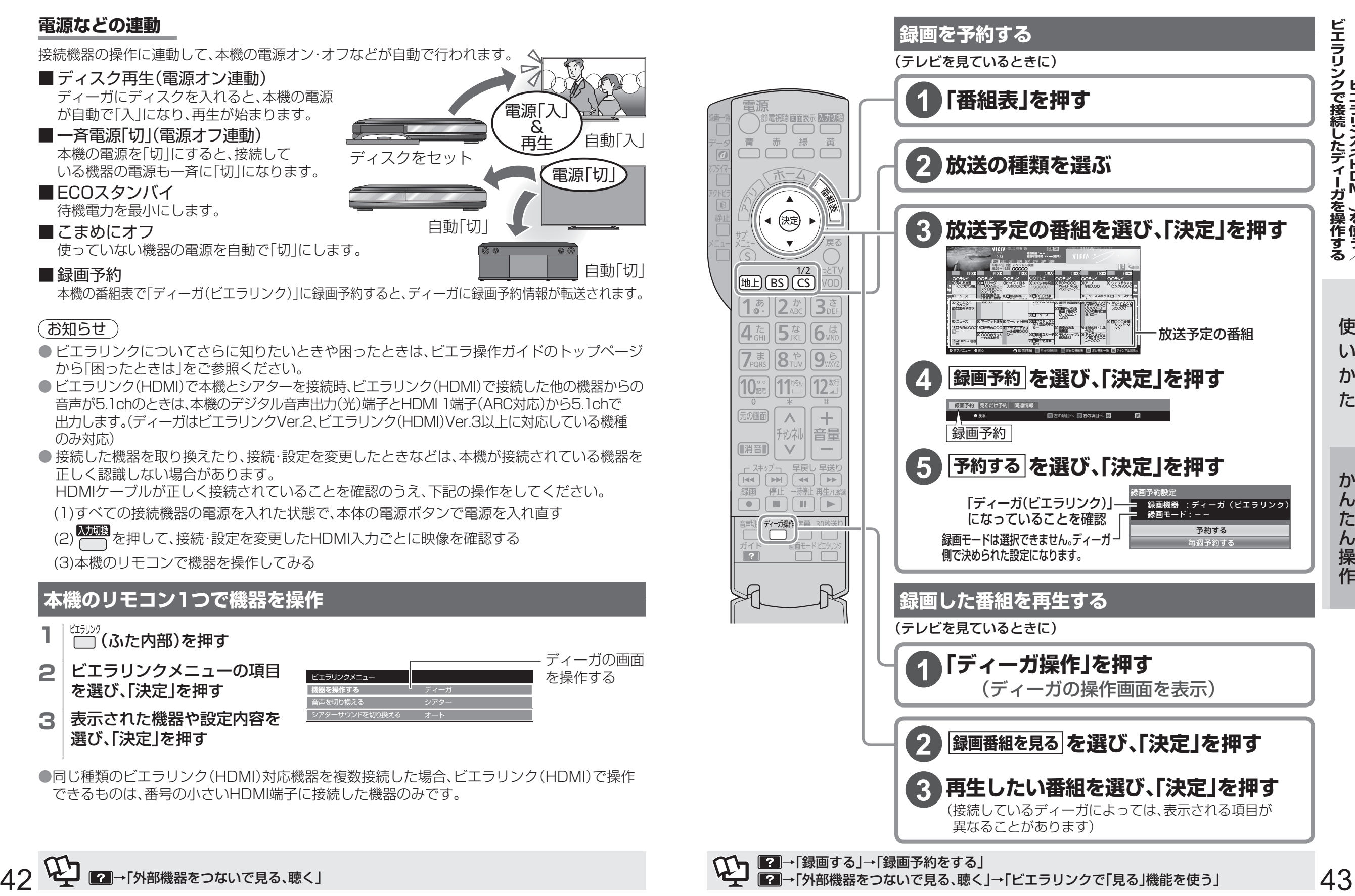

■■■→「録画する」→「録画予約をする」

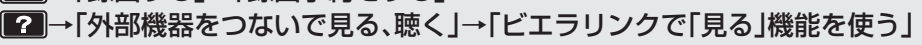

# **USBハードディスクを使う**

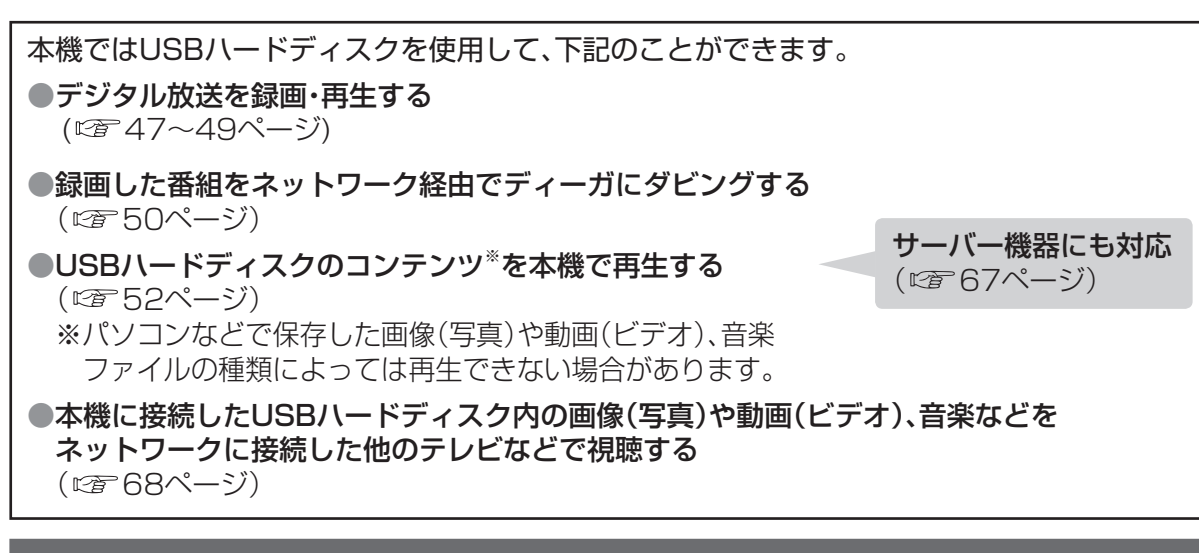

# **USBハードディスクの接続例**

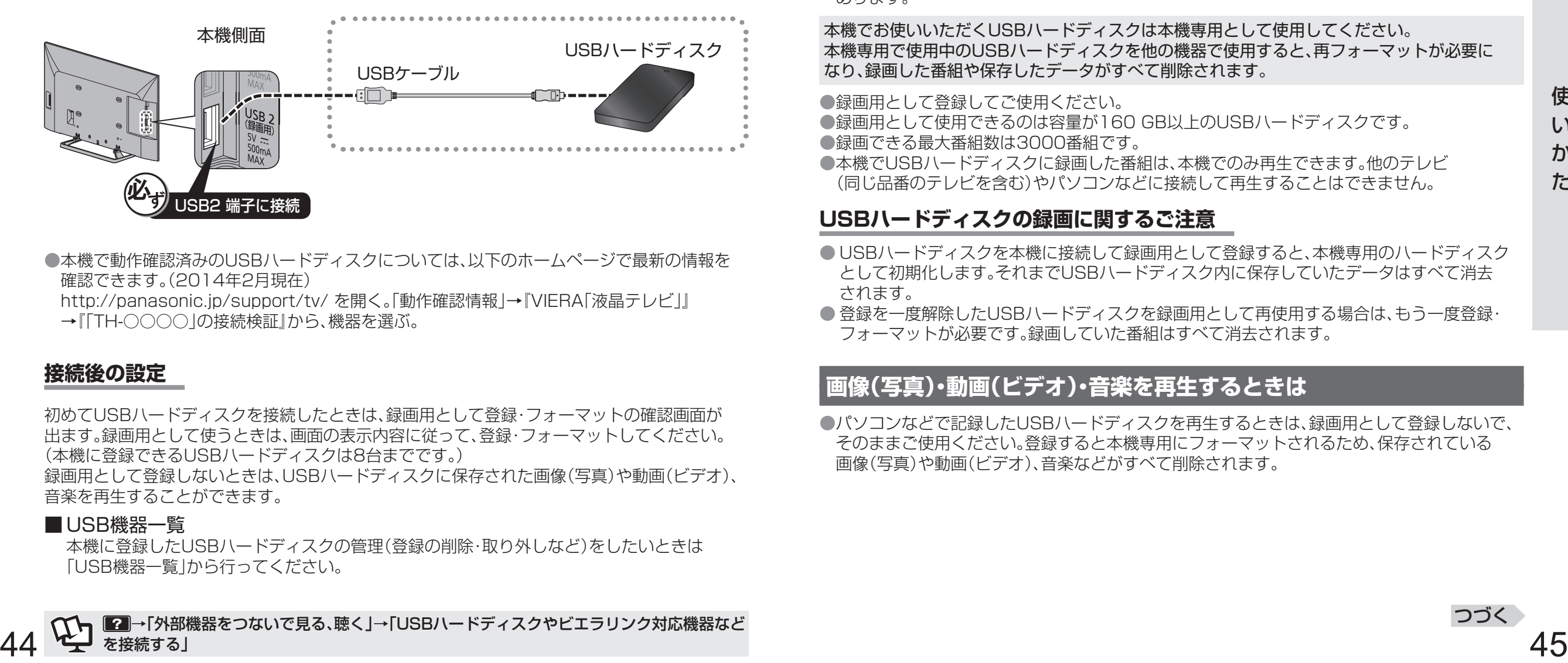

●本機で動作確認済みのUSBハードディスクについては、以下のホームページで最新の情報を 確認できます。(2014年2月現在)

http://panasonic.jp/support/tv/ を開く。「動作確認情報」→『VIERA「液晶テレビ」』 →『「TH-○○○○」の接続検証』から、機器を選ぶ。

### **接続後の設定**

初めてUSBハードディスクを接続したときは、録画用として登録・フォーマットの確認画面が 出ます。録画用として使うときは、画面の表示内容に従って、登録・フォーマットしてください。 (本機に登録できるUSBハードディスクは8台までです。)

録画用として登録しないときは、USBハードディスクに保存された画像(写真)や動画(ビデオ)、 音楽を再生することができます。

#### ■ USB機器一覧

本機に登録したUSBハードディスクの管理(登録の削除・取り外しなど)をしたいときは 「USB機器一覧」から行ってください。

- USBハブを使って複数のUSBハードディスクを同時に接続することはできません。 ( 本機に登録できるUSBハードディスクは8台ですが、一度に使用できるUSBハードディスク は1台です。)
- USBハードディスクの動作中(再生・録画中など)に、本体の電源を切ったり、USBケーブルを 抜いたり、振動や衝撃(移動、回転など)、静電気を与えると、録画した番組が消えたり、故障の 原因となります。USBハードディスクの取扱説明書もあわせてご覧ください。
- ●当社は他社起因によるところの操作と性能を保証しません。 また当社はそのような他社との組み合わせによってあるいは他社の操作や性能に起因する いかなる責任あるいは損害賠償をいたしかねます。

# **録画用として使うときは**

### お知らせ)

● USBハードディスクに録画中に録画番組を再生すると、再生している映像に影響がでる場合が あります。

本機でお使いいただくUSBハードディスクは本機専用として使用してください。 本機専用で使用中のUSBハードディスクを他の機器で使用すると、再フォーマットが必要に なり、録画した番組や保存したデータがすべて削除されます。

●録画用として登録してご使用ください。

●録画用として使用できるのは容量が160 GB以上のUSBハードディスクです。 ● 録画できる最大番組数は3000番組です。

● 本機でUSBハードディスクに録画した番組は、本機でのみ再生できます。他のテレビ (同じ品番のテレビを含む)やパソコンなどに接続して再生することはできません。

### **USBハードディスクの録画に関するご注意**

- USBハードディスクを本機に接続して録画用として登録すると、本機専用のハードディスク として初期化します。それまでUSBハードディスク内に保存していたデータはすべて消去 されます。
- 登録を一度解除したUSBハードディスクを録画用として再使用する場合は、もう一度登録· フォーマットが必要です。録画していた番組はすべて消去されます。

# **画像(写真)・動画(ビデオ)・音楽を再生するときは**

● パソコンなどで記録したUSBハードディスクを再生するときは、録画用として登録しないで、 そのままご使用ください。登録すると本機専用にフォーマットされるため、保存されている 画像(写真)や動画(ビデオ)、音楽などがすべて削除されます。

# **USBハードディスクを使う**(つづき) **USBハードディスクを操作する**

# |USBハードディスク使用上のご注意||スポット||ファインのファイル||コンスティット||見ている番組を録画する

**録画時間の目安について(連続録画の場合)**

- たばこの煙や殺虫剤の煙、ほこりなどがUSBハードディスクの内部に入ると、故障の原因と なります。
- 何らかの不具合により、正常に録画ができなかった場合の内容の補償、録画した内容の損失、 および直接・間接の損害に対して、当社は一切の責任を負いません。
- また、本機を修理した場合においても同様です。あらかじめご了承ください。
- ●あなたが録画・録音したものは、個人として楽しむなどのほかは、著作権法上権利者に無断で 使用できません。

#### 録画モード 容量 標準 地上デジタル HD放送  $(\leq$  17 Mbps) BSデジタル HD放送 (≦24 Mbps) BSデジタル SD放送  $($  $\le$  12 Mbps) 500 GB | 約60時間 | 約40時間 | 約80時間 1 TB | 約120時間 | 約80時間 | 約170時間 2 TB 約240時間 約170時間 約340時間

• 「標準」の録画時間は、放送の転送レートによって異なります。

• 録画可能時間は理論値によって計算しているため、実際と異なる場合があります。

本機ではUSBハードディスクを使ってデジタル放送番組の録画ができます。

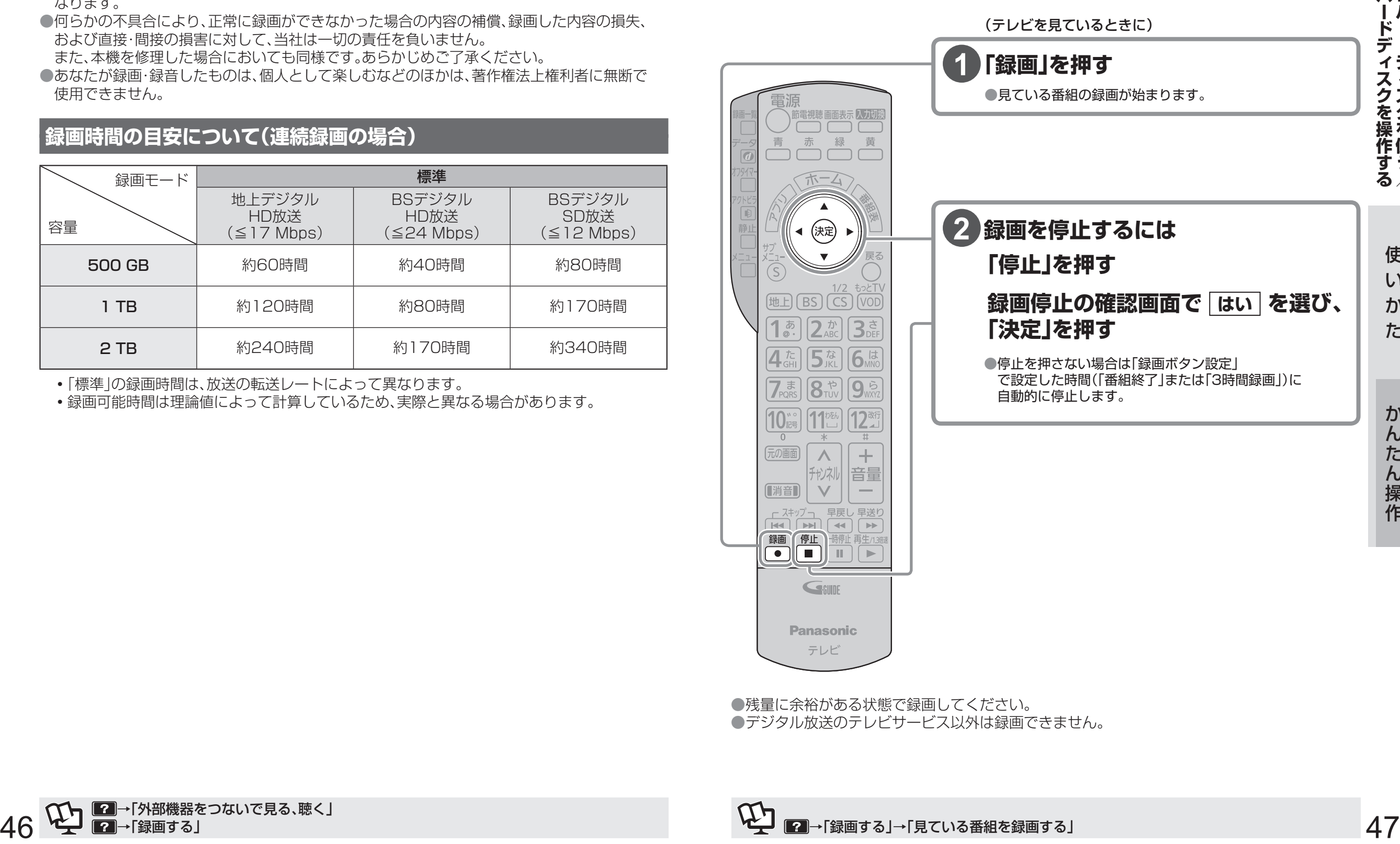

●残量に余裕がある状態で録画してください。 ●デジタル放送のテレビサービス以外は録画できません。

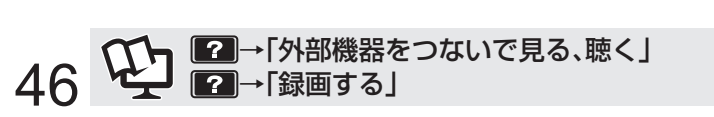

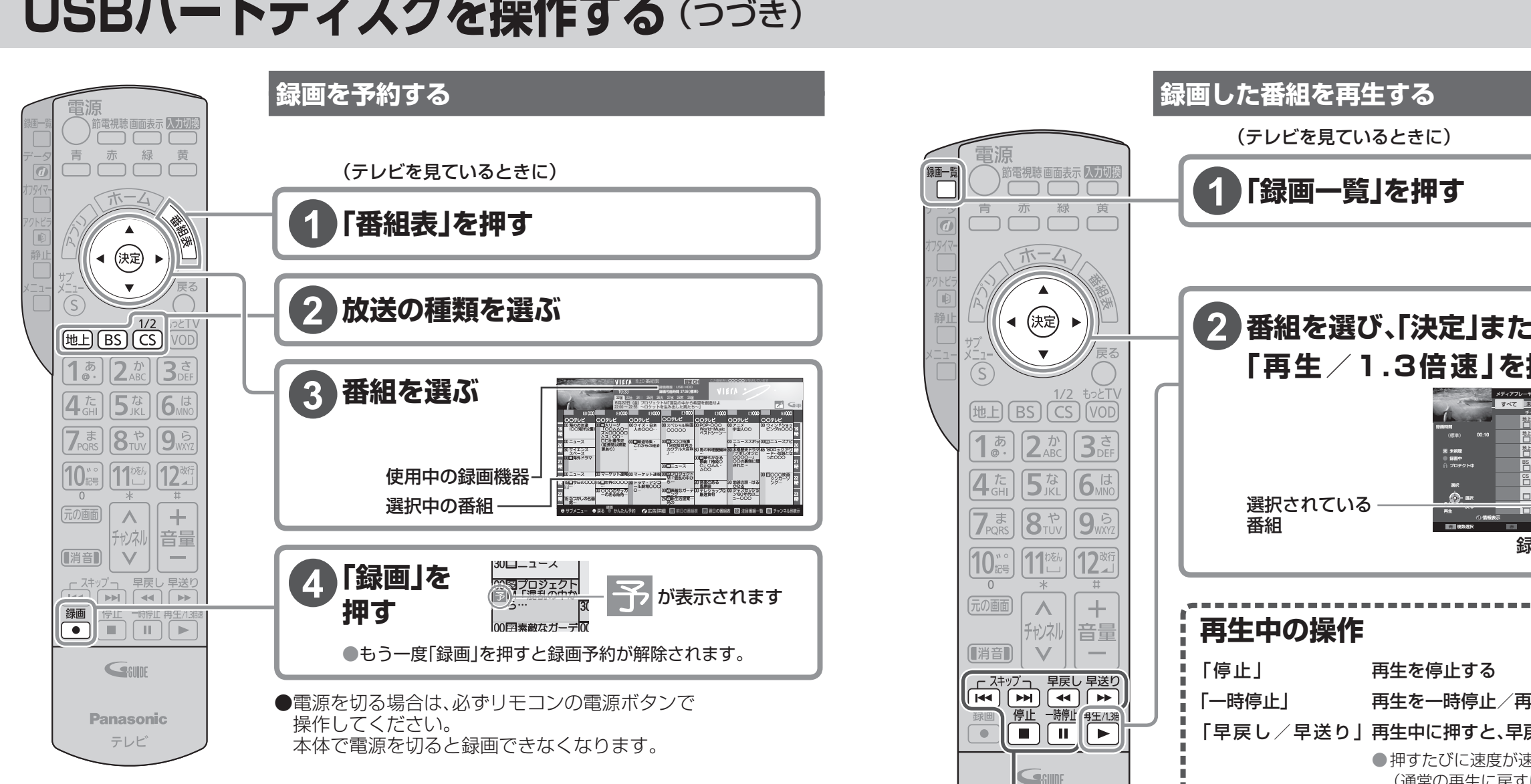

# **実行中の録画を途中で停止するとき**

- ・<br>|■ を押す
- 2 | 録画停止の確認画面で「はい」を選び、「決定」を押す

# (お知らせ`

● 録画中、本体で電源を切ったりUSBハードディスクを取り外すと、録画中の番組は保存されません。 ● 予約した時間に設定したUSBハードディスクが取り外されていると、録画を開始できません。 (録画予約した番組の放送中にUSBハードディスクを接続しても、録画は開始しません。) ● USBハードディスクの使用状況によっては、録画や再生が正常に行われないことがあります。

■USBハードディスク使用中に本体で電源を切るときは

- (1) リモコンの を押して録画や再生を停止する
- (2) 本体の電源を切る

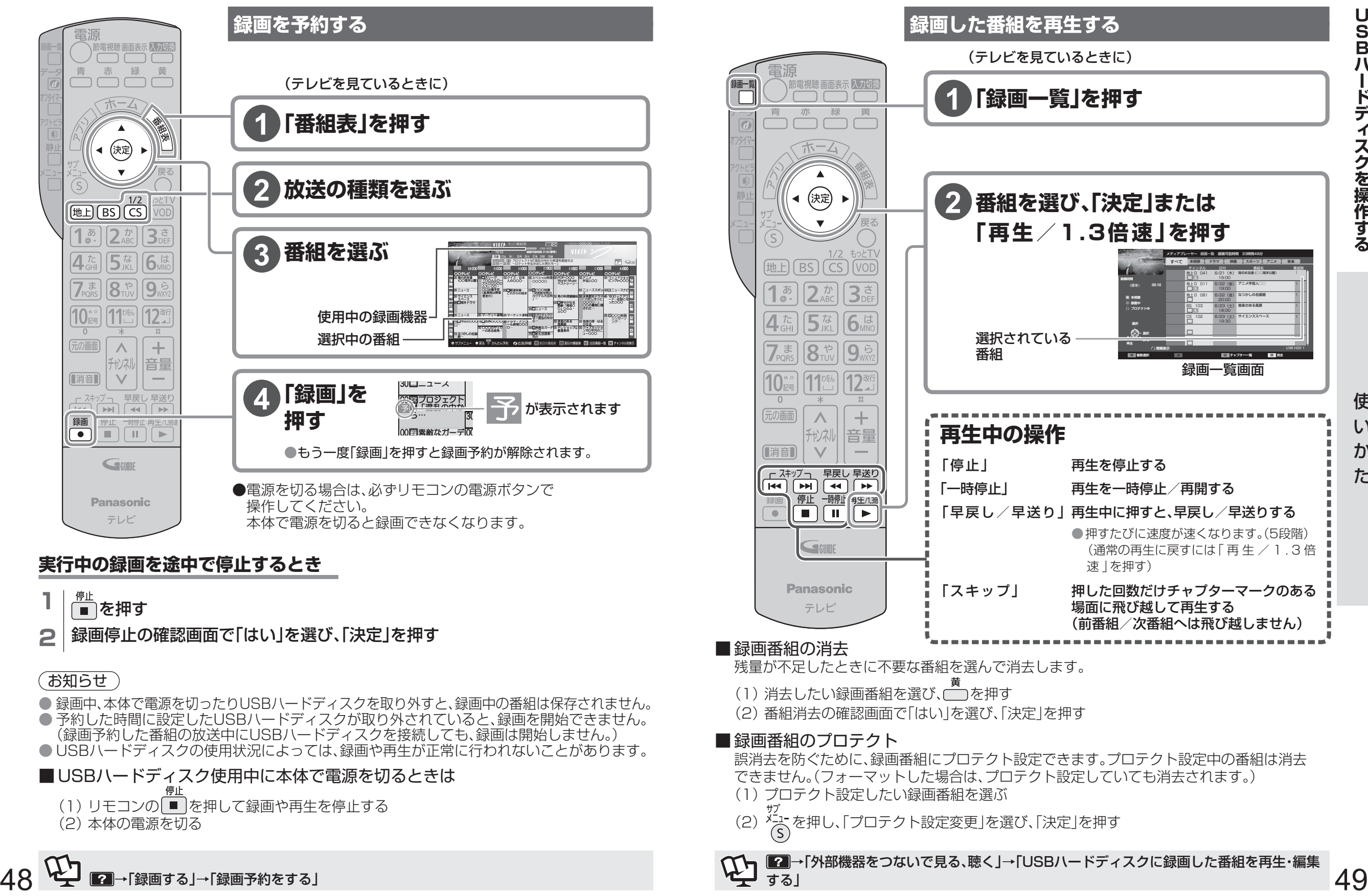

#### ■ 録画番組の消去

残量が不足したときに不要な番組を選んで消去します。

- (1) 消去したい録画番組を選び、□を押す
- (2) 番組消去の確認画面で「はい」を選び、「決定」を押す

### ■ 録画番組のプロテクト

誤消去を防ぐために、録画番組にプロテクト設定できます。プロテクト設定中の番組は消去 できません。(フォーマットした場合は、プロテクト設定していても消去されます。)

- (1) プロテクト設定したい録画番組を選ぶ
- (2)  $\frac{\dot{x}_{-1}}{\dot{S}}$ を押し、「プロテクト設定変更」を選び、「決定」を押す

→|外部機器をつないで見る、聴く」→|USBハードディスクに録画した番組を再生・編集 する」

USBN Product Second Product Second Product Second Product Second Product Second Product Second Product Second P

ードディスクを操作する

USB八

ダビングする (<sup>USBハードティスク</sup>)

USBハードディスクに録画した番組をハブやブロードバンドルーターを経由して、ダビング対応 のディーガのハードディスクにダビングできます。 ● ディーガから本機に接続したUSBハードディスクにはダビングできません。

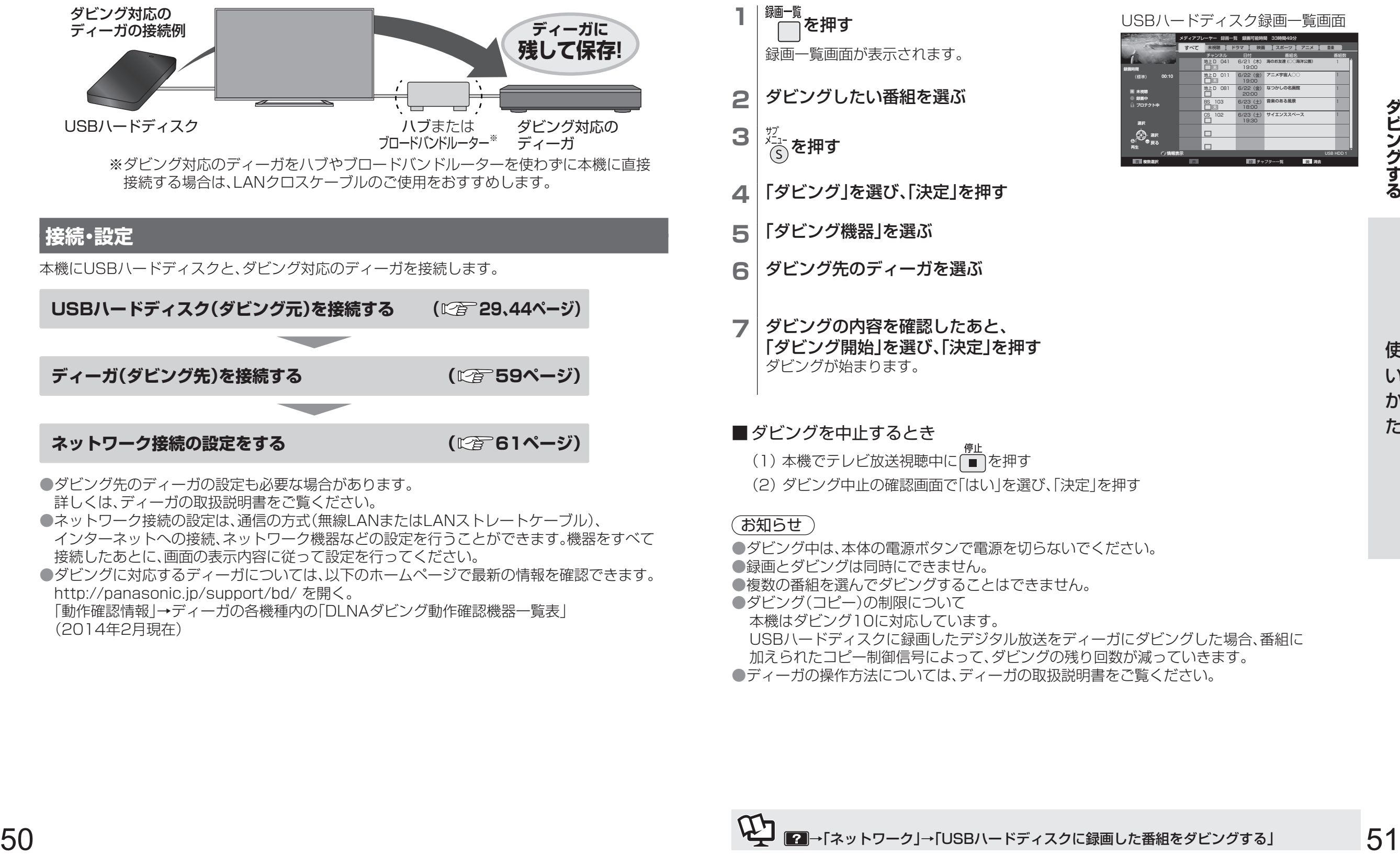

- ネットワーク接続の設定は、通信の方式(無線LANまたはLANストレートケーブル)、 インターネットへの接続、ネットワーク機器などの設定を行うことができます。機器をすべて 接続したあとに、画面の表示内容に従って設定を行ってください。
- ●ダビングに対応するディーガについては、以下のホームページで最新の情報を確認できます。 http://panasonic.jp/support/bd/ を開く。 「動作確認情報」→ディーガの各機種内の「DLNAダビング動作確認機器一覧表」
- (2014年2月現在)

# **ダビングの操作手順**

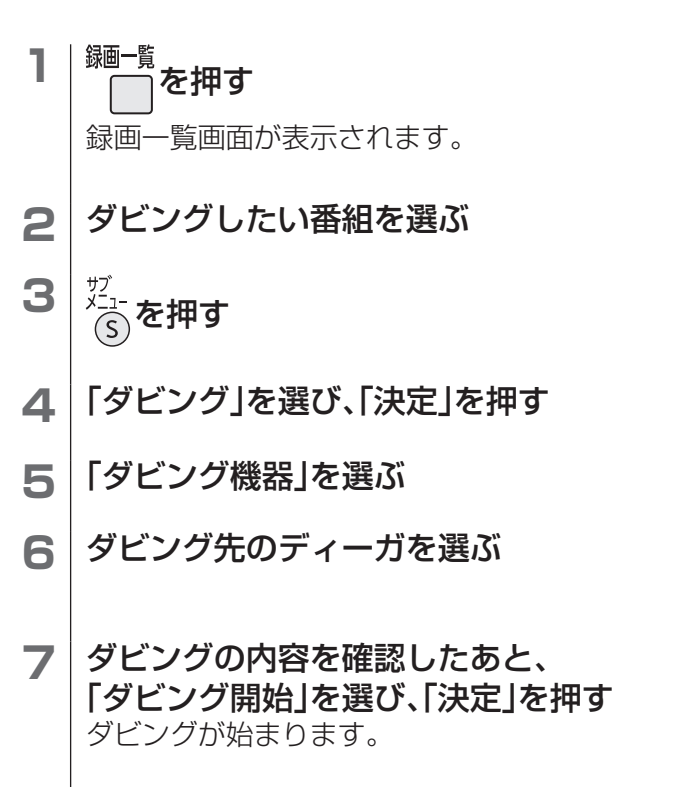

#### USBハードディスク録画一覧画面 チャンネル 日付 番組名 番組数 すべて USB HDD 1 木税聴 | トラマ | 映画 | スポーツ | アニメ | 音楽 メティアフレーヤー 球画一覧 球画可能時間 33時間49分 6/21(木) 19:00 面下 D 041 未視聴 録画中 プロテクト中 選択 再生 選択<br>戻る 情報表示 青 複数選択 赤 シーン/見どころ一覧 緑 チャプター一覧 黄 消去 録画時間 00:10 海のお友達 (○○海洋公園) 1 6/22(金) 19:00 地上 D 011 | 6/22 (金) アニメ宇宙人○○ 1 6/22(金) 20:00 地上 D 081 6/22 (釜) なつかしの名画館 1 6/23(土) 18:00 BS 103 6/23 (土) 音楽のある風景 1 6/23(土) 19:30 CS 102 6/23 (土) サイエンススペース 1 (標準)

(1) 本機でテレビ放送視聴中に ■ を押す

■ ダビングを中止するとき

(2) ダビング中止の確認画面で「はい」を選び、「決定」を押す

### (お知らせ )

●ダビング中は、本体の電源ボタンで電源を切らないでください。 ●録画とダビングは同時にできません。 ●複数の番組を選んでダビングすることはできません。 ●ダビング(コピー)の制限について 本機はダビング10に対応しています。 USBハードディスクに録画したデジタル放送をディーガにダビングした場合、番組に 加えられたコピー制御信号によって、ダビングの残り回数が減っていきます。 ●ディーガの操作方法については、ディーガの取扱説明書をご覧ください。

**ダビングする**

ダビングする

 **メディアプレーヤーで再生する**

## **画像(写真)・動画(ビデオ)・音楽の再生や管理**

### **1** を押す

- **2** 「メディアプレーヤー」を選び、「決定」を押す ●機器選択の画面が表示された場合は、再生する機器を選択し、「決定」を押してください。
- **3** コンテンツ(写真一覧、ビデオ一覧、音楽一覧、録画一覧)を選択する

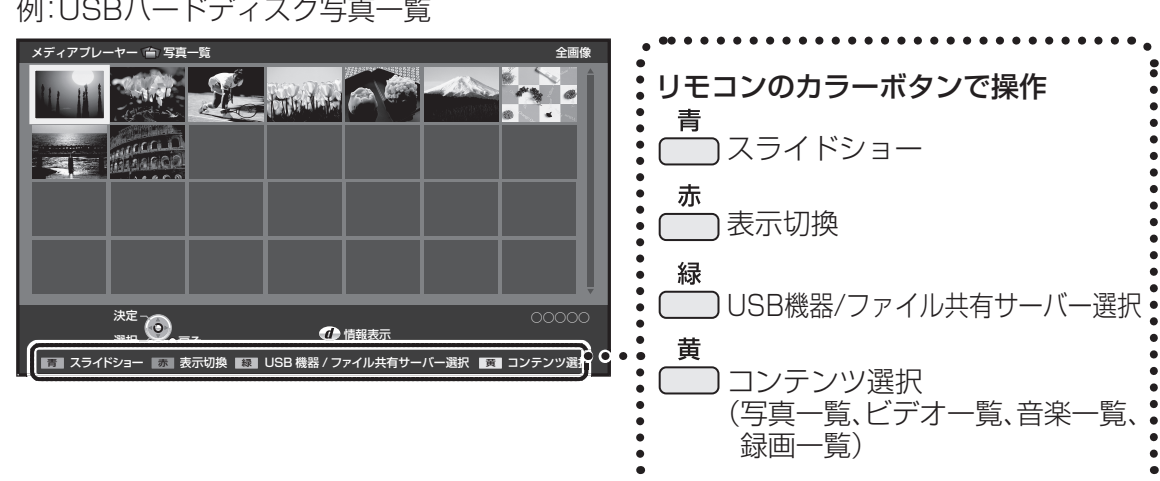

#### ■ 再生 **動画(ビデオ) 音楽**

再生したい動画(ビデオ)/音楽を選び、「決定」を押す

### ■ シングル再生 **画像(写真)**

再生したい画像(写真)を選び、「決定」を押す

#### ■ スライドショー再生 **画像(写真)**

(1) 高を押す (2) 「スライドショー開始」を選び、「決定」を押す

#### お知らせ

●USBハードディスクを使用中に本体の電源を切ると、故障の原因となります。 電源を切る場合は、48ページの手順に従って操作してください。

# **音声タッチパッドリモコンについて**

# **ペアリング(登録)について**

- ●音声タッチパッドリモコンは、電池を入れたあと、タップなどの操作をするとペアリング(登録) を行います。
- ●ご使用にあたっては、83ページの無線LAN/Bluetooth®使用上のお願いをご覧ください。 ●ペアリング(登録)は、テレビ本体から約50 cm以内に近づけて行ってください。
- ●ペアリング(登録)がうまくできないときは、テレビ本体のBluetooth®送受信部に近づけてから、 再度ペアリング(登録)をしてください。

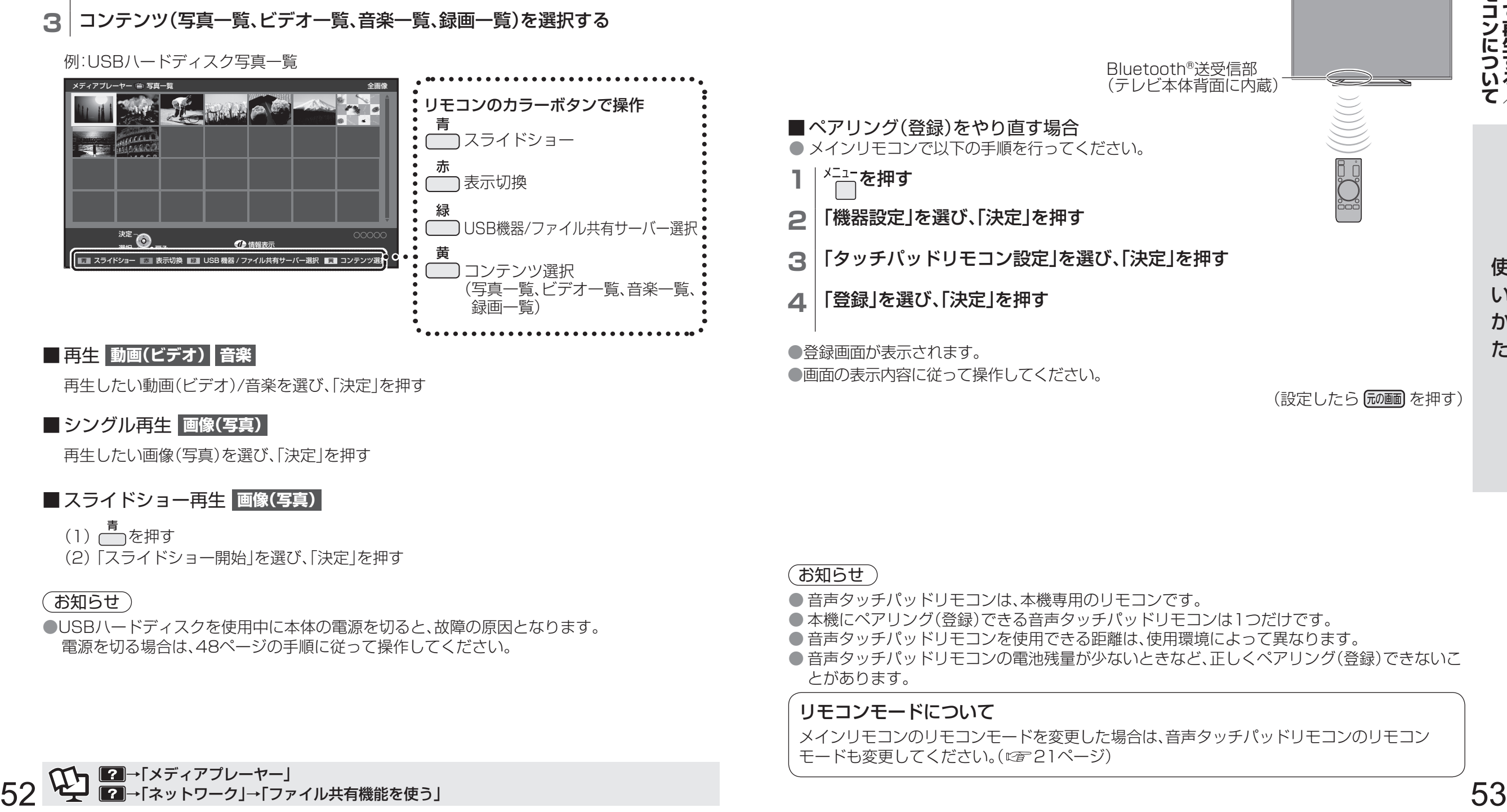

●登録画面が表示されます。 ●画面の表示内容に従って操作してください。

(設定したら 尿画 を押す)

### (お知らせ)

- 音声タッチパッドリモコンは、本機専用のリモコンです。
- ●本機にペアリング(登録)できる音声タッチパッドリモコンは1つだけです。
- 音声タッチパッドリモコンを使用できる距離は、使用環境によって異なります。
- 音声タッチパッドリモコンの電池残量が少ないときなど、正しくペアリング(登録)できないこ とがあります。

#### リモコンモードについて

メインリモコンのリモコンモードを変更した場合は、音声タッチパッドリモコンのリモコン モードも変更してください。( にず21ページ)

→「メディアプレーヤー」 ■■→「ネットワーク」→「ファイル共有機能を使う」

# **音声タッチパッドリモコンについて**(つづき)

# **操作方法**

# **タッチパッドの使いかた**

指でタッチパッドを以下のように操作することで、項目を選択したり、チャンネルを選局するなど の操作ができます。

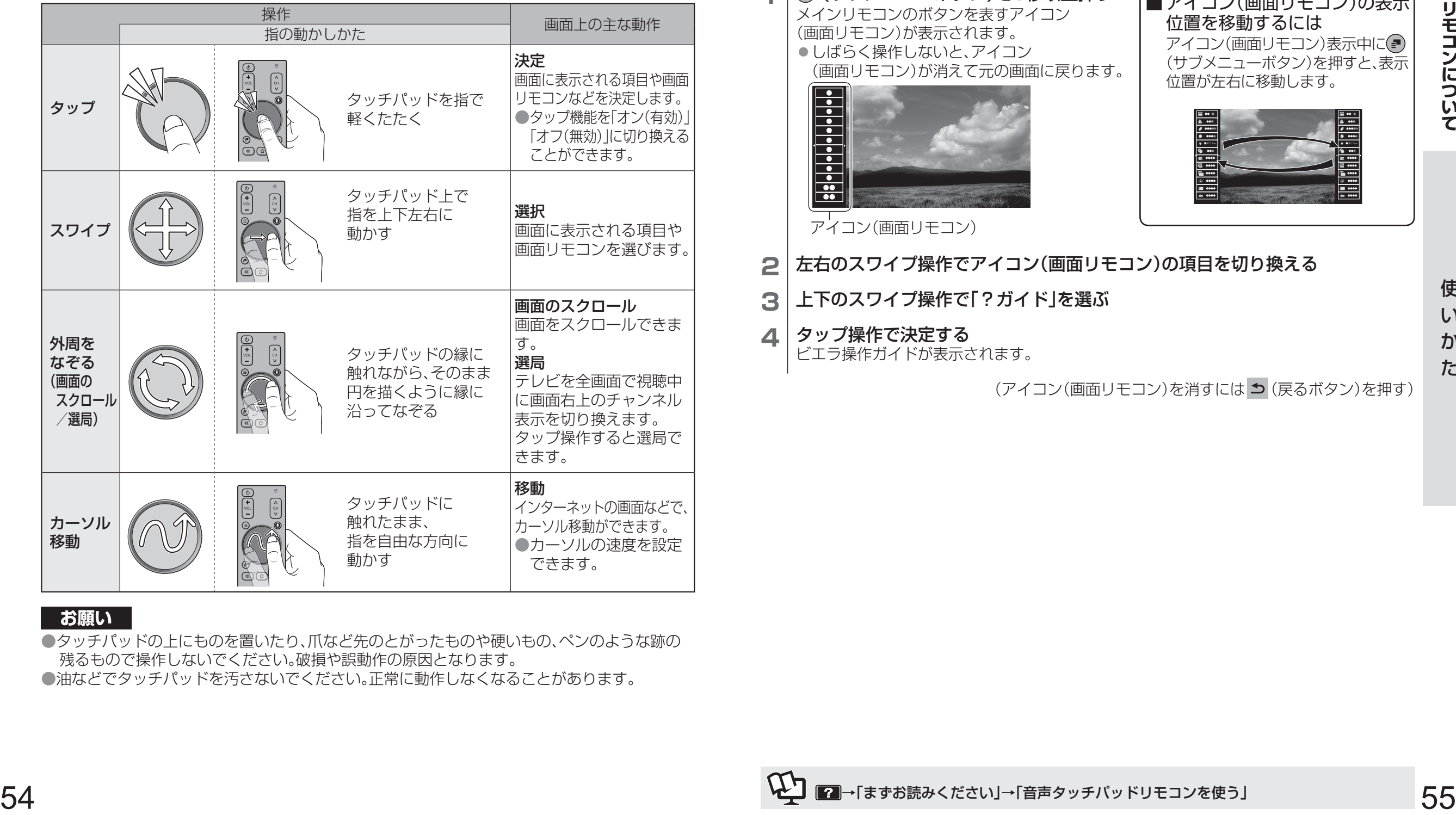

## **お願い**

●タッチパッドの上にものを置いたり、爪など先のとがったものや硬いもの、ペンのような跡の 残るもので操作しないでください。破損や誤動作の原因となります。 ●油などでタッチパッドを汚さないでください。正常に動作しなくなることがあります。

メインリモコン( 18ページ)のボタンを表すアイコン(画面リモコン)を画面に表示させて、同様の 操作をすることができます。

## 例:ビエラ操作ガイドを見るとき

**1** (サブメニューボタン)を3秒以上押す メインリモコンのボタンを表すアイコン (画面リモコン)が表示されます。 ● しばらく操作しないと、アイコン (画面リモコン)が消えて元の画面に戻ります。 メインリモコンのホタンを表示する(画面リモコン)<br>メインリモコン(CF18ページ)のボタンを表すアイコン(画面リモコン)を画面に表示させて、同様の<br>操作をすることができます。<br>- 例:ビエラ操作ガイドを見るとき<br>- <mark>例:ビエラ操作ガイドを見るとき</mark><br>- インリモコンのボタンを表すアイコン - 個面リモコン(画面リモコン)の表示<br>- インリモコン)が満えておよす。<br>- イコン(画面リモコン)が満えて元の画面に戻ります。 - イコン(画 ● ● ● ● ● ● ● ● ●  $\frac{1}{26}$ アイコン(画面リモコン)

■ アイコン(画面リモコン)の表示 位置を移動するには アイコン(画面リモコン)表示中に (サブメニューボタン)を押すと、表示 位置が左右に移動します。

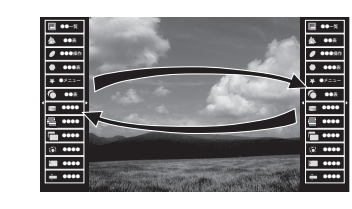

- 2 左右のスワイプ操作でアイコン(画面リモコン)の項目を切り換える
- **3** 上下のスワイプ操作で「?ガイド」を選ぶ
- **4** タップ操作で決定する

ビエラ操作ガイドが表示されます。

(アイコン(画面リモコン)を消すには 5(戻るボタン)を押す)

# **音声操作機能を使う**

# **音声操作とは**

音声タッチパッドリモコンのマイクを使って、発話した言葉を認識し、以下のような操作をすることができます。 •チャンネルや音量を操作する

•インターネットに接続して検索する など

スマートフォンなどを本機のリモコンとして設定し、音声で操作することもできます。 (本機でTVリモートの設定が必要です LNP 70ページ)

## **音声で操作する**

- **1** 音声タッチパッドリモコンの ●(音声操作ボタン)を押す
- **2** マイクに向かって発話する

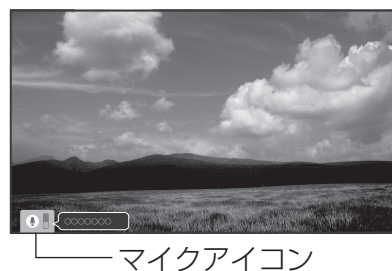

●画面の表示内容に従って操作してください。

●マイクアイコン表示中に、 (= ) (サブメニューボタン)を押すと、 音声による検索や操作をするための音声コマンドを確認できます。

#### お知らせ

- ●音声操作機能は、音声による検索などを行う場合に、音声認識サーバーとインターネットを 経由して通信しています。音声操作のサーバー機能を利用する場合、発話した言葉を音声データ にしてサーバーに送信する必要があるため、利用規約に同意していただく必要があります。 「利用規約」の画面が表示されたときは、画面の表示内容に従って操作してください。
- ●マイクアイコン表示中、一時的にテレビの音量は小さくなります。
- ●お使いになる人の声質や話しかた、周囲の環境や状況によっては正しく動作しないことがあります。 • 画面にメッセージが表示された場合は、画面の表示内容に従ってください。
- ●音声による検索などを行う場合は、本機をインターネットに接続してください。(car 58ページ)

# **エコナビ・節電視聴・音声ガイド**

# **エコナビ**

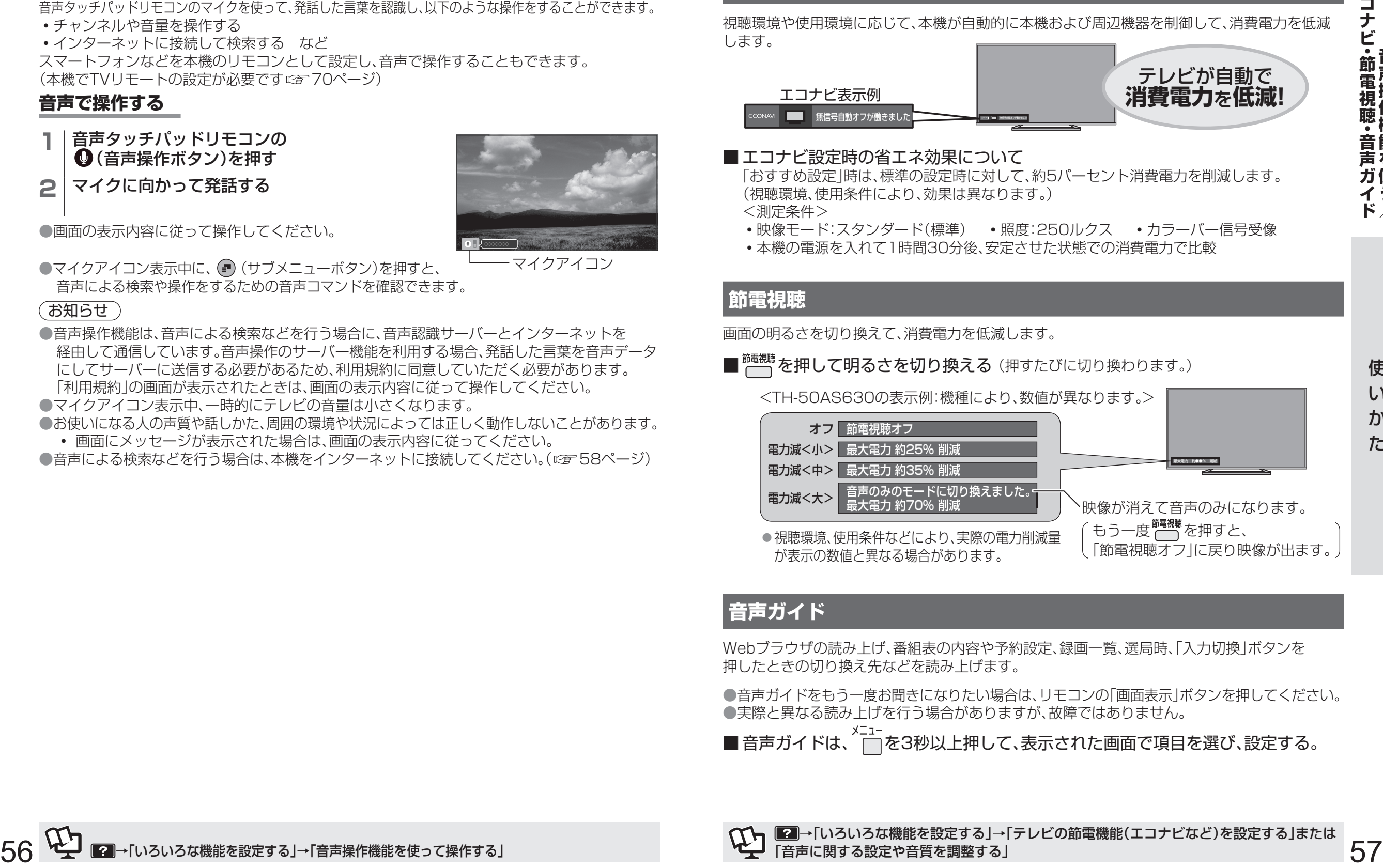

# **音声ガイド**

Webブラウザの読み上げ、番組表の内容や予約設定、録画一覧、選局時、「入力切換」ボタンを 押したときの切り換え先などを読み上げます。

●音声ガイドをもう一度お聞きになりたい場合は、リモコンの「画面表示 |ボタンを押してください。 ●実際と異なる読み上げを行う場合がありますが、故障ではありません。

■音声ガイドは、 ーを3秒以上押して、表示された画面で項目を選び、設定する。

→「いろいろな機能を設定する」→「テレビの節電機能(エコナビなど)を設定する」または 「音声に関する設定や音質を調整する」

# **ネットワークの接続・設定**

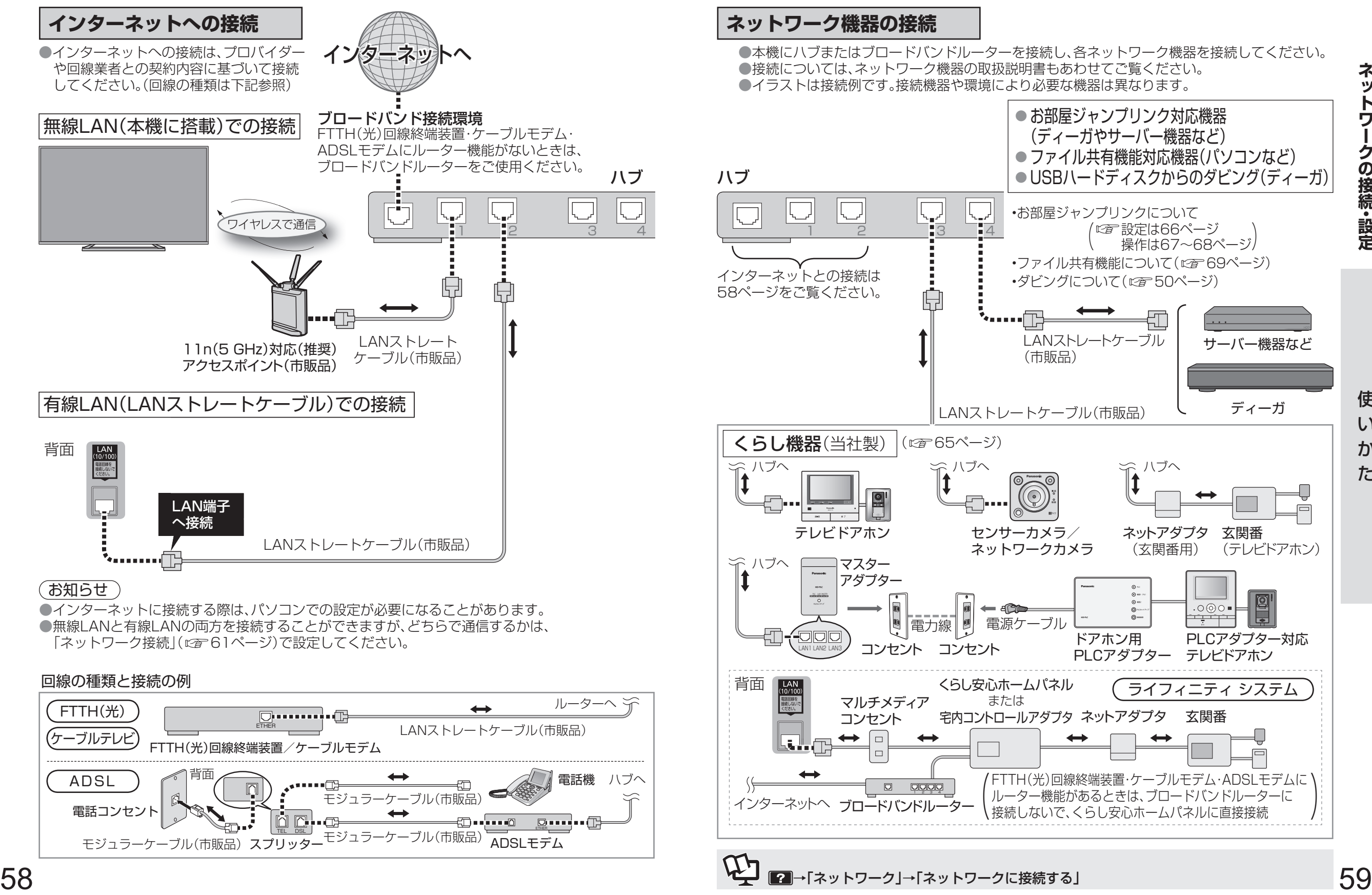

→「ネットワーク」→「ネットワークに接続する」

ネットワークの接続・設定 **ネットワークの接続 ・ 設定**

# **ネットワークの接続・設定**(つづき)

#### ブロードバンド環境で本機をインターネットに接続すると、アプリ一覧から下記のサービスなど がご利用になれます。また、「Webブラウザ」を使ってWebページの閲覧ができます。

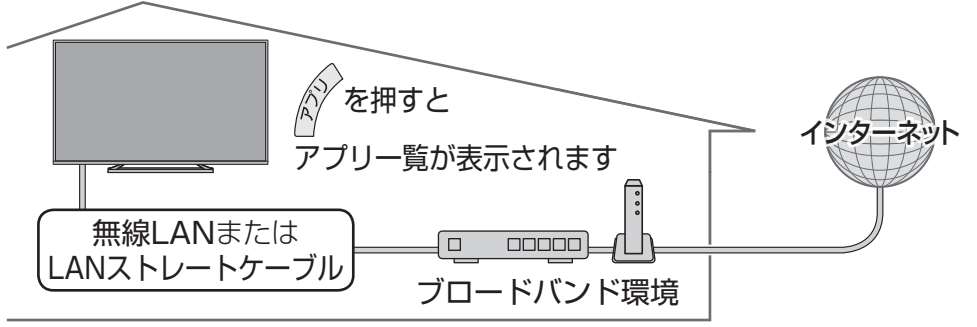

#### ■ サービスやアプリを選択するには

「アプリ」ボタンを押して「アプリ一覧」を表示し、操作したいサービスやアプリを選んでください。 ■ 「Webブラウザ」からインターネットを使うには

アプリ一覧の中から「Webブラウザ」を選び、「決定」を押すとブラウザが起動します。

#### (お知らせ)

●インターネットのサービスによっては、利用者登録が必要なサービスがあります。 ●当社は、インターネットのサービスによって提供されるコンテンツに一切の責任を負いません。 ●システム障害などによりサービスを利用できない場合があります。 ●Webページによっては、正確に表示されないことがあります。

# **本機で利用できるサービス内容**(2014年2月現在)

#### ●アクトビラ( ☞ 72ページ)

- •本機は「アクトビラ ビデオ・フル」に対応しています。
- •最新情報は、http://panasonic.jp/support/actvila/ を参照してください。
- D マーク、リ および「acTVila」、「アクトビラ」は、(株)アクトビラの商標または登録商標です。 ● Skype
- 別売のビエラ コミュニケーション カメラ(品番:TY-CC20W)を本機のUSB端子に接続 すると、インターネット経由のビデオ通話や音声通話を利用できます。
- 詳しくは、ビエラ コミュニケーション カメラの取扱説明書をよくお読みください。 ●もっとTV( 図字 72ページ)
	- •もっとTVサービスはテレビ番組などの映像を、放送局が公式に、インターネットを通じて 提供するサービスです。
- •ご利用条件やコンテンツ内容の不明点は、株式会社電通が運営するもっとTVホームページ よりお問い合わせください。 もっとTVホームページ http://www.mottotv.jp
- 「もっとTV」は株式会社電通の商標または登録商標です。
- 利用できるサービス内容や画面は予告なく変更となる場合があります。

# **接続・設定**

<sup>60</sup> <sup>61</sup>使いかた**ネットワークの接続 ・ 設定 ネットワーク接続の設定** ヿ │<sup>メニュー</sup><br>ヿ │ ⌒ を押す **2** 「ネットワーク設定」を選び、「決定」を押す **3** 「ネットワーク接続」を選び、「決定」を押す **4** 「かんたん設定」を選び、「決定」を押す ●画面の表示内容に従って設定してください。 ● 「詳細設定 | を選ぶと、「有線(LANケーブル)」、「無線LAN」、「無線親機設定」が選択 できます。 **5 ネットワーク状態の画面が表示されたら「終了」を選び、「決定」を押す** ● ご利用になれる機能が表示されます。 (終了するには 所画 を押す) ■ 詳細設定の項目について •有線(LANケーブル) : 本機の名称/IPアドレス/DNS設定などを個別に設定することが できます。 •無線LAN : 手動で無線LANの設定をすることができます。画面の表示に従って 設定してください。 •無線親機設定 : 本機を無線親機に設定すると、無線ブロードバンドルーター(アクセス ポイント)がなくても本機近くに設定した無線LAN対応の機器と無線 接続し、本機のコンテンツを共有することができます。この設定を するとインターネットには接続できません。 本機は無線LAN/有線LANの両方に対応しています。すでにパソコンでインターネットを利用し ている場合は、下記の接続・設定を行うと、本機でインターネットを利用できます。 **ネットワーク接続の設定をする ( 下記)** ●設定については、以下のホームページもあわせてご覧ください。 (2014年2月現在) http://panasonic.jp/support/tv/ を開く。 **無線LAN**(本機に搭載)**接続 ( 58ページ) 有線LAN**(LANストレートケーブル)**接続** または <del>アンスティックス (ICAP 58ページ)</del>

「機能情報」の「デジタル・AVネット接続設定ガイド」→「実践編」→「機器から選ぶ」→ 「プラズマテレビ/液晶テレビ」からAS○○シリーズを選ぶ。

つづく

# **ネットワークの接続・設定**(つづき)

## (お知らせ)

- ●電話用のモジュラーケーブルをLAN端子に接続しないでください。故障の原因になります。 ●FTTH(光)、CATVなどのブロードバンド環境が必要です。プロバイダーや回線業者と別途 ご契約(有料)していただく場合があります。
- 詳しくは、本機をお買い上げの販売店にご相談ください。
- ●プロバイダーや回線業者、モデム、ブロードバンドルーターなどの組み合わせによっては、 本機と接続できない場合や追加契約などが必要になる場合があります。
- ●本機ではインターネット(LAN)接続機器などの設定はできません。パソコンなどでの設定が 必要な場合があります。
- ●動画コンテンツを視聴するときは、FTTH(光)でのブロードバンド環境が必要です。
	- •100BASE-TX対応のハブまたはブロードバンドルーターをご使用ください。
	- •有線LAN接続の場合は、「カテゴリ5」以上のLANケーブルをご使用ください。

# **ハブまたはブロードバンドルーターについて**

- ハブまたはブロードバンドルーターは、10BASE-T、100BASE-TXに対応のものを使用 してください。(100BASE-TX用の機器を使用する場合は「カテゴリ5」以上のLANケーブ ルをご使用ください。)
- ●本機に接続したDHCP<sup>※</sup>でのIPアドレス自動取得が使えるブロードバンドルーターの電源 を一度切ると、各機器に割り当てられるIPアドレスが停止して、電源を再び入れても、各機器 間の通信ができなくなることがあります。本機をご使用中は、ブロードバンドルーターの 電源を切らないでください。
- ●本機にDHCPでのIPアドレス自動取得が使えないハブを経由して、各機器を接続している とき、本機の電源を「入」にした直後は、各機器との通信に失敗することがあります。 時間をおいて(約3分間)再度試してください。
- ※ DHCPとは、サーバーやブロードバンドルーターが、IPアドレスなどを本機に自動的に 割り当てる仕組みのことです。

## **無線LAN接続について**

- 無線LAN機能を搭載しているので、ワイヤレスで通信することができます。 •無線LANでの接続( $c$ g 58ページ)
- ●本機との接続に対応したアクセスポイントが別途必要です。
- アクセスポイントはWPS※対応であることをご確認ください。(WPSに対応していない場合 は、設定の際にアクセスポイントの暗号キーが必要になります。)
- 詳しくはアクセスポイントの取扱説明書をご覧ください。
- 本機とアクセスポイント間の無線方式は、11n(5 GHz)を推奨します。 11a、11b、11g、11n(2.4 GHz)でも通信できますが、映像が途切れたり、接続が切れることが あります。
- アクセスポイントの無線方式を切り換えた場合は、無線LANで接続できていた機器 (パソコンなど)が接続できなくなることがあります。
- 通信内容の傍受、不正利用、なりすましなどを防止するために、適切なセキュリティー設定 (暗号化設定)を行ってください。詳しくはアクセスポイントの取扱説明書をご覧ください。
- ●無線LANのセキュリティー設定(暗号化設定)を行っていない場合、USBハードディスク から無線LANを経由してのダビングはできません。
- ●電波を使う機器から離してください。
- 電波の干渉による悪影響を防止するため、次の機器からできるだけ離してください。
- •電子レンジ •他の無線LAN機器 •Bluetooth®対応機器
- •その他2.4 GHz、5 GHzの電波を使用する機器(デジタルコードレス電話、ゲーム機、 ワイヤレスオーディオ機器、パソコン周辺機器など)
- ※「WPS」は「Wi-Fi Protected Setup™」の略です。

→|ネットワーク」→|インターネットを利用する」または|ネットワークを利用するための 接続設定をする」 →「いろいろな機能を設定する」→「制限項目や暗証番号に関する設定をする」

# **インターネット上の有害情報へのアクセス制限機能について**

本機には、お子様などに見せたくないホームページやブログ、ソーシャル・ネットワーキング・ サービス(SNS)などの利用を制限するための機能が組み込まれています。「ネット上のいじめ」等 のトラブルを未然に防ぐため、お子様などが本機を使ってインターネットをご使用の際は、この 制限機能の利用を強くおすすめします。

この制限機能をご使用の場合は、下記の設定を行ってください。

# アプリの使用を制限したいとき

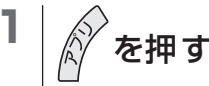

- <mark>2</mark> フプリー覧画面右上の *●* を選び、「決定」を押す<br>3 ま示されるメニューで「アプリの使用制限」を選ひ
- **3** 表示されるメニューで「アプリの使用制限」を選び、「決定」を押す<br>▲ 幅証番号を入力する
- **4** 暗証番号を入力する
- **5** 使用を制限したいアプリを選び、「決定」を押す
	- ●もう一度「決定」を押すと制限を解除します。 (終了するには 最適のを押す)

# 表示させるホームページを制限したいとき(フィルタリング機能)※

# ×ニュー<br>└─**を押す**

- **2** 「機器設定」を選び、「決定」を押す
- **3** 「制限項目設定」を選び、「決定」を押す
- 
- **4** 暗証番号を入力する **5** 「フィルタリング設定」を選び、「決定」を押す

**6** 項目を選び、設定する

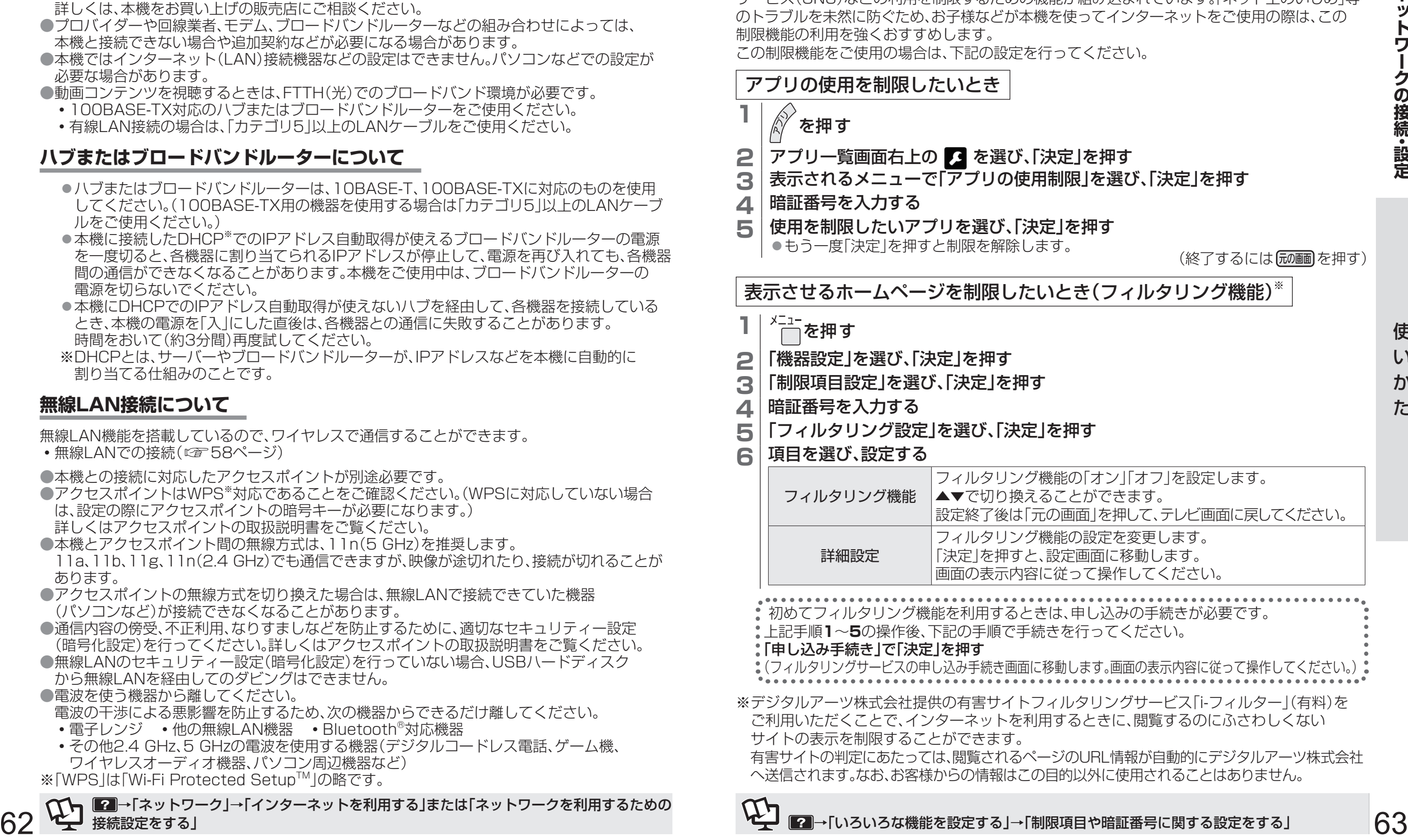

 初めてフィルタリング機能を利用するときは、申し込みの手続きが必要です。 上記手順**1**~**5**の操作後、下記の手順で手続きを行ってください。

#### 「申し込み手続き」で「決定」を押す

( フィルタリングサービスの申し込み手続き画面に移動します。画面の表示内容に従って操作してください。)

※ デジタルアーツ株式会社提供の有害サイトフィルタリングサービス「i-フィルター」(有料)を ご利用いただくことで、インターネットを利用するときに、閲覧するのにふさわしくない サイトの表示を制限することができます。

有害サイトの判定にあたっては、閲覧されるページのURL情報が自動的にデジタルアーツ株式会社 へ送信されます。なお、お客様からの情報はこの目的以外に使用されることはありません。

 **ネットワーク機器を使う**

ネットワーク機器を接続して下記のような操作ができます。

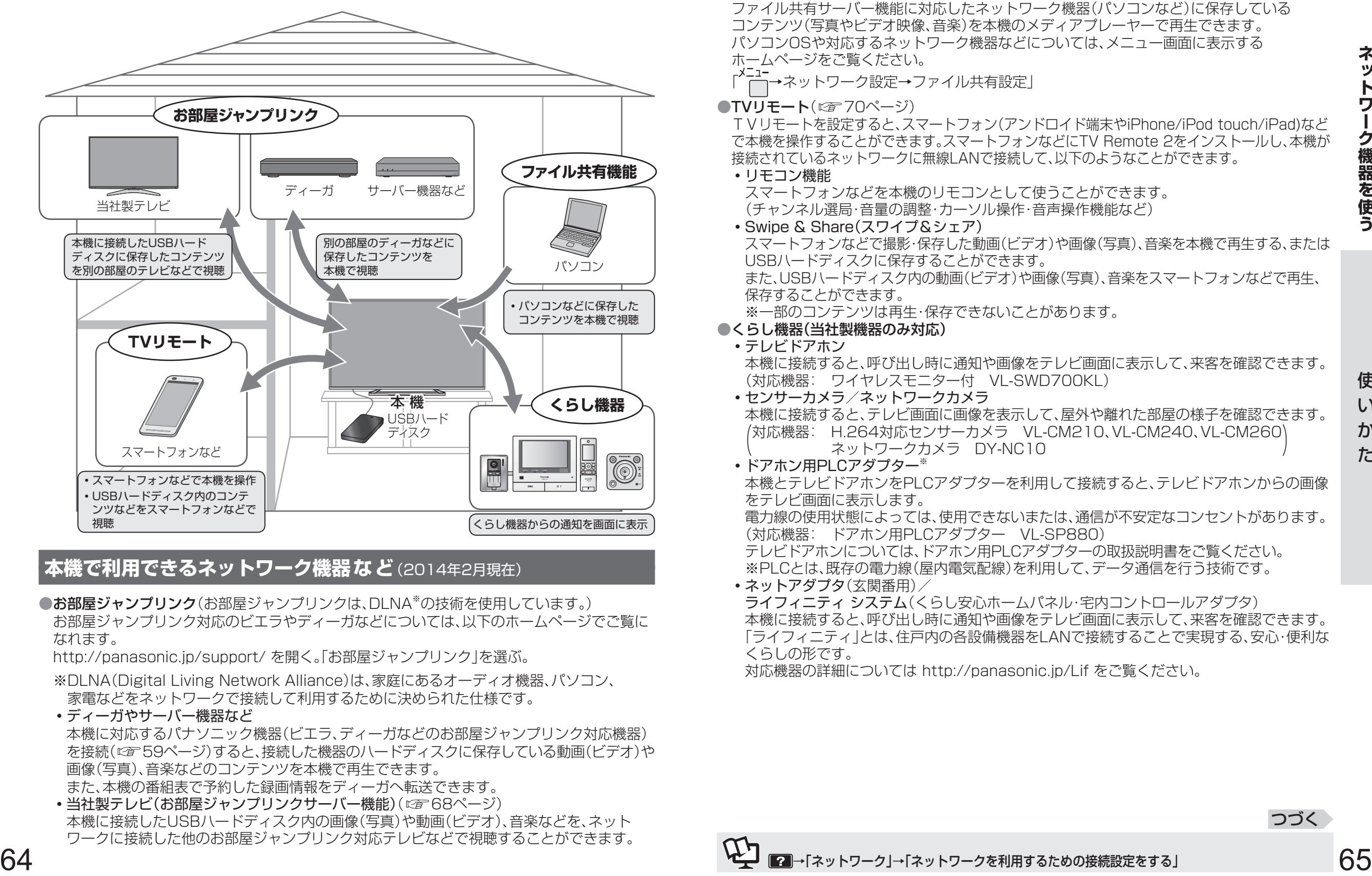

# **本機で利用できるネットワーク機器など**(2014年2月現在)

●お部屋ジャンプリンク(お部屋ジャンプリンクは、DLNA<sup>※</sup>の技術を使用しています。) お部屋ジャンプリンク対応のビエラやディーガなどについては、以下のホームページでご覧に なれます。

http://panasonic.jp/support/ を開く。「お部屋ジャンプリンク」を選ぶ。

 ※ DLNA(Digital Living Network Alliance)は、家庭にあるオーディオ機器、パソコン、 家電などをネットワークで接続して利用するために決められた仕様です。

• ディーガやサーバー機器など

本機に対応するパナソニック機器(ビエラ、ディーガなどのお部屋ジャンプリンク対応機器) を接続( 59ページ)すると、接続した機器のハードディスクに保存している動画(ビデオ)や 画像(写真)、音楽などのコンテンツを本機で再生できます。

また、本機の番組表で予約した録画情報をディーガへ転送できます。 • 当社製テレビ(お部屋ジャンプリンクサーバー機能)( 図68ページ) 本機に接続したUSBハードディスク内の画像(写真)や動画(ビデオ)、音楽などを、ネット ワークに接続した他のお部屋ジャンプリンク対応テレビなどで視聴することができます。 ●ファイル共有機能((2)69ページ)

ファイル共有サーバー機能に対応したネットワーク機器(パソコンなど)に保存している コンテンツ(写真やビデオ映像、音楽)を本機のメディアプレーヤーで再生できます。 パソコンOSや対応するネットワーク機器などについては、メニュー画面に表示する ホームページをご覧ください。<br>「<sup>メニュー</sup><br>「ハーネットワーク設定→フ

- 「 →ネットワーク設定→ファイル共有設定」
- TVリモート( 70ページ)

TVリモートを設定すると、スマートフォン(アンドロイド端末やiPhone/iPod touch/iPad)など で本機を操作することができます。スマートフォンなどにTV Remote 2をインストールし、本機が 接続されているネットワークに無線LANで接続して、以下のようなことができます。

#### • リモコン機能

スマートフォンなどを本機のリモコンとして使うことができます。

- (チャンネル選局・音量の調整・カーソル操作・音声操作機能など)
- Swipe & Share(スワイプ&シェア)

スマートフォンなどで撮影・保存した動画(ビデオ)や画像(写真)、音楽を本機で再生する、または USBハードディスクに保存することができます。 また、USBハードディスク内の動画(ビデオ)や画像(写真)、音楽をスマートフォンなどで再生、

保存することができます。

※一部のコンテンツは再生・保存できないことがあります。

### ● くらし機器(当社製機器のみ対応)

#### • テレビドアホン

本機に接続すると、呼び出し時に通知や画像をテレビ画面に表示して、来客を確認できます。 (対応機器: ワイヤレスモニター付 VL-SWD700KL)

• センサーカメラ/ネットワークカメラ 本機に接続すると、テレビ画面に画像を表示して、屋外や離れた部屋の様子を確認できます。 (対応機器: H.264対応センサーカメラ VL-CM210、VL-CM240、VL-CM260 ネットワークカメラ DY-NC10 )

#### • ドアホン用PLCアダプター※

本機とテレビドアホンをPLCアダプターを利用して接続すると、テレビドアホンからの画像 をテレビ画面に表示します。

電力線の使用状態によっては、使用できないまたは、通信が不安定なコンセントがあります。 (対応機器: ドアホン用PLCアダプター VL-SP880)

テレビドアホンについては、ドアホン用PLCアダプターの取扱説明書をご覧ください。 ※ PLCとは、既存の電力線(屋内電気配線)を利用して、データ通信を行う技術です。

• ネットアダプタ(玄関番用)/ ライフィニティ システム(くらし安心ホームパネル・宅内コントロールアダプタ) 本機に接続すると、呼び出し時に通知や画像をテレビ画面に表示して、来客を確認できます。 「ライフィニティ」とは、住戸内の各設備機器をLANで接続することで実現する、安心・便利な くらしの形です。

対応機器の詳細については http://panasonic.jp/Lif をご覧ください。

つづく

# ネットワーク機器を使う (っ<sub>づき)</sub>

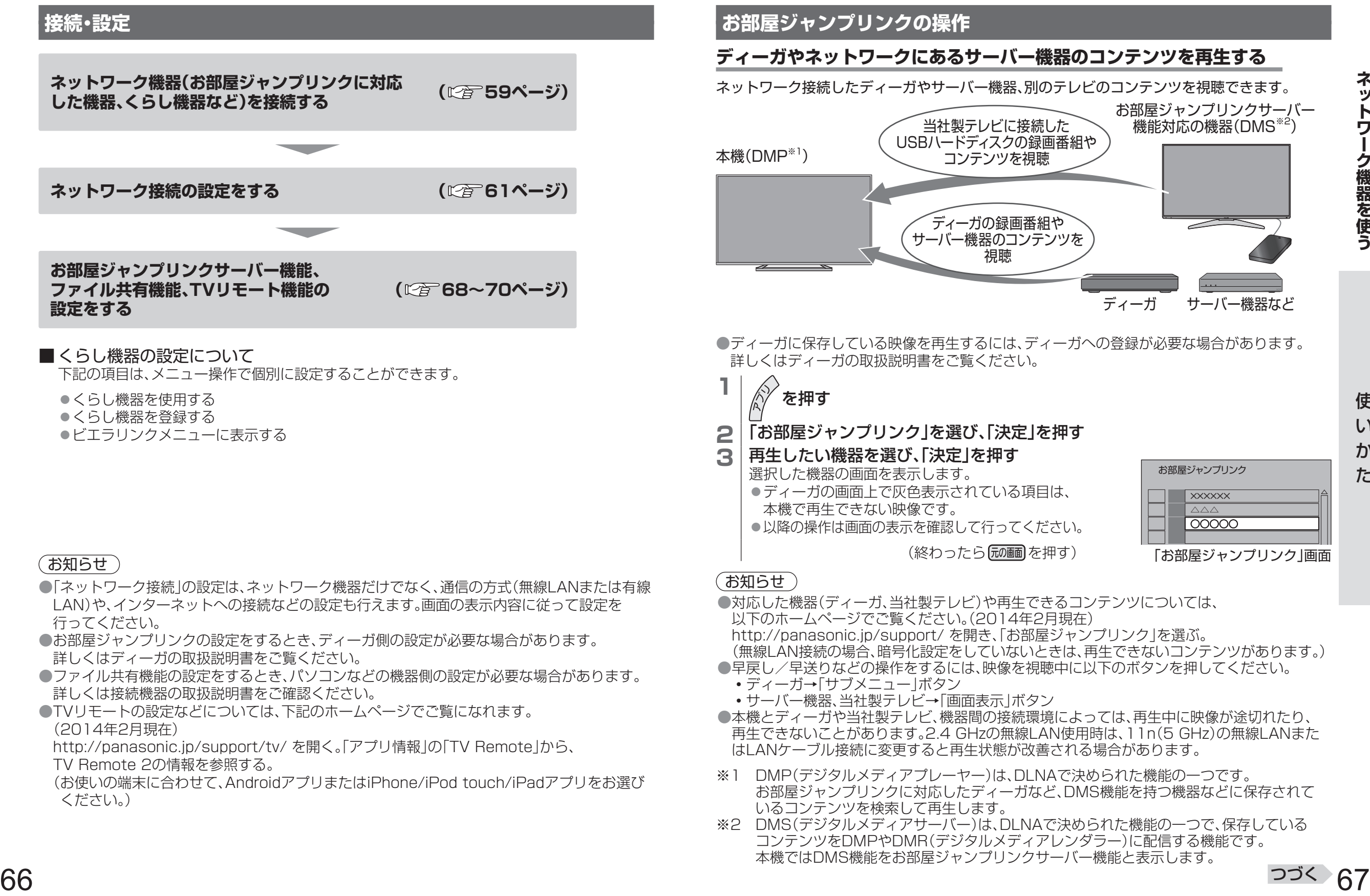

※2 DMS(デジタルメディアサーバー)は、DLNAで決められた機能の一つで、保存している コンテンツをDMPやDMR(デジタルメディアレンダラー)に配信する機能です。 本機ではDMS機能をお部屋ジャンプリンクサーバー機能と表示します。

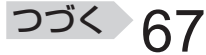

# ネットワーク機器を使う (っ<sub>づき)</sub>

### **本機に接続したUSBハードディスク内のコンテンツを別のテレビや スマートフォンなどで見る(お部屋ジャンプリンクサーバー機能)**

ネットワーク接続した別のテレビやスマートフォンなど(アンドロイド端末やiPhone/iPod touch/ iPad)で、下記のコンテンツを視聴できます。

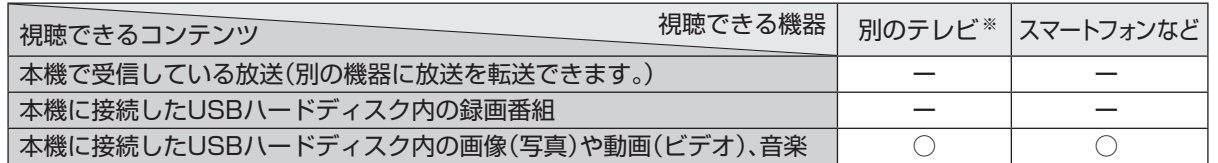

※お部屋ジャンプリンク対応の当社製テレビ

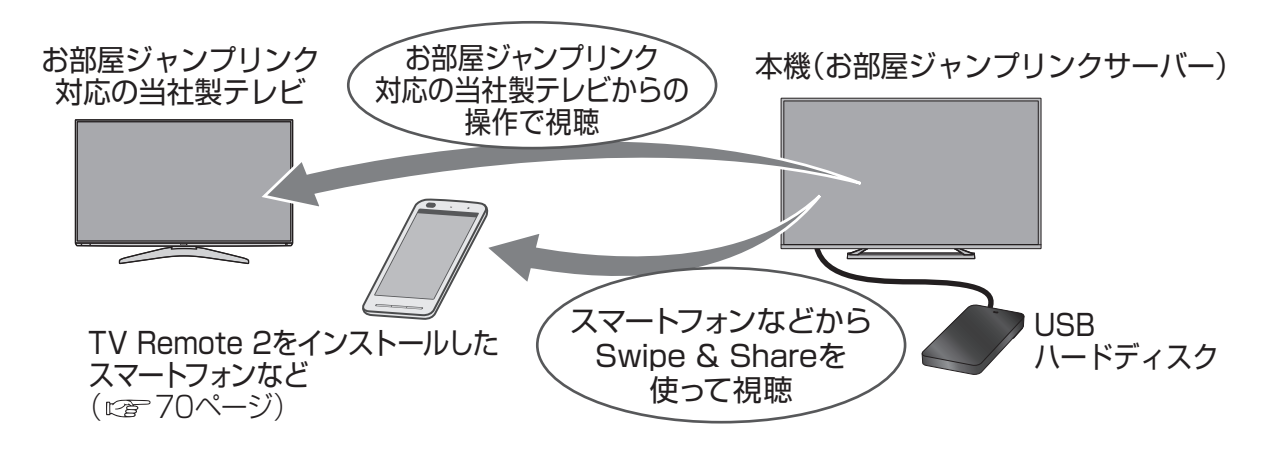

● 「お部屋ジャンプリンク設定 |の「サーバー機能 |を「オン |にしてください。

例:お部屋ジャンプリンク対応の当社製テレビ(TH-50AS630)での再生操作

- (1) 「アプリ」ボタンを押す
- (2) 「お部屋ジャンプリンク」を選び、「決定」を押す
- (3) 本機の名称を選択し、「決定」を押す〔「本機の名称変更」で設定した名称を表示〕 ● 以降の操作は、画面の表示を確認して行ってください。

スマートプタンと2000年のプロジンを使いていていました。 インドリスティングのようには、1999年のインテレンを新たにはこのインテレンを新たしている。<br>
69 69度型シャンブリンク最更)の「サーバー戦性やオンリにしてください。 インタートプタン(「インタータスマートププリ」について<br>
1999年のアメリカのシネ科は、中国語の大学、1999年のインタートの1999年のインタートの「WebFigure 2000年のインテリにコンピンタ 本体の電源を「切」にすると、お部屋ジャンプリンクサーバー機能は使えません。電源を切るときは、リモコ ンで「切」にしてください。(お部屋ジャンプリンクサーバー機能使用中は、電源ランプが橙色点灯していま す。)お部屋ジャンプリンク設定の「サーバー機能」を「オン」にすると、消費電力が増加することがあります。

### (お知らせ )

●2台以上の機器で同時に視聴することはできません。

●無線LAN接続の場合、暗号化設定をしていないときは、再生できないコンテンツがあります。 ●本機と通信できるテレビを制限することができます。「視聴許可方法」を「手動許可 |に

設定したうえで、「機器一覧」から設定してください。

●以下の場合は、お部屋ジャンプリンクサーバー機能を使うことができない場合があります。 •録画中 •ダビング中 •設置設定中(かんたん設置設定など)

# **ファイル共有機能について**

#### ネットワーク接続したパソコンなどのコンテンツをファイル共有機能を使って視聴できます。 ファイル共有機能を使うには、ネットワークへの接続と設定が必要です。

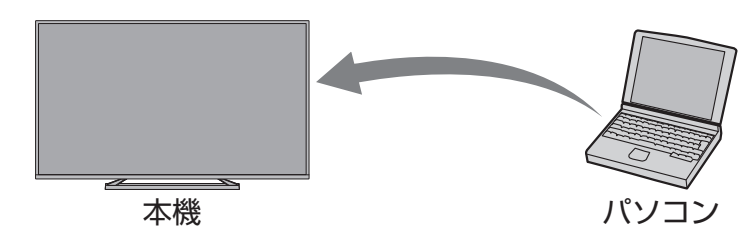

# **ファイル共有機能を設定する**

**1** 使用するネットワーク機器を登録する

**設 定** ርጉ 「2 →「ネットワーク」→「ファイル共有機能を使う」

● 写真や動画(ビデオ)などのコンテンツはメディアプレーヤーで再生することができます。 (2052ページ)

### (お知らせ)

●本機に登録できるネットワーク機器は、最大で16台です。

# **「パナソニックスマートアプリ」について**

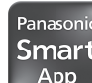

「パナソニックスマートアプリ」とはパナソニック商品を、スマートフォンで楽しく快適 に使うための統合アプリです。

- 本機とスマートフォンをご自宅の無線LANアクセスポイントにつないで、ご愛用者登録を行う ことができます。
- 本機を操作できるTVリモートなどのアプリを一括で管理できます。
- ●お楽しみコンテンツ・サービスの利用や、ソフト更新情報、キャンペーンなど、各種のお得な情 報を入手できます。

「パナソニックスマートアプリ」のダウンロード方法や 使いかたはこちら http://panasonic.jp/pss/ap/

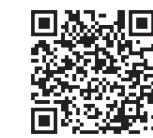

### お知らせ

- ●「パナソニックスマートアプリ」のご利用には、パナソニックの会員サイト「CLUB Panasonic」 のログインIDが必要です。本アプリからも新規会員登録いただけます。
- ●「パナソニックスマートアプリ」は無料です。ダウンロードには別途通信料が発生します。
- ●インターネット接続ができない環境では、本アプリをご利用になれません。
- ●スマートフォンの対応OSやサポート機種は上記サイトでご確認いただけます。

# ネットワーク機器を使う (っ<sub>づき)</sub>

# **TVリモートを使う**

TVリモートを設定すると、スマートフォン(アンドロイド端末やiPhone/iPod touch/iPad)な どで本機を操作することができます。本機とスマートフォンなどを無線LANを使って接続すると、 リモコン機能やSwipe & Share機能を使うことができます。

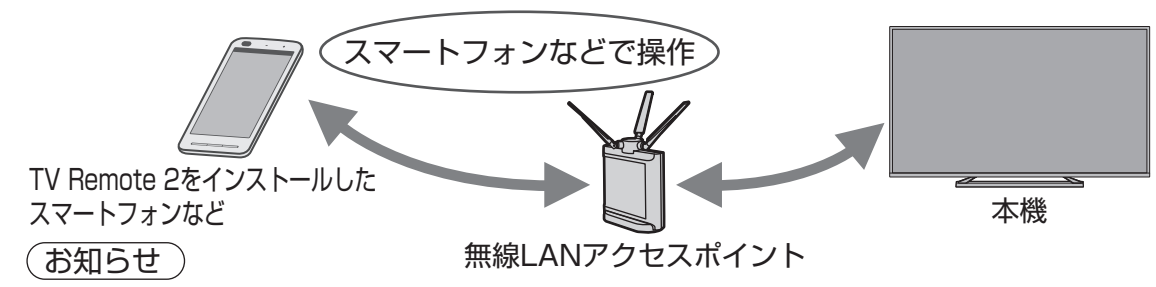

●お使いの端末または端末のOSバージョンによっては、TV Remote 2が動作しない場合があります。

# **端末側(スマートフォンなど)で設定する**

- **1** TV Remote 2をダウンロードして、端末にインストールする
- **2** 端末側の無線LAN接続の設定を行う

詳しくは、下記のホームページをご覧ください。

TV Remote 2の動作環境および端末の設定や操作について (2014年2月現在)

http://panasonic.jp/support/tv/ を開く。

「アプリ情報」の「TV Remote」から、TV Remote 2の情報を参照する。(お使いの端末に合わせ て、AndroidアプリまたはiPhone/iPod touch/iPadアプリをお選びください。)

## **本機側で設定する**

- |無線LANアクセスポイントの接続·設定を行う(図58、61ページ)
- **2** 「TVリモート機能」を「オン」にする
	- ① <sup>\*</sup> 一を押す
	- ② 「ネットワーク設定」を選び、「決定」を押す
	- ③「TVリモート設定」を選び、「決定」を押す
	- ④「TVリモート機能」を選び、「決定」を押す
	- ⑤「オン」を選び、「決定」を押す
	- スマートフォンなどで本機の電源を「入」「切」するときは、「リモート電源オン機能」を 「オン」にしてください。
	- ●本機の電源をリモコンで「切」にした状態でデータの転送を行えるようにするときは、 「転送機能」を「いつでも有効」にしてください。
- **3** スマートフォンなどからコンテンツをテレビに接続したUSBハードディスク 内に保存するときは、「コンテンツアップロード先」を選択する

「リモート電源オン機能」を「オン」または「転送機能」を「いつでも有効」にすると、消費電力が増加することがあります。

# **くらし機器の操作**

# **くらし機器からの通知を受ける**

**1** テレビ画面の視聴中にテレビドアホンなどからの通知が 表示されたら「決定」を押す

● 「くらし機器映像の自動表示」を「する」に設定していると、 自動的に画像を表示します。

# 2 確認したら △ <sup>戻る</sup><br>● 確認したら △ を押す ● ぺ゙ を押さなかったときは、最大3分以内に表示が消えます。

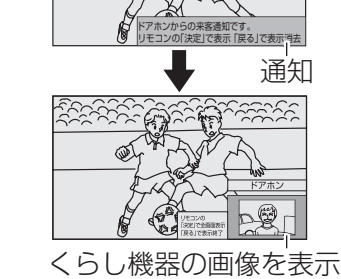

(「決定」を押すと拡大)

例:テレビドアホン

**ARRANCES** 

**ネットワーク機器を使う**

ネットワーク機器を使う

# **くらし機器の画像を見る**

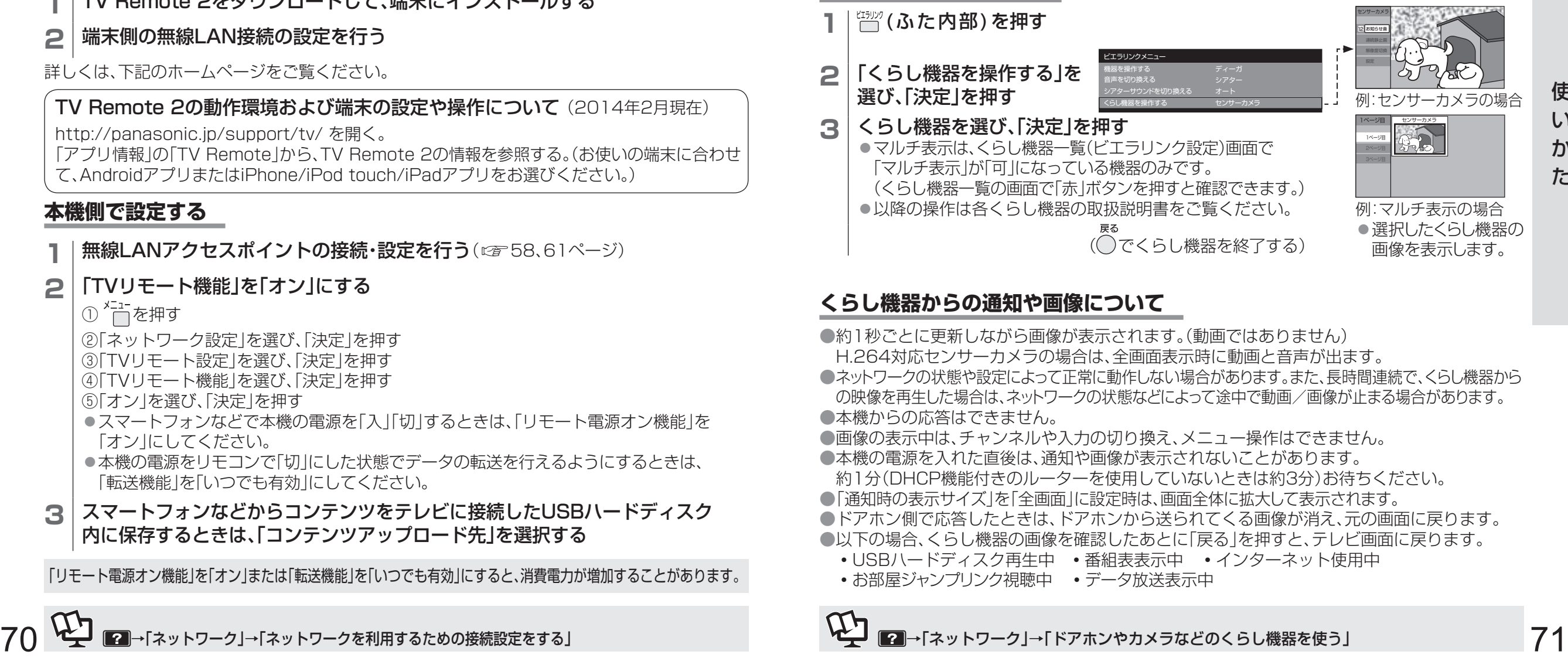

# **くらし機器からの通知や画像について**

- ●約1秒ごとに更新しながら画像が表示されます。(動画ではありません)
- H.264対応センサーカメラの場合は、全画面表示時に動画と音声が出ます。
- ●ネットワークの状態や設定によって正常に動作しない場合があります。また、長時間連続で、くらし機器から の映像を再生した場合は、ネットワークの状態などによって途中で動画/画像が止まる場合があります。
- ●本機からの応答はできません。
- ●画像の表示中は、チャンネルや入力の切り換え、メニュー操作はできません。
- ●本機の電源を入れた直後は、通知や画像が表示されないことがあります。 約1分(DHCP機能付きのルーターを使用していないときは約3分)お待ちください。
- 「通知時の表示サイズ | を「全画面 | に設定時は、画面全体に拡大して表示されます。
- ●ドアホン側で応答したときは、ドアホンから送られてくる画像が消え、元の画面に戻ります。
- ●以下の場合、くらし機器の画像を確認したあとに「戻る | を押すと、テレビ画面に戻ります。
	- •USBハードディスク再生中 •番組表表示中 •インターネット使用中

■■→「ネットワーク」→「ドアホンやカメラなどのくらし機器を使う」

•お部屋ジャンプリンク視聴中 •データ放送表示中

# **インターネットサービスを利用する**

# **もっとTV**

# <sub>もっとTV</sub><br>|<sub>VOD|</sub>を押す

もっとTVの画面が表示されます。

**2 見たい項目を選び、「決定」を押す** ●以降は画面の表示内容に従って操作してください。

## ■ 終了するとき

55画 を押す。

## (お知らせ )

●もっとTVの番組は、USBハードディスクに録画やダウンロードはできません。

# **アクトビラの基本操作**

# **100を押す**

ポータルサイトが表示されます。

●「前必とプクトピンを表示したときよファトビンの<br>
「本来の特に最も最もいえんときよファトビンの<br>
「本来の特に関与する方式によるようないたが、「本来の情報をおよびの場合」を、「本来の情報をないて見る。後く一日間の2011時間をを使う」<br>
「本来の特に関与するから、この場合ができているので、「本来の情報」」ということを、「本来の情報」」という意味がある。<br>
「本来の情報」の大学者ができているので、「本来の情報」」ということを、「本来 ●初めてアクトビラを表示したときは、アクトビラの ご案内画面が表示され、端末情報が送信されます。 端末情報は、郵便番号(かんたん設置設定で登録)や 端末の識別ID(本機に組み込まれた番号)が含まれ ます。(長期間ポータルサイトを表示しなかった ときも、ご案内画面が表示されることがあります。)

#### **2** 見たい項目を選び、「決定」を押す ●以降は画面の表示内容に従って操作してください。

■ 終了するとき

(茄)画を押す。

- 動画コンテンツについて
	- ●有料サービスの場合があります。
	- ●ご利用環境・通信速度などにより、映像が乱れたり途切れる場合があります。
	- ●購入履歴など個人情報の削除は「個人情報リセット」で行うことができます。
- ■ページの音声再生について(音声コンテンツがある場合)

●モノラルで再生されます。動画コンテンツは、コンテンツの音声形式に従って再生されます。 ■ 個人情報について

- ●クレジットカードの番号や氏名などを入力するときは、ページの提供者が信用できるか十分 注意してください。
- 登録した情報は、ホームページのサーバーに登録されます。本機を譲渡または廃棄される 場合は登録時の規約などに従って、必ず消去してください。

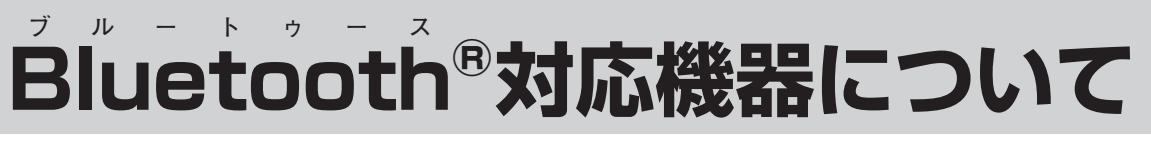

●ご使用の前に、本機とペアリング(登録)が必要です。 ●ご使用にあたっては、83ページの無線LAN/Bluetooth®使用上のお願いをご覧ください。 ●Bluetooth®対応機器の操作については、接続した機器の取扱説明書をご覧ください。

# **Bluetooth®対応機器を本機にペアリング(登録)する**

# **ペアリング(登録)について**

●ペアリング(登録)は、Bluetooth®機器の電源を入れてから、行ってください。機器によってはあ らかじめ「ペアリング」モードに設定する必要があります。ペアリング設定については、各機器の 取扱説明書をご覧ください。ペアリング(登録)がうまくできないときは、本機のBluetooth®送 受信部にBluetooth®機器を近づけて、再度ペアリング(登録)してください。 ●本機で対応していないBluetooth®機器はペアリング(登録)できません。

## Bluetooth®対応機器

• ペアリング(登録)や、使用できる距離は、 使用環境や接続機器によって異なります。

Bluetooth®送受信部 (テレビ本体背面に内蔵)

# **ペアリング(登録)設定**

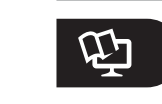

**設 定** →「外部機器をつないで見る、聴く」→「Bluetooth対応機器を使う」

# (お知らせ)

●オーディオ機器には対応していません。

●本機にペアリング(登録)したBluetooth®対応機器を、他の機器とペアリング(登録)して使用 すると、本機で使用できなくなることがあります。この場合は、再度、本機にペアリング(登録) してください。

# ■ Bluetooth<sup>®</sup>の仕様

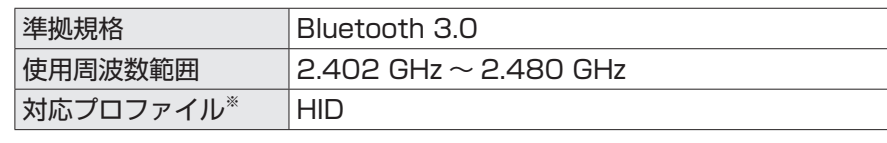

※Bluetooth®通信の接続手順を製品の特性ごとに標準化したものです。

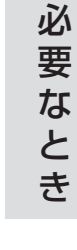

■■→「ネットワーク」→「インターネットを利用する」

## (イメージ例)

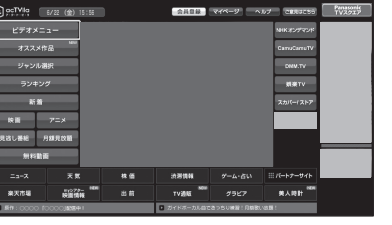

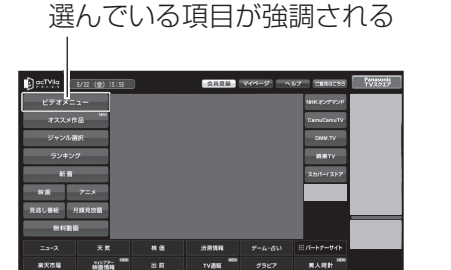

# **文字入力について**

文字入力には、画面キーボード方式とリモコンボタン方式があります。 画面によって入力方式が異なります。

# **画面キーボード方式**

画面上にキーボードを表示して▲▼◀▶で 文字や項目を選び、入力します。

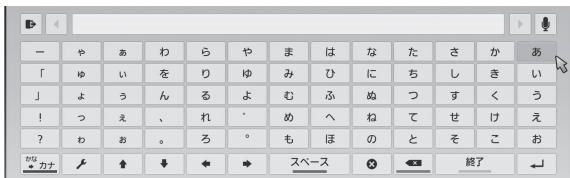

●キーボードを消すときは、「戻る」ボタンを押 す。

# ■ **文字入力のしかた**

例)「映画」と入力するとき

(1) – 点を押して入力文字を切り換える

●押すたびにキーボードが切り換わり ます。

かな ─→ カナ 記号←━ 英数

- (2) ▲▼◀▶でキーボードから文字を
- 選び、「決定」を押す<br>(3) <sub>┌──</sub> を押して、◀ ▶ (3) を押して、◀▶で漢字を選び、
	- 「決定」を押す
	- ●変換しないときは「黄」ボタンを押す。

1 映画 栄華 英が

(4) <sup>黄</sup>、を押して終了する

キーボードの表示が消えます。

●文節を分けて変換するとき

「赤」ボタンで変換中に画面キーボードの で文節を切り換える。

- 全角の記号を入力するとき 「きごう」と入力して「赤」ボタンを押し、 ◀▶で記号を選び、「決定」を押す。
- ●全角の英数字を入力するとき 英数モード(半角)で入力し、「赤」ボタンを 押して変換する。
- 文字を削除するとき 削除する文字の右側に画面キーボードの |◆| ◆ | でカーソルを移動させて、「緑 | ボタン

を押す。

### ■ **言語切り換えのしかた**

(1) 画面キーボードの ▶ を選び、「決定」 を押す

### (2) ▲▼で言語を選び、「決定」を押す

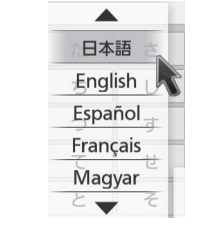

(お知らせ)

●画面キーボードのレイアウトは予告なく 変更する場合があります。

# **リモコンボタン方式**

リモコンの数字ボタンを使い、携帯電話と同じ ような操作で入力します。 ●文字入力一覧表(cap 右記)

- **文字入力のしかた** 例)「映画」と入力するとき<br>**(1) <sup>(緑</sup>)を押して入力<sup>、</sup>** (1) を押して入力文字を切り換える
	- ●押すたびに切り換わります。 かな ━→ カナ 数字 英数
	- (2) 「かな」を選び、「決定」を押す (3) 入力画面で「えいが」と入力
	- ●次のように入力します。

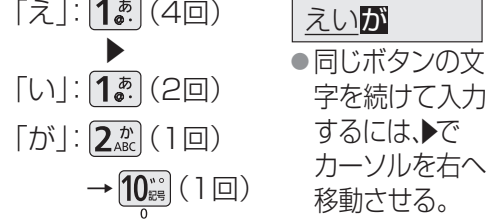

#### (4) ▲▼で漢字を選び、「決定」を押す

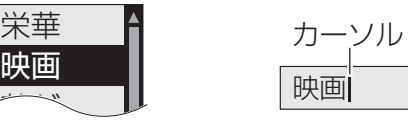

えいが

(5) 「決定」を押して確定する

映画 栄華

#### ●文節を分けて変換するとき

▲▼で変換中に◀▶で文節を切り換え、

▲▼で変換する。

●記号を入力するとき

「きごう」と入力して▲▼を押し、▲▼で記号 を選び、「決定」を押す。

#### ●全角の英数字を入力するとき

英数モード(半角)で入力し、▲▼で変換する。

#### ●文字を追加するとき

追加する位置に◀▶でカーソルを移動させて、 文字を入力する。

#### ●文字を削除するとき

×金台の英数字を入力するとき<br>○全角の英数字を入力するとき<br>- 茨数モード(半角)で入力し、▲▼で変換する。<br>- 文字を削縮する位置に● トでカーソルを移動させて、<br>- 室内の位置に● トでカーソルを移動<br>- 文字を削縮するとき<br>- 削除する文字の左側に● トでカーソルを移動<br>させて、「莨」ボタンを押す。<br>こせて、「莨」ボタンを押す。 削除する文字の左側に◀▶でカーソルを移動 させて、「黄」ボタンを押す。

# **リモコンボタン方式での文字入力一覧表**

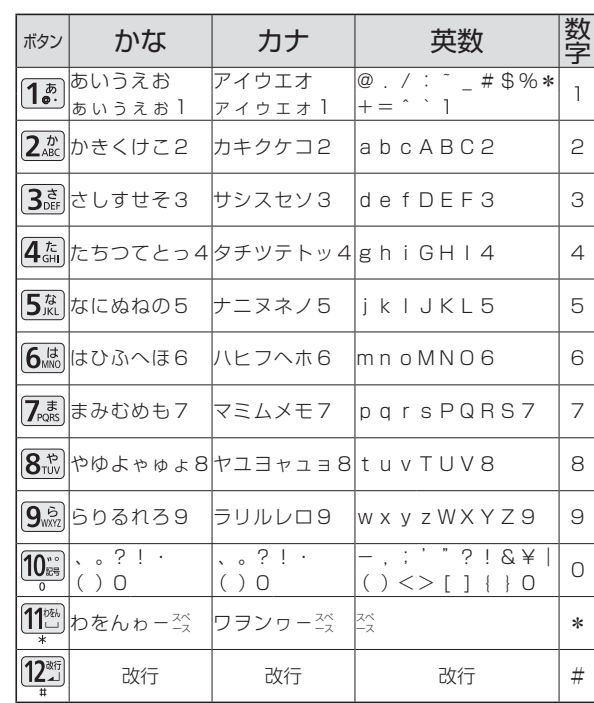

●ボタンを押すたびに、表の順に文字が変わり ます。

(例:「い」を入力するときは「「おを2回押す) 未確定の文字があるときに1227を押すと、 表の逆順で文字が変わります。

● 濁点(゛)や半濁点(゜)を入力するときは、文字 に続けて10 ... を押す。

文字入力につい **文字入力について** て

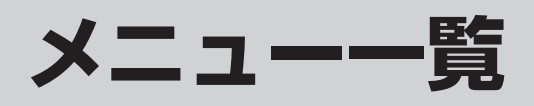

●本機のメニュー( C / エュ-<br>●本機のメニュー( c / 下すと表示)は、下記のように構成されており、設定や調整などができ ます。 ● 下記メニュー一覧は、メニューの一部を記載しています。

サランドとは、 は、 インデンシアンサプレード先<br>- The Manuel State State State State State State State State State State State State State State State State State State State State State State State State State State State State State State S **メニュー** 映像調整 映像モード バックライト ピクチャー 黒レベル 色の濃さ 色あい シャープネス 色温度 ビビッド バックライトAI 明るさオート **NR** HDオプティマイザー Wスピード※1 画質の詳細設定 オプション機能 画面の設定 画質設定コピー 標準に戻す 音声調整 音声モード バス トレブル イコライザー バランス サラウンド ヘッドホン/イヤホン音量 音量オート 音量補正 壁寄せ設定 デジタル音声出力 音声ガイドの設定 HDMI音声入力設定<sup>※2</sup> スピーカーとイヤホン音声の同時出力 標準に戻す ネットワーク設定 ネットワーク接続 有線(LANケーブル)<sup>※3</sup> IPアドレス自動取得 IPアドレス サブネットマスク ゲートウェイアドレス DNS-IP自動取得 **DNS** プロキシサーバー設定 ネットワーク状態確認 無線LAN※3 無線親機設定※3 WPSで子機接続 設定変更 ネットワーク状態 マイホームクラウド設定 本機の名称変更 TVリモート設定 TVリモート機能 リモート電源オン機能 転送機能 コンテンツアップロード先 お部屋ジャンプリンク設定 サーバー機能 接続許可方法 接続機器一覧 ■■くらし機器設定 ネットワーク設定(つづき) ファイル共有設定 ネットワーク機器一覧 ソフトウェアの更新確認 ソフトウェアの更新通知 タイマー設定 時間指定予約 予約方式 放送種別/チャンネル 曜日/日 毎週予定設定 開始時刻 終了時刻 録画機器 録画モード その他の設定 予約せず戻る 予約する オンタイマー オンタイマー 時刻 時刻読み上げ設定 音量 放送/入力 チャンネル チャンネル名 時刻読み上げ中止 無操作自動オフ 無信号自動オフ 機器設定 登録

●メニューの操作など、詳しくはビエラ操作ガイドをご覧ください。 ● メニュー画面にも、説明が表示されます。

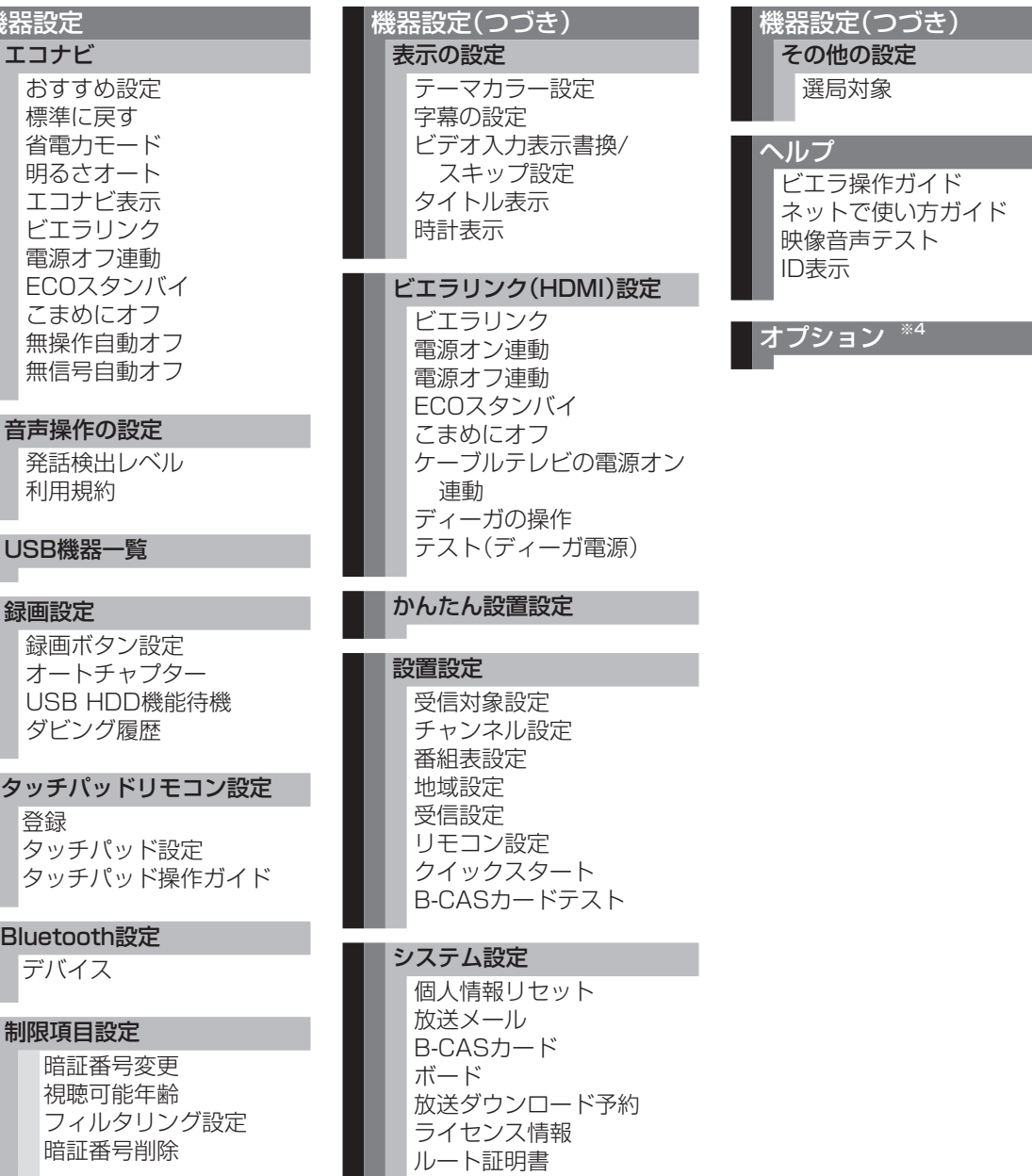

※1 TH-50A630のみ表示されます。 ※2 HDMI入力時にのみ表示されます。 ※3 「詳細設定」選択時にのみ表示 されます。

※4 表示されるオプションメニュー は状況によって異なります。

# **商標などについて**

●HDAVI Control™は商標です。

- HDMI、HDMIロゴ、およびHigh-Definition Multimedia Interfaceは、HDMI Licensing LLCの商標 または、登録商標です。
- DLNA®, the DLNA Logo and DLNA CERTIFIEDTM are trademarks, service marks, or certification marks of the Digital Living Network Alliance.
- ●ドルビーラボラトリーズからの実施権に基づき製造されています。 Dolby、ドルビー及びダブルD記号はドルビーラボラトリーズの商標です。
- ●本製品は、AVC Patent Portfolio Licenseに基づきライヤンスされており、お客様が個人的かつ 非営利目的において以下に記載する行為に係る個人使用を除いてはライセンスされておりません。
	- AVC規格に準拠する動画(以下、AVCビデオ)を記録する場合
	- 個人的かつ非営利的活動に従事する消費者によって記録されたAVCビデオを再生する場合
	- ライセンスをうけた提供者から入手されたAVCビデオを再生する場合

詳細については米国法人MPEG LA,LLC(http://www.mpegla.com)を参照ください。

- ロヴィ、Rovi、Gガイド、G-GUIDE、およびGガイドロゴは、米国Rovi Corporationおよび/または その関連会社の日本国内における商標または登録商標です。
- ●Gガイドは、米国Rovi Corporationおよび/またはその関連会社のライセンスに基づいて生産しております。
- 米国Rovi Corporationおよびその関連会社は、Gガイドが供給する放送番組内容および番組 スケジュール情報の精度に関しては、いかなる責任も負いません。また、Gガイドに関連する情報・機器・ サービスの提供または使用に関わるいかなる損害、損失に対しても責任を負いません。
- ●天災、システム障害その他の事由により、テレビ番組ガイド(EPG)が使用できない場合があります。 当社はテレビ番組ガイド(EPG)の使用に関わるいかなる損害、損失に対しても責任を負いません。
- 日本語変換はオムロンソフトウェア(株)のモバイルWnnを使用しています。 "Mobile Wnn"ⒸOMRON SOFTWARE Co.,Ltd. 1999-2002 All Rights Reserved.
- 富士通株式会社のInspirium音声合成ライブラリを使用しています。 Inspirium音声合成ライブラリ Copyright FUJITSU LIMITED 2010-2014

●Microsoft、Windowsは、米国 Microsoft Corporationの米国およびその他の国における商標または 登録商標です。

- ●Skype、関連する商標とロゴおよび「S」マークは、Skype Limited社の商標です。
- **●デジタルアーツ/i-フィルターは、デジタルアーツ株式会社の登録商標です。**
- ●Bluetooth®とそのロゴマークはBluetooth SIG. Inc.の商標で、パナソニックはライセンスに基づき使用しています。
- ●iPhone、iPod touchは、米国および他の国々で登録されたApple Inc.の商標です。iPadは、Apple Inc.の商標です。
- **Speech Recognition Powered by Dragon**

2002-2014 Nuance Communications, Inc. All rights reserved.

- ●Android、アンドロイドは、Google Inc.の商標です。
- "PlayReady" is a trademark registered by Microsoft. Please be aware of the following. (a) This product contains technology subject to certain intellectual property rights of Microsoft. Use or distribution of this technology outside of this product is prohibited without the appropriate license(s) from Microsoft.

**■Skyxet 出会すA Collectivi** SQL Internal through the matrix of the transfer of the collectivity of the matrix of the matrix of the matrix of the matrix of the matrix of the matrix of the matrix of the matrix of the matrix (b) Content owners use Microsoft PlayReady™ content access technology to protect their intellectual property, including copyrighted content. This device uses PlayReady technology to access PlayReady-protected content and/or WMDRM-protected content. If the device fails to properly enforce restrictions on content usage, content owners may require Microsoft to revoke the device's ability to consume PlayReady-protected content. Revocation should not affect unprotected content or content protected by other content access technologies. Content owners may require you to upgrade PlayReady to access their content. If you decline an upgrade, you will not be able to access content that requires the upgrade.

なお、各社の商標および製品商標に対しては特に注記のない場合でも、これを十分尊重いたします。

本製品は、以下の種類のソフトウェアから構成されています。

- (1)パナソニックにより、又はパナソニックのために開発されたソフトウェア
- (2)第三者が保有しており、パナソニックにライセンスされたソフトウェア
- (3) GNU LESSER GENERAL PUBLIC LICENSE Version2.1 (LGPL V2.1) に基づき ライセンスされたソフトウェア
- (4) LGPL V2.1以外の条件に基づきライセンスされたオープンソースソフトウェア

上記(3)と(4)に分類されるソフトウェアは、これら単体で有用であることを期待して頒布されますが、 「商品性」または「特定の目的についての適合性」についての黙示の保証をしないことを含め、一切の保証 はなされません。詳細については、本製品の「 →機器設定→システム設定→ライセンス情報→ソフト情 報表示」に記載の所定の条件をご参照ください。

パナソニックは、本製品の発売から少なくとも3年間、以下の問い合わせ窓口にご連絡いただいた方に 対して、実費にて、LGPL V2.1、またはソースコードの開示義務を課すその他の条件に基づきライセン スされたソフトウェアに対応する完全かつ機械読取り可能なソースコードを、それぞれの著作権者の 情報と併せて提供します。

問い合わせ窓口:cdrequest@unipf.jp

また、これらソースコードおよび著作権者の情報は、以下のウェブサイトからも自由に無料で入手する ことができます。

http://www.unipf.jp/dl/JPDTV14/

This product incorporates the following software:

- (1) the software developed independently by or for Panasonic Corporation,
- (2) the software owned by third party and licensed to Panasonic Corporation,
- (3) the software licensed under the GNU LESSER GENERAL PUBLIC LICENSE Version 2.1 (LGPL V2.1), and/or,
- (4) open sourced software other than the software licensed under the LGPL V2.1.

The software categorized as (3) and (4) are distributed in the hope that it will be useful, but WITHOUT ANY WARRANTY, without even the implied warranty of MERCHANTABILITY or FITNESS FOR A PARTICULAR PURPOSE. Please refer to the detailed terms and conditions thereof shown in the " $\overline{P} \rightarrow$ 機器設定→システム設定→ライセンス情報→ソフト情報表示" menu on this product.

At least three (3) years from delivery of this product, Panasonic will give to any third party who contacts us at the contact information provided below, for a charge no more than our cost of physically performing source code distribution, a complete machine-readable copy of the corresponding source code covered under LGPL V2.1, or the other licenses with the obligation to do so, as well as the respective copyright notice thereof. Contact Information : cdrequest@unipf.jp

The source code and the copyright notice are also available for free in our website below. http://www.unipf.jp/dl/JPDTV14/

### **故障かな!?** ジェラ操作ガイドの「困ったときは」も あわせてご覧ください。

#### ●映像が出ないなど表示がおかしい、または急にリモコンが操作できなくなった

• 本機には非常に高度なソフトウェアが組み込まれております。 万が一「リモコンが操作できない」「表示が乱れる」など、何かおかしいと感じられたときは、電源プ ラグをコンセントから抜き、約5秒以上後に再度電源プラグを差し込み、電源を入れてください。

#### ● 電源が入らない

- •電源プラグがコンセントから抜けていませんか? ( ☞30ページ)
- •電源コードが本体から抜けていませんか? ( cap 30ページ)
- •リモコンの場合は、本体の電源が「入」になっていますか? (ロ) 17ページ)
- リモコンを本体のリモコン受信部に向けて操作していますか? (ロ) 16ページ)
- リモコンモードが違っていませんか? ( 222)ページ)

#### ●リモコンを操作していないときに電源ランプが点滅する

- •本体の電源を「入」にすると、テレビ起動中、電源ランプは緑色点滅します。
- 電源プラグをコンセントから抜き、約5秒以上後に再度電源プラグを差し込み、 電源を入れてください。

上記の操作で直らないときは、故障の可能性があります。お買い上げの販売店または 86ページの連絡先にご相談ください。

#### ● リモコンで操作できない

- •雷池が消耗していたり、電池の極性が違っていませんか?(図了19、20ページ)
- リモコン受信部に向けて操作していますか? ( rap 16ページ)
- リモコン受信部に蛍光灯の光など強い照明が当たっていませんか? (☞ 16ページ)
- •受信異常により、本機の操作ができなくなる場合があります。 本体の電源を「切」にし、再度「入」にしてください。(ロー17ページ)
- リモコンモードが違っていませんか? (ロコ21ページ)
- 音声タッチパッドリモコンの場合は、テレビ本体に音声タッチパッドリモコンを ペアリング(登録)していますか? (ロ 53ページ)

### ●リモコンの数字ボタンで選局できない

• 選局時に「このボタンにチャンネルは設定されていません」というメッセージが表示された 場合は、放送切換ボタンを押してから、再度、数字ボタンを押してください。 ( 18ページ)

#### ●音声ガイドが実際の読みかたと異なる読み上げを行う

•機械による読み上げのため、実際の読みかたと異なる場合がありますが、故障ではありません。

#### ●インターネットに接続できない

• 「ネットワークの接続・設定」をご覧いただき、接続・設定状況をご確認ください。 (『雪58~63ページ)

### ●無線方式11n(5 GHz)対応のアクセスポイントを使用時、映像が途切れたり、接続が切れる

- アクセスポイントの無線方式を11n(5 GHz)に設定していますか? (詳しくはアクセスポイントの取扱説明書をご覧ください。)
- 電波を使う機器が近くにないか、確認してください。 (電子レンジ、デジタルコードレス電話機など)

## ●音声タッチパッドリモコンのマイクで音声が正しく認識されない

- マイクに向かって発話していますか?
- マイクから約15 cm以上離れていると認識されない場合があります。
- •音声コマンドにない言葉を発話していませんか? (『す56ページ)
- •音声による検索などを行う場合は、本機をインターネットへ接続してください。(『金58ページ)

<sup>80</sup> <sup>81</sup>必要なとき**故障かな⁉/取り扱いについて** デジタル放送からのダウンロードにより、常に制御プログラムを最新の状態にしてください。 テレビの視聴後は、リモコンで電源を「切」にすることにより、ダウンロードが可能になります。 リモコンで電源「切」の間に、最新の制御プログラムが自動受信されます。

# **取り扱いについて**

# **お手入れについて**

- ■キャビネットや液晶パネル表面の汚れ は柔らかい布(綿・ネル地・クリーニング クロスなど)で軽くふき取ってください。
	- 化学ぞうきんは使用しないでください。 含まれている成分によっては、キャビネットや 液晶パネルの表面が変質したり、ひび割れなど の原因になることがあります。
	- ●市販のクリーニングクロス(テレビ用)をご使用の 際、下に記載したものは使用しないでください。 ひび割れなどの原因になることがあります。 ※ 成分表示に流動パラフィンや界面活性剤と 記載のあるもの、ウェットタイプ、
	- クリーニング液を使うもの ● ひどい汚れは、ほこりを
	- はらったあと、水で100倍 程度に薄めた中性洗剤に ひたした布を、かたく 絞ってふき取り、乾いた 布で仕上げてください。

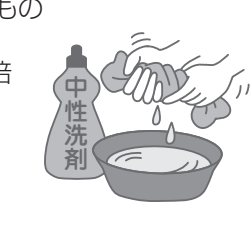

- 
- ■スプレー洗剤などは直接かけないで ください。

水などの液体が内部に入ると、 故障の原因になります。

# キャビネットについて

■殺虫剤、ベンジン、シンナーなど揮発性 のものをかけないでください。 ● また、ゴムやビニール製品などを長時間接触 させないでください。 キャビネットの変質や塗装がはがれる原因に 程度に薄めた中性洗剤に<br>ひたした布を、かたくなっています。<br>ください。<br>**イン・バックストランスの インストリー 洗剤などは直接から、<br>こださい。<br>イン・ストンの被体が内部に入る<br>イントンの被体が内部に入る<br>イントン・クットのでして<br>トントントルビニール製品などをと<br>キーロー インジン、シンナーなし<br>トラントントンの変質や塗装がはが<br>トラントにコールの変質や塗装がはが<br>トラントにコールの変質や塗装がはが<br>キャービネットの変質や塗装がはが** 

なります。 液晶パネルについて

- ■液晶パネル表面は特殊な加工をして います。
	- かたい布でふいたり、強くこすったりすると

# **設置するとき**

## ■直射日光を避け、熱器具から離す

●キャビネットの変形や 故障の原因になります。

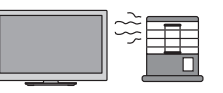

### ■本機を設置するとき

●必ず2人以上で行ってください。 ● 据置きスタンドの取り付けは、安全に作業する ために、指定の手順以外では行わないで ください。(図213ページ) 液晶パネル内部の破損の原因となります。

#### ■機器相互の干渉に注意する

● 電磁波妨害による映像の乱れ、 雑音などをさけます。

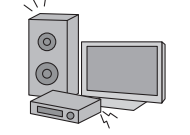

# ■接続は電源を"切"にしてから行う

●各機器の説明書に従って、接続してください。 オーディオ機器、録画機器、ゲーム機器、 **\**オーディオアンプなど ノ

# ■本機を移動するとき

●必ず2人以上で運んでください。 液晶パネル面を上または下にしての移動は 液晶パネル内部の破損の原因となります。

## ■アンテナは定期的に点検を行う

● 風雨にさらされたり、ばい煙の 多い所、潮風にさらされる所は 早く傷みます。 映りが悪くなったら、お買い上 げの販売店にご相談ください。

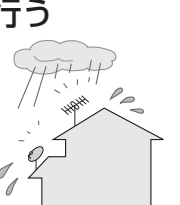

### ■良好な画面で見るために

● アンテナ線は、同軸ケーブルをご使用ください。

#### ■包装箱に入れて本機を運搬するときは、 必ず立てた状態で行う

- ●絶対に横に倒した状態で運送·移動は行わないで ください。パネル面が進行方向と平行になる ように運送してください。
- ●必ず2人以上で安定した体勢で運搬してください。
- ●包装箱が倒れないように手で支えてください。
- ●トラックなどの荷台に載せて運送する場合は、転倒 したり滑ったりしないように固定してください。

# **取り扱いについて**(つづき)

 $7.5$ 

# **ご使用になるとき**

#### ■ 適度の音量にして隣近所へ 配慮する

● 特に夜間は、窓を閉めたり ヘッドホンの使用をおす すめします。

●音量を下げると、消費雷力 や音のひずみも少なくなります。

#### ■見る距離と部屋の明るさは

● 画面の縦の長さの約3倍程度、また新聞が楽に 読める明るさでご視聴ください。

■本機を寒い場所から暖かい場所へ移動 させたときや、暖房を入れて急に部屋 の温度が上がったりした場合、温度差 により本機の表面や内部に結露が 起こることがあります。 そのままご使用になると故障の原因に なります。

- 部屋の温度になじむまで本体の電源を「切」に しておいてください。(約2~3時間)
- 温度変化が起こりやすい場所や湿度が高い場所 (湯気が立ち込めている場所など)には設置 しないでください。

#### ■テレビの上部や液晶パネル面、 キャビネットの温度が高くなることが あります。

● 本体天面や液晶パネル面、キャビネットの温度 が高くなりますが、性能・品質には問題 ありません。 ( 本体の通風孔はふさがないように、ご使用 ください)

■テレビ本体や内部から音が聞こえる 場合があります。

- テレビから時々、「ピシッ」と音がする 画面や音声に異常がない場合、室温の変化に より、キャビネットがわずかに伸縮する音です。 性能その他に影響ありません。
- テレビ内部から「カチッ | と音がする 番組表などの情報を送受信するため、本機内部 の回路が自動的に動作する音です。 デジタル放送を録画予約したときなど、予約に 従い本機内部の回路が自動的に動作する音です。

# **長時間使用しないときは**

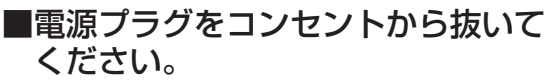

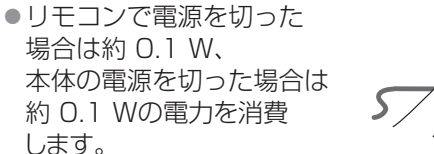

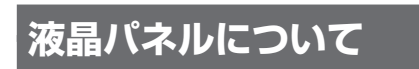

- ■画面に赤い点、青い点または緑の点が あるのは、液晶パネル特有の現象で 故障ではありません。
	- 液晶パネルは非常に精密な技術で作られて おり、99.99パーセント以上の有効画素が ありますが、0.01パーセントの画素欠けや常時 点灯するものがありますのでご了承ください。

#### ■残像が発生する場合があります。

●静止画を継続的に表示した場合、残像を生じる ことがありますが、時間の経過とともに残像は 消えます。

#### ■液晶パネルとキャビネットの間には 隙間があります。また、液晶パネルを 押すと動いたり、「カタカタ」と音がする 場合があります。

● 液晶パネルに力が加わらないように遊びを 設けていますので、故障ではありません。

# **無線LAN/Bluetooth®使用上のお願い**

#### ■ 使用周波数帯

無線LANは2.4 GHz 帯と5 GHz 帯、Bluetooth®は 2.4 GHz 帯の周波数帯を使用します。 他の無線機器も同じ周波数帯を使用している可能性 があります。他の無線機器との電波干渉を防止する ため、下記事項に注意してご使用ください。

### ■使用上の注意事項

この機器の使用周波数帯域では、電子レンジなどの 産業・科学・医療機器のほか、工場の製造ラインなど で使用される移動体識別用の構内無線局(免許を要 する無線局)および特定小電力無線局(免許を要しな い無線局)、ならびにアマチュア無線局(免許を要す る無線局)が運用されています。

- 1 この機器を使用する前に、近くで移動体識別用 の構内無線局及び特定小電力無線局ならびに アマチュア無線局が運用されていない事を確認 してください。
- 2 万一、この機器から移動体識別用の構内無線局 に対して有害な電波干渉の事例が発生した場合 には、すみやかに場所を変更するか、または電波 の使用を停止したうえ、パナソニック VIERA(ビ エラ)ご相談窓口(裏表紙に記載)にご連絡いた だき、混信回避のための処置など(例えば、パー ティションの設置など)についてご相談してく ださい。
- 3 その他、この機器から移動体識別用の特定小電 力無線局あるいはアマチュア無線局に対して有 害な電波干渉の事例が発生した場合など何かお 困りのことが起きた時は、裏表紙のパナソニック VIERAご相談窓口へお問い合わせください。

#### ■無線LANの周波数表示の見かた (本機裏面のモデル銘板に記載)

変調方式がDS-SSとOFDM

電波与干渉距離 40 m以下

2.4 GHz 帯を使用 2.4 DS/OF 4

2.4 GHzの帯域を使用し、かつ移動体識別装置の 帯域を回避可能であることを意味する

■ Bluetooth<sup>®</sup>の周波数表示の見かた ( 本機裏面のモデル銘板と 音声タッチパッドリモコンの電池収納部に記載)

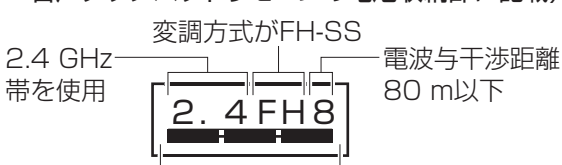

2.4 GHzの帯域を使用し、かつ移動体識別装置の 帯域を回避不可であることを意味する

#### ■無線認証ID表示について

無線LAN装置、Bluetooth®装置の認証IDは以下の操作 で画面に表示することができます。

■■→「まずお読みください」→「お使いになる前に」→ 「認証IDについて」

#### ■ 機器認定

本機は、電波法に基づく技術基準滴合証明を受けてい ますので、無線局の免許は不要です。ただし、本機に以 下の行為を行うと法律で罰せられることがあります。 ・ 分解/改造する

・ 本機に貼ってある証明ラベルをはがす

### ■ 使用制限

- 日本国内でのみ使用できます。
- 法令により本機の5 GHz帯無線装置を屋外で使用 することは禁止されています。
- すべてのBluetooth®機能対応機器との
- Bluetooth®無線通信を保証するものではありません。 • 無線通信時に発生したデータおよび情報の漏えいについて、
- 当社は一切の責任を負いかねますのでご了承ください。

# ■ 無線LANの仕様

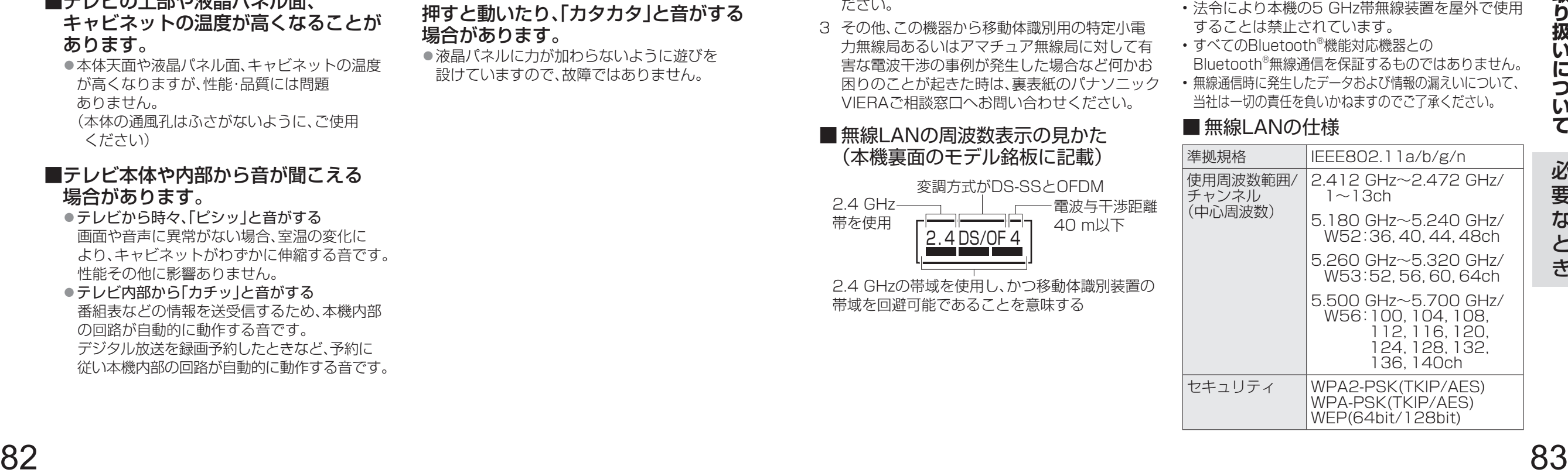

# **Quick Reference Guide**

### **Basic Operations**

●For more detailed instructions on the operation, points of caution, maintenance and what to do in case of malfunction, please contact the place of purchase.

●The instructions and illustrations indicated are for TH-50AS630

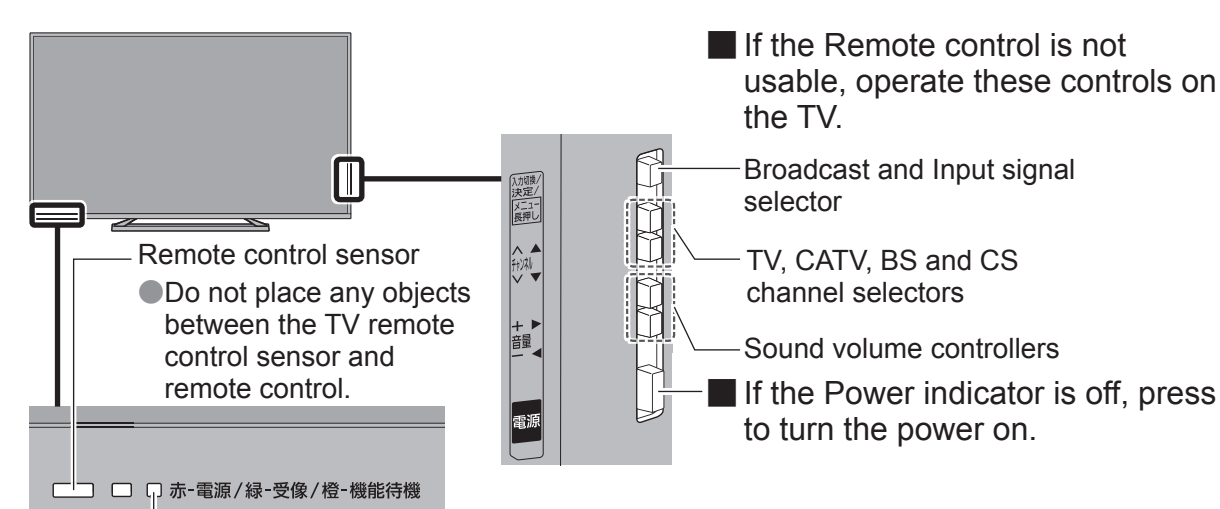

**Pointing at the Remote control sensor on** the TV, operate your Remote control.

APPS list (application list) is displayed.

Power ON/OFF A

B **APPS button**

C Select a broadcast

D **Original screen button**

E **Audio selector button**

Home screen is displayed.

<sup>3</sup> Select a channel

<sup>9</sup> Control the sound volume

 $@$  HOME button

select a language.

G **EPG button**

broadcast.

(Within about 7 meters in front of the TV set.)

When EPG or menu screen is displayed, press to go back to the original TV broadcast screen.

While watching a multilingual program, press to

Electronic Program Guide (EPG) provides an on-screen listing of the programs currently

Power indicator

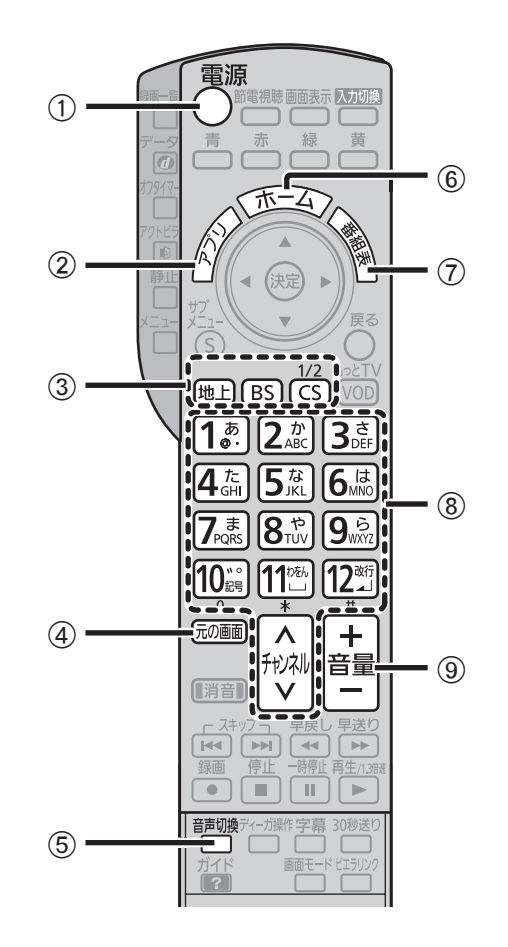

 **仕様**

#### ●このテレビを使用できるのは日本国内のみで、外国では放送方式および電源電圧が異なりますので使用できません。 (This television set is designed for use in Japan only and can not be used in any other country.)

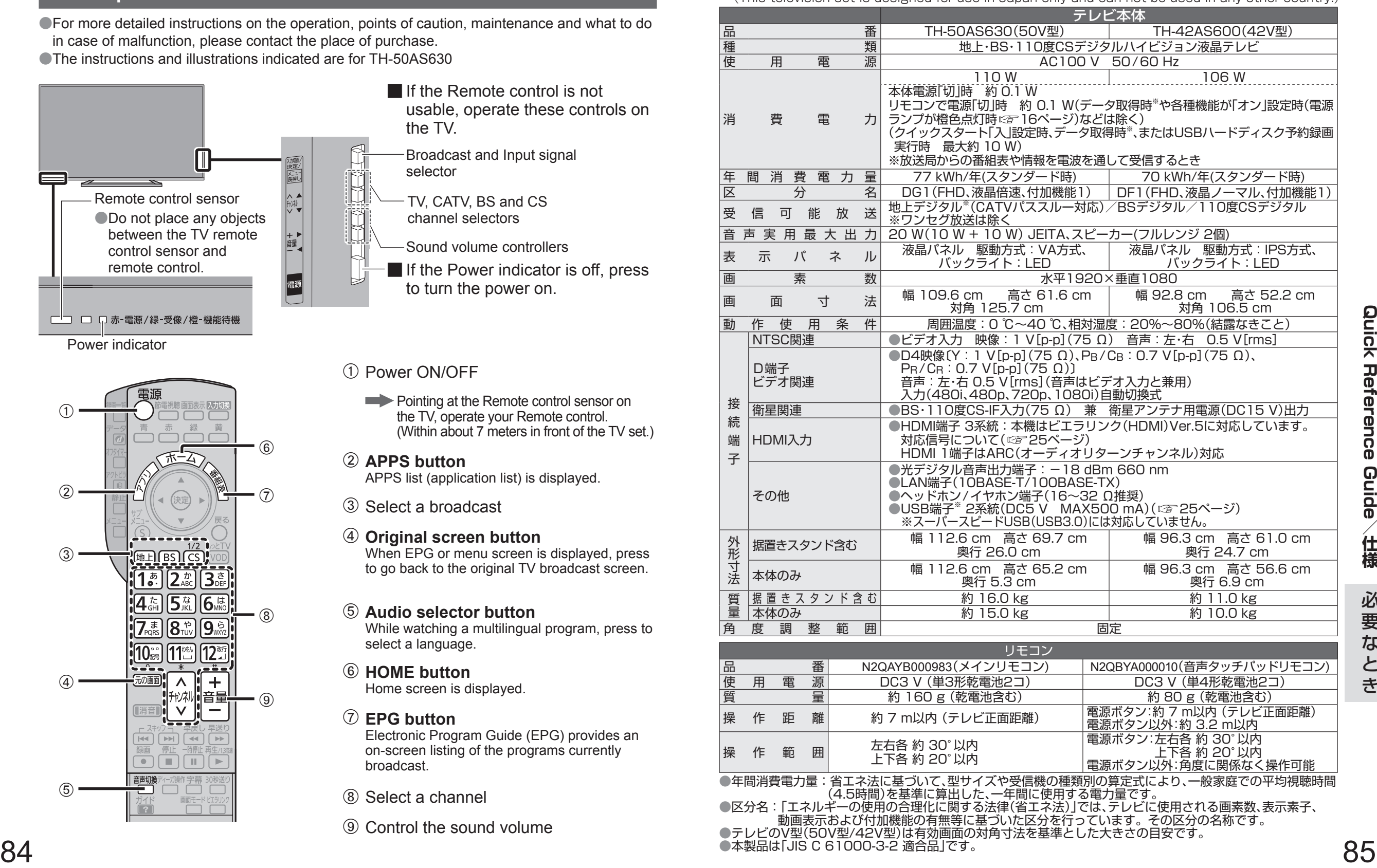

●年間消費電力量:省エネ法に基づいて、型サイズや受信機の種類別の算定式により、一般家庭での平均視聴時間 (4.5時間)を基準に算出した、一年間に使用する電力量です。

●区分名: 「エネルギーの使用の合理化に関する法律(省エネ法)」では、テレビに使用される画素数、表示素子、 動画表示および付加機能の有無等に基づいた区分を行っています。その区分の名称です。

●テレビのV型(50V型/42V型)は有効画面の対角寸法を基準とした大きさの目安です。 ●本製品は| JIS C 61000-3-2 適合品」です。

# 保証とアフターサービス(よくお読みください)

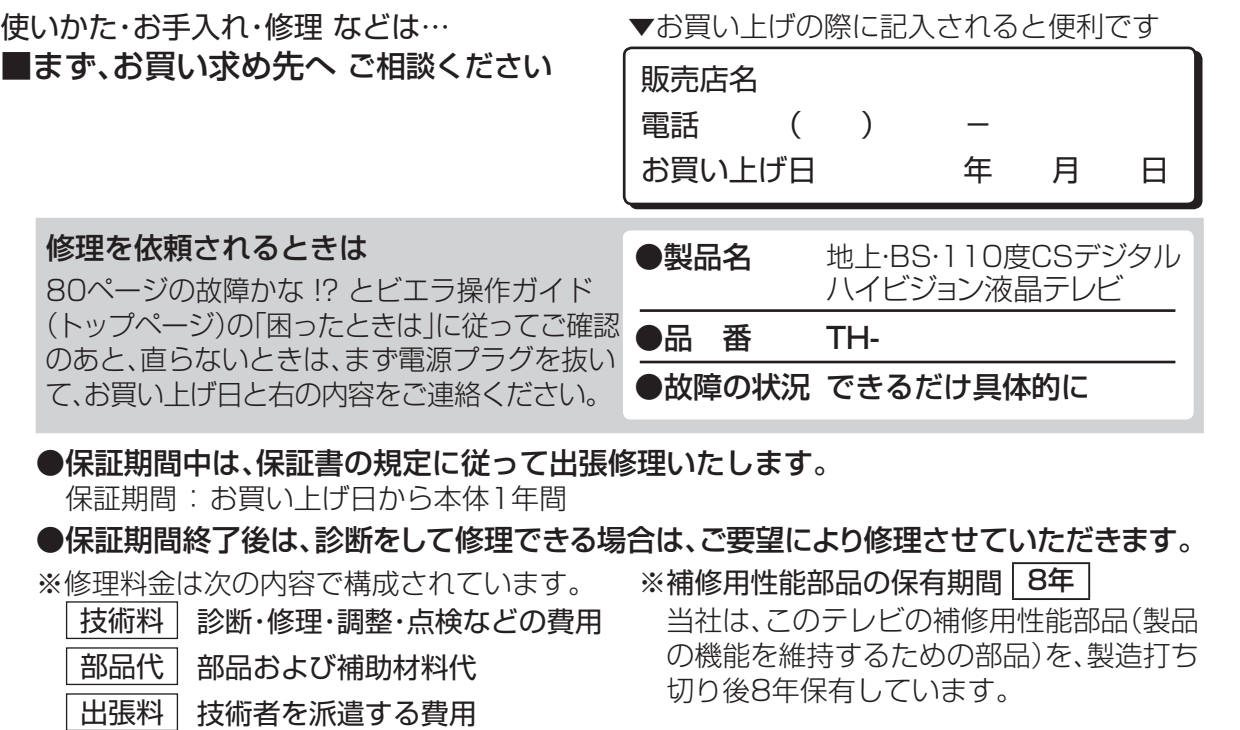

#### ■転居や贈答品などでお困りの場合は、次の窓口にご相談ください

ご使用の回線(IP電話やひかり電話など)によっては、回線の混雑時に数分で切れる場合があります。

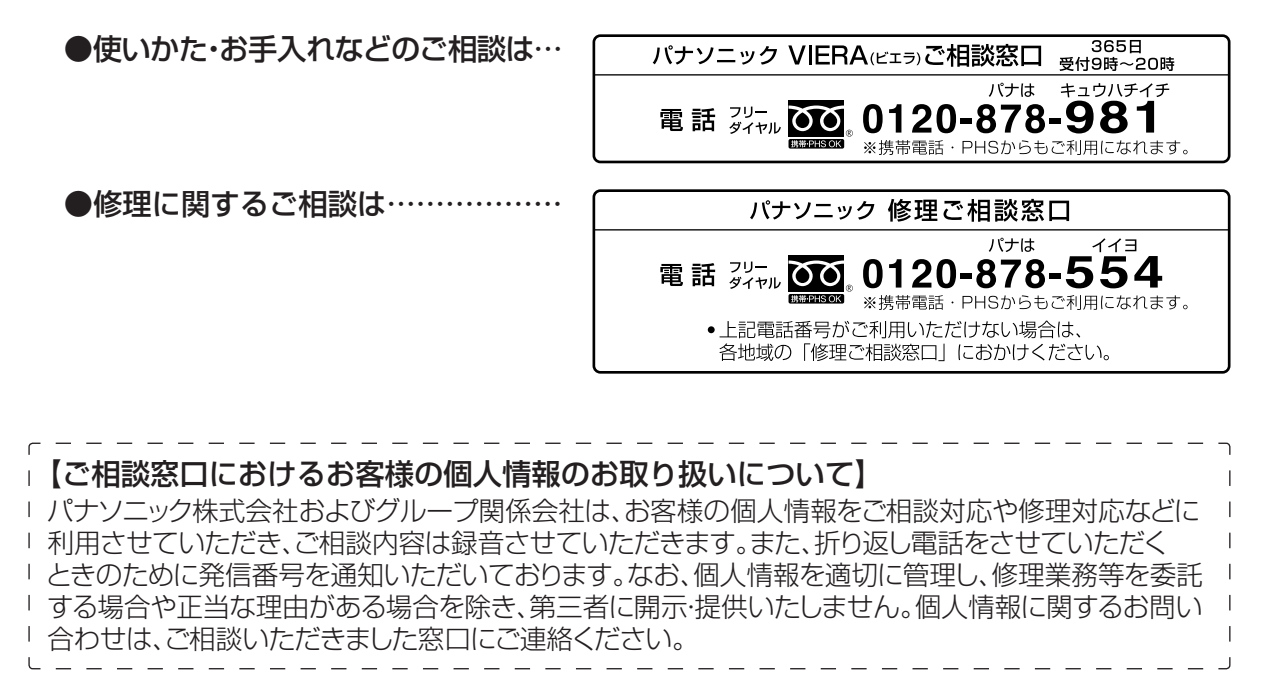

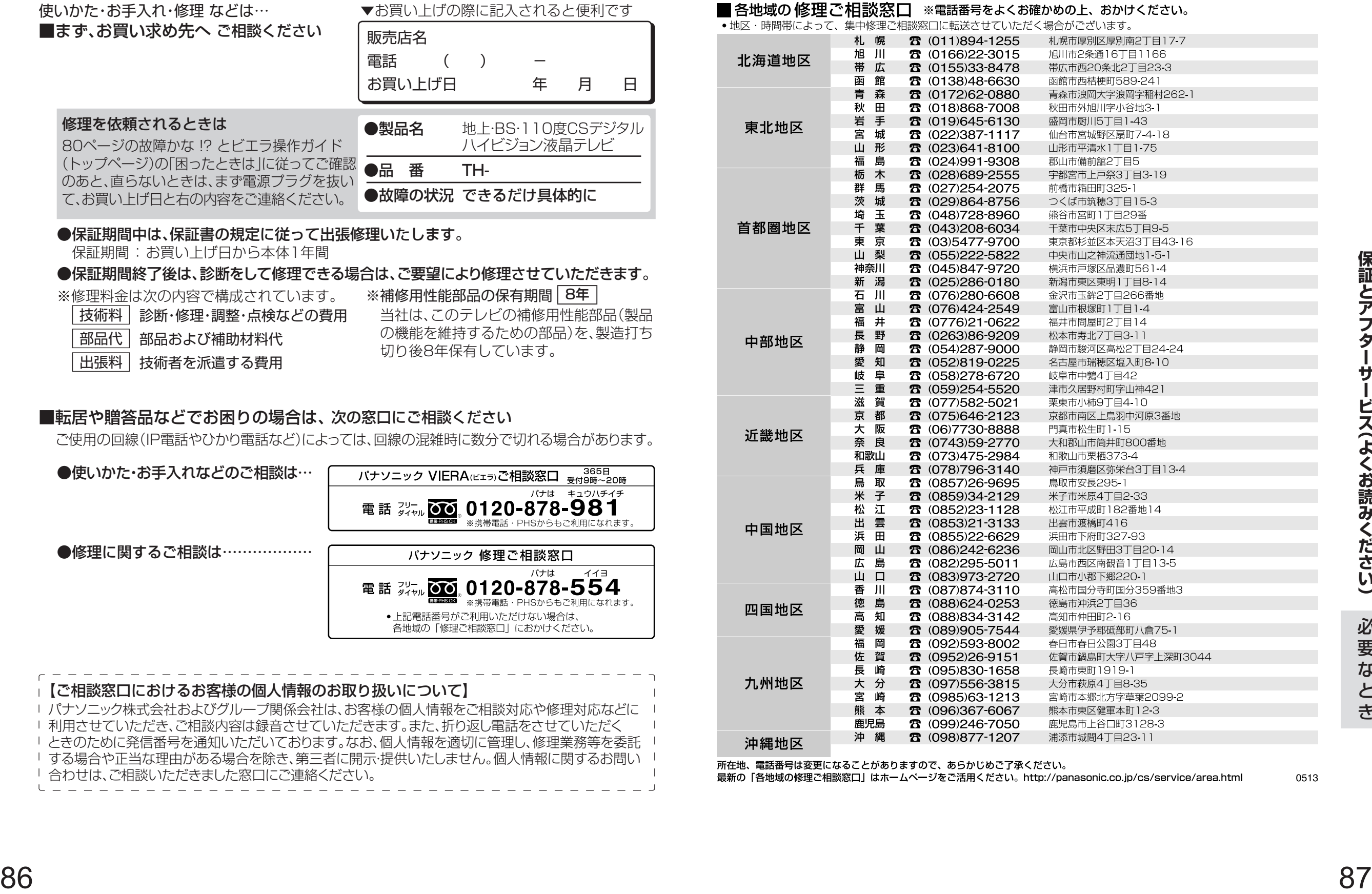